### 6\_Funkcje na MAPIE

Spis treści :

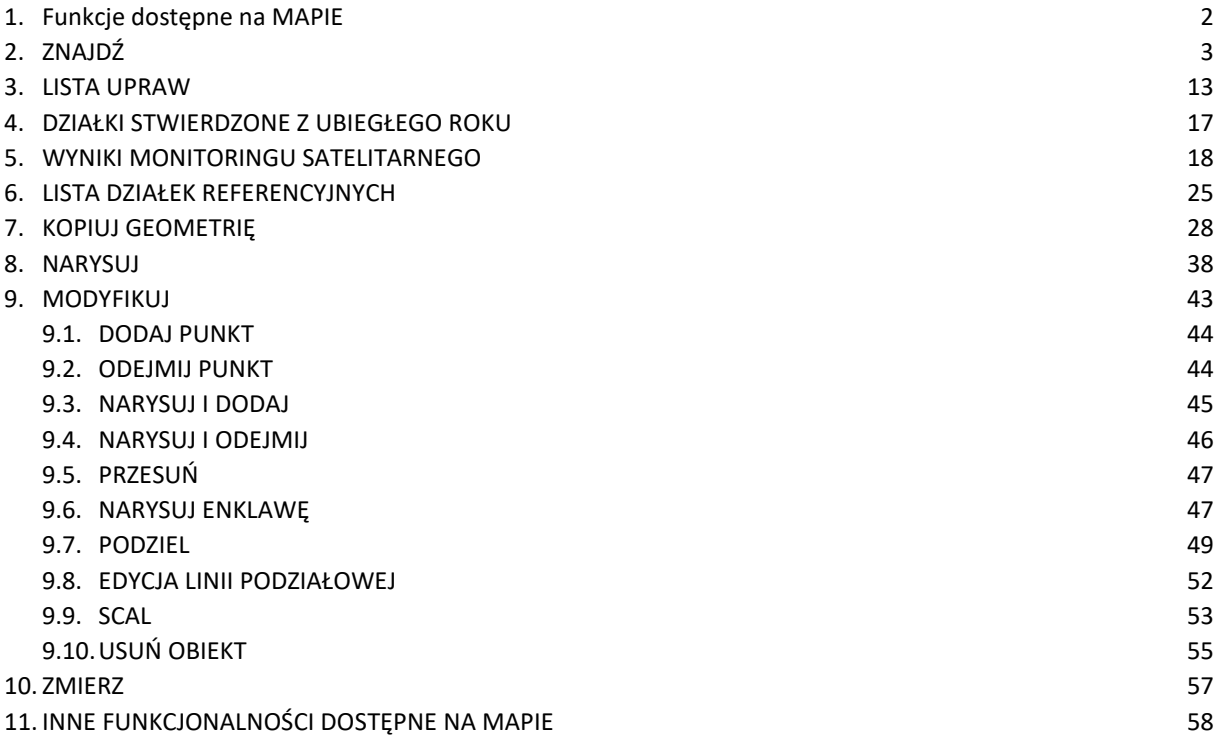

### <span id="page-1-0"></span>1. Funkcje dostępne na MAPIE

Po wejściu na zakładkę "MAPA", dla rolnika, który w zeszłej kampanii składał wniosek o przyznanie płatności widoczne są wyrysowane uprawy zadeklarowane w kampanii poprzedniej.

Uwaga: W przypadku, gdy dla danej geometrii na MAPIE widoczna będzie etykieta "Brak rośliny uprawnej" należy wskazać roślinę uprawną w trakcie wypełniania wniosku. Brak uzupełnienia rośliny będzie powodował blokadę wysłania wniosku.

W 2024 roku, niezależnie od powierzchni gruntów ornych w gospodarstwie, wszyscy rolnicy są zobowiązani do zadeklarowania gatunku rośliny uprawnej, którą faktycznie użytkują na danej działce. Każdy rolnik, który chce się ubiegać o przyznanie płatności musi wypełnić wniosek elektroniczny i wskazać gatunek rośliny uprawianej na powierzchni deklarowanej.

Edycja danych we wniosku, deklarowanie nowych działek referencyjnych (ewidencyjnych) oraz powierzchni deklarowanych, możliwe jest poprzez wykorzystanie funkcjonalności dostępnych na bocznym panelu w zakładce: MAPA.

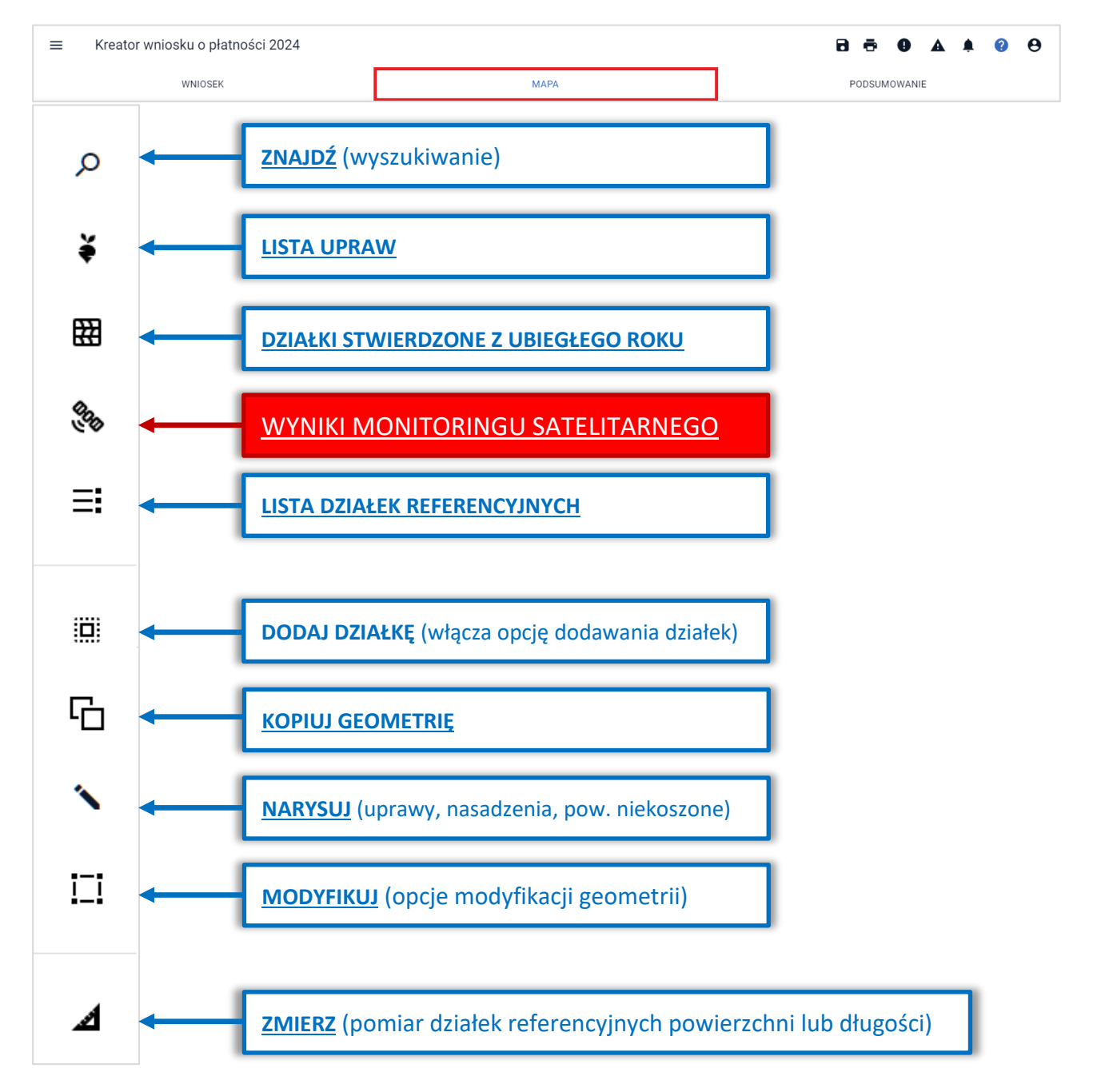

# <span id="page-2-0"></span>2. ZNAJDŹ

 $\alpha$ 

### - umożliwia wyszukiwanie działek referencyjnych na mapie.

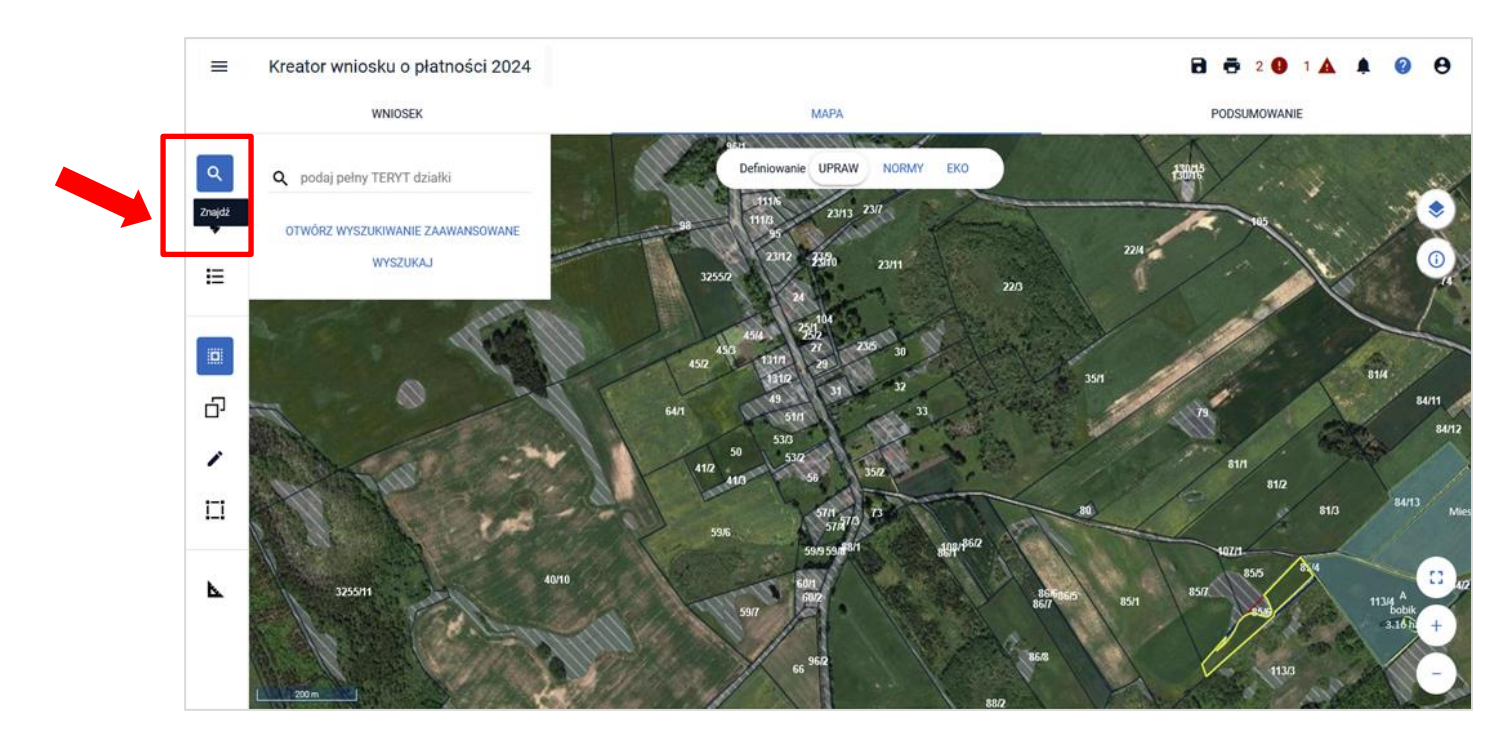

W ramach funkcji Znajdź dostępne są dwie opcje: WYSZUKIWANIE PROSTE oraz WYSZUKIWANIE ZAAWANSOWANE.

- W przypadku, gdy znany jest mi pełny identyfikator działki referencyjnej, działkę można wyszukać stosując wyszukiwanie proste poprzez wpisanie lub wklejenie pełnego TERYTU działki.
- Jeżeli nie jest mi znany pełny identyfikator działki referencyjnej możliwe jest wyszukanie działki po wybraniu województwa, powiatu, gminy, obrębu z dostępnej listy, wprowadzeniu arkusza mapy,

o ile występuje oraz wpisaniu numeru działki. Korzystam wtedy z tzw. WYSZUKIWANIA ZAAWANSOWANEGO.

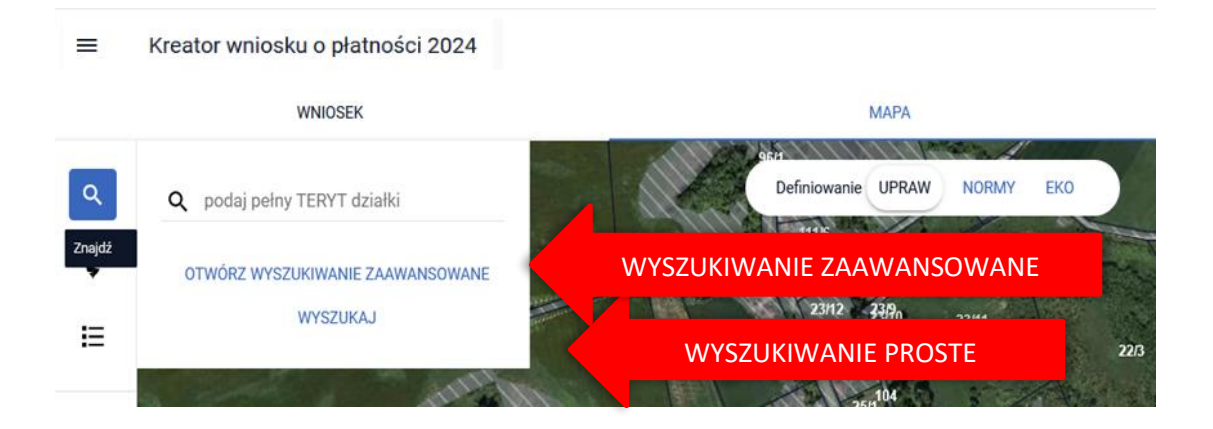

### Wyszukiwanie proste:

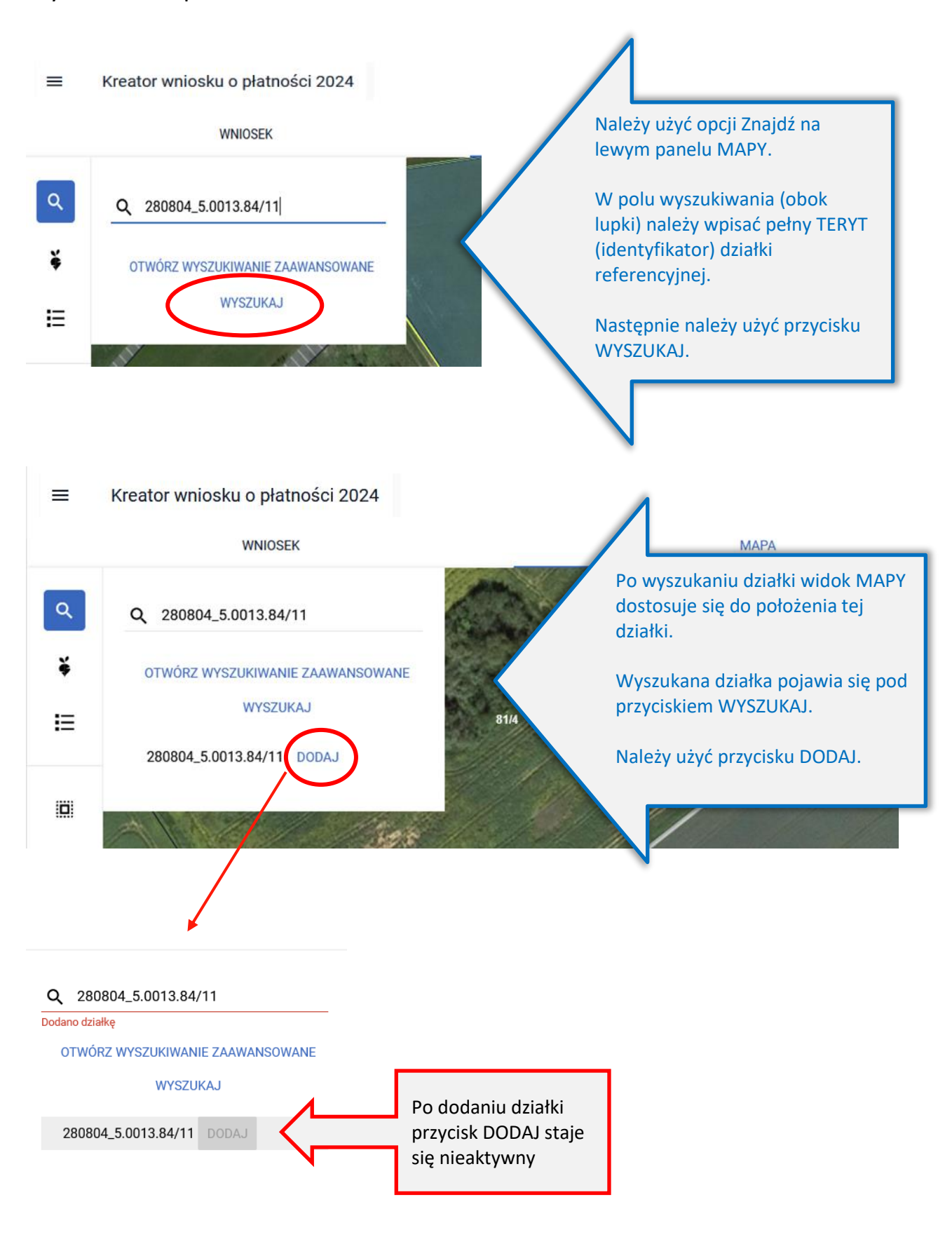

W przypadku, gdy podczas wyszukiwania wprowadzono identyfikator działki, która nie istnieje w bazie referencyjnej, zostanie ona wyróżniona w dole okna kolorem:

- pomarańczowym w przypadku, gdy dla danej działki pobrano dane opisowe dotyczące jej lokalizacji (tj. województwo, powiat, gminę, obręb). Dla takiej działki jest dostępny przycisk DODAJ, ale widok MAPY nie ustawi się na tej działce. Należy sprawdzić czy wskazano prawidłowe dane. Komunikat: "Brak działki, której szukasz" nie pojawi się,
- lub czerwonym w przypadku, gdy nie udało się pobrać danych opisowych działki. Dla takiej działki jest dostępny przycisk DODAJ, ale pojawi się komunikat: "Brak działki, której szukasz", a widok MAPY nie ustawi się na tej działce. Należy sprawdzić czy wskazano prawidłowe dane.

Uwaga! Ścieżka postępowania w przypadku działek, które powstały w wyniku podziału, scalenia, przenumerowania, zmiany numeru TERYT została opisana w dalszych rozdziałach niniejszej instrukcji.

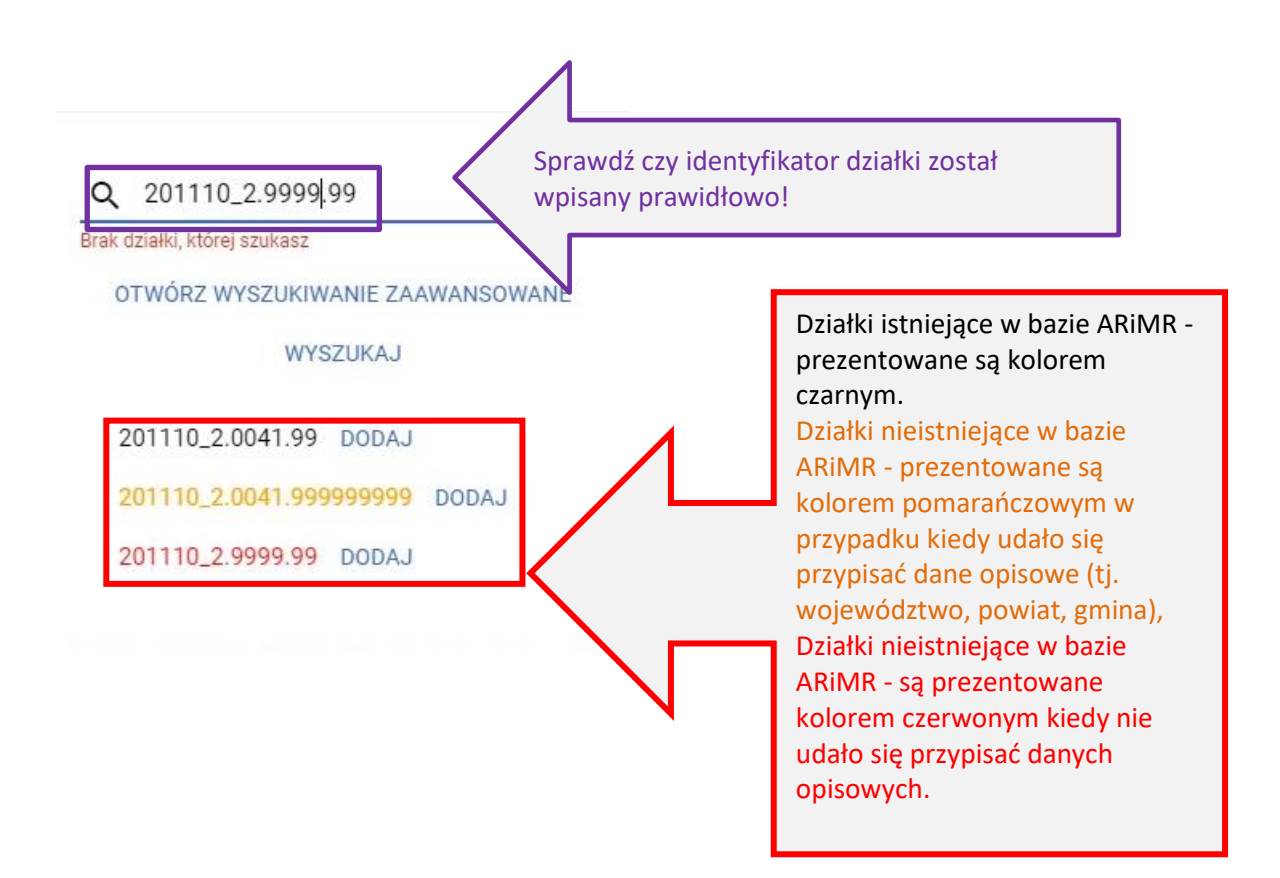

### Wyszukiwanie zaawansowane:

Po wybraniu opcji OTWÓRZ WYSZUKIWANIE ZAAWANSOWANE, ze względu na fakt, iż w ramach uruchamianego wyszukiwania konieczne jest pobranie danych, co wiąże się z oczekiwaniem aplikacja wyświetla komunikat:

Zaawansowane wyszukiwanie danych działek referencyjnych będzie wymagało pobrania dodatkowych danych przez aplikację. Może to chwilę potrwać. Jeżeli znasz/posiadasz pełny numer działki referencyjnej użyj standardowego wyszukiwania danych, w przeciwnym wypadku użyj zaawansowanego wyszukiwania. Czy chcesz kontynuować?

MAPA WNIOSEK Q 140609\_2.0007.39 OTWÓRZ WYSZUKIWANIE ZAAWANSOWANE WYSZUKAJ 140609\_2.0007.39 DODAJ Zaawansowane wyszukiwanie danych działek referencyjnych będzie Zaavansowane wyszukwanie danych przez aplikację. Może to chwilę<br>potrwać. Jeżeli znasz/posiadasz pełny numer działki referencyjnej użyj standardowego wyszukiwania danych, w przeciwnym wypadku użyj zaawansowanego wyszukiwania. Czy chcesz kontynuować? KONTYNUUJ ANULU  $rac{1}{67}$ 

Użytkownik ma dostępne opcje ANULUJ i KONTYNUUJ.

Jeżeli użytkownik nie zna pełnego numeru działki referencyjnej należy wybrać opcję KONTYNUUJ.

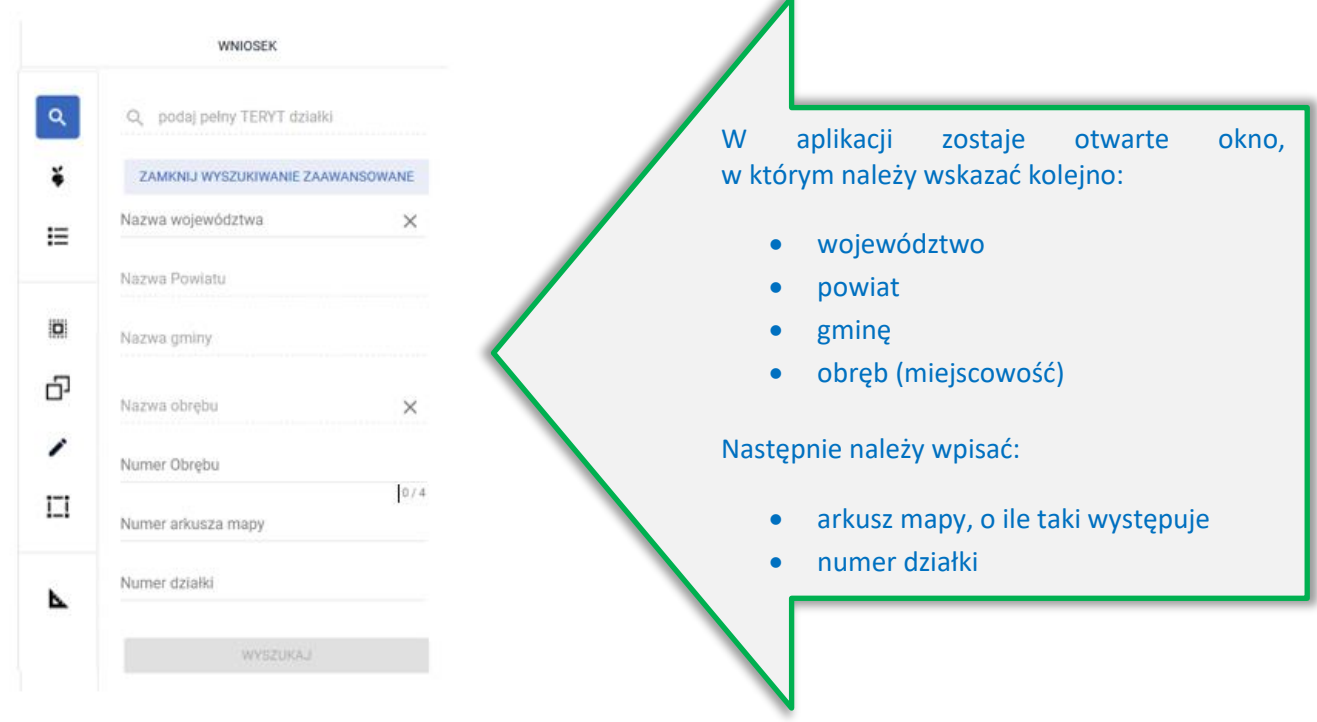

#### **WNIOSEK**

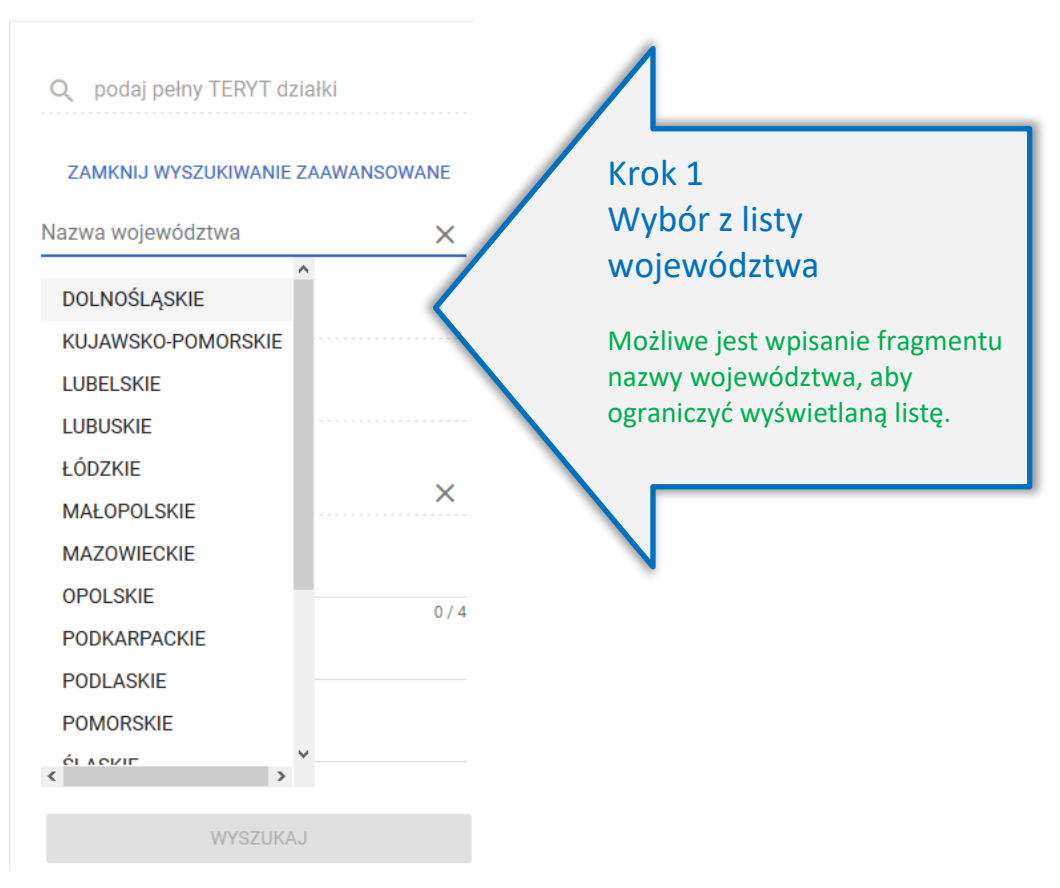

#### **WNIOSEK**

#### $Q$  10

#### ZAMKNIJ WYSZUKIWANIE ZAAWANSOWANE

v JKAJ

 $\overline{\phantom{a}}$ 

 $\times$ 

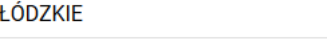

Nazwa Powiatu

bełchatowski brzeziński kutnowski łaski łęczycki łowicki

łódzki wschodni

Łódź opoczyński pabianicki pajęczański

 $\leftarrow$ 

# Krok 2 Wybór z listy powiatu

Dostępne są powiaty z wybranego województwa. Możliwe jest wpisanie fragmentu nazwy szukanego powiatu, aby ograniczyć wyświetlaną listę.

**WNIOSEK** 

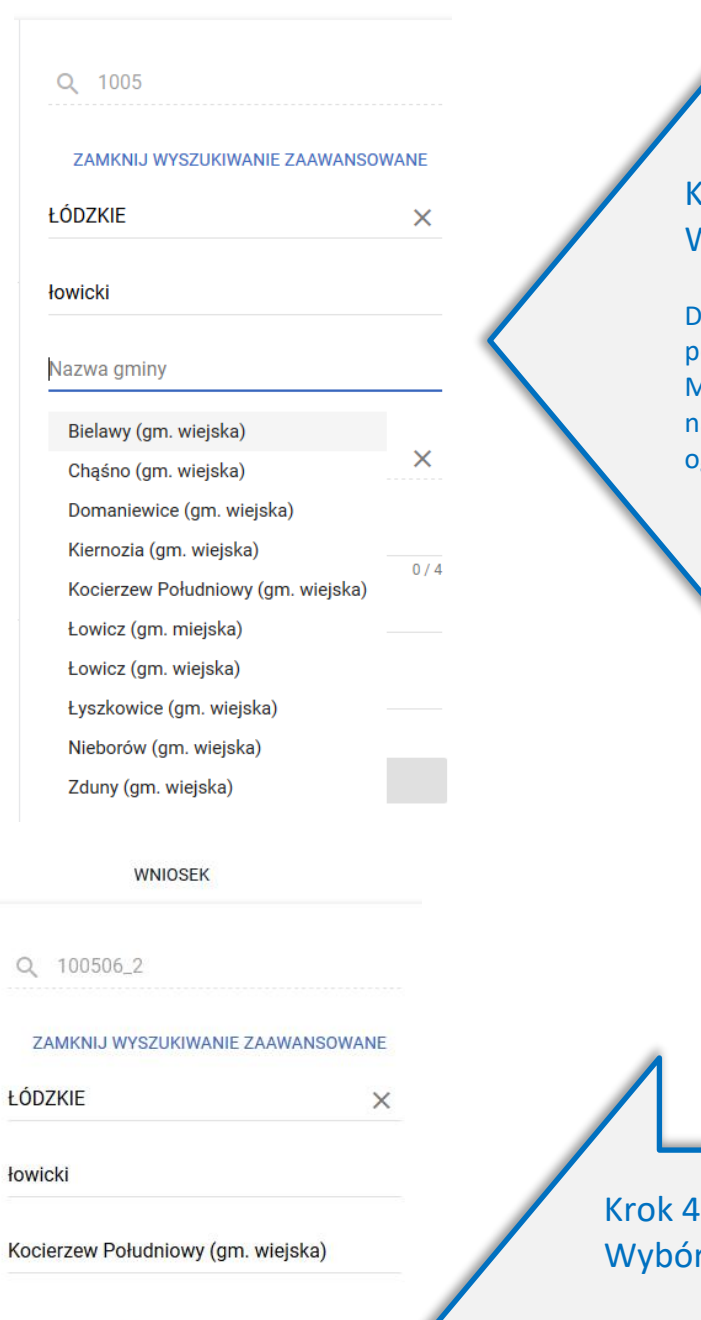

### Krok 3 Wybór z listy gminy

Oostępne są gminy z wybranego powiatu. Możliwe jest wpisanie fragmentu azwy szukanej gminy, aby ograniczyć wyświetlaną listę.

# r z listy obrębu

Dostępne są obręby (miejscowości) z wybranej gminy. Możliwe jest wpisanie fragmentu nazwy szukanej gminy, aby ograniczyć wyświetlaną listę.

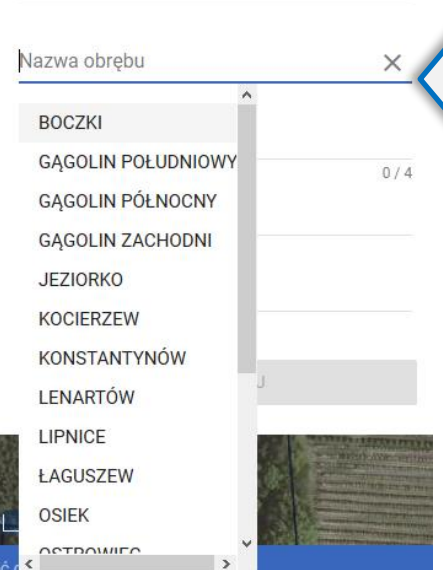

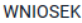

#### Q 100506\_2.0001

#### ZAMKNIJ WYSZUKIWANIE ZAAWANSOWANE

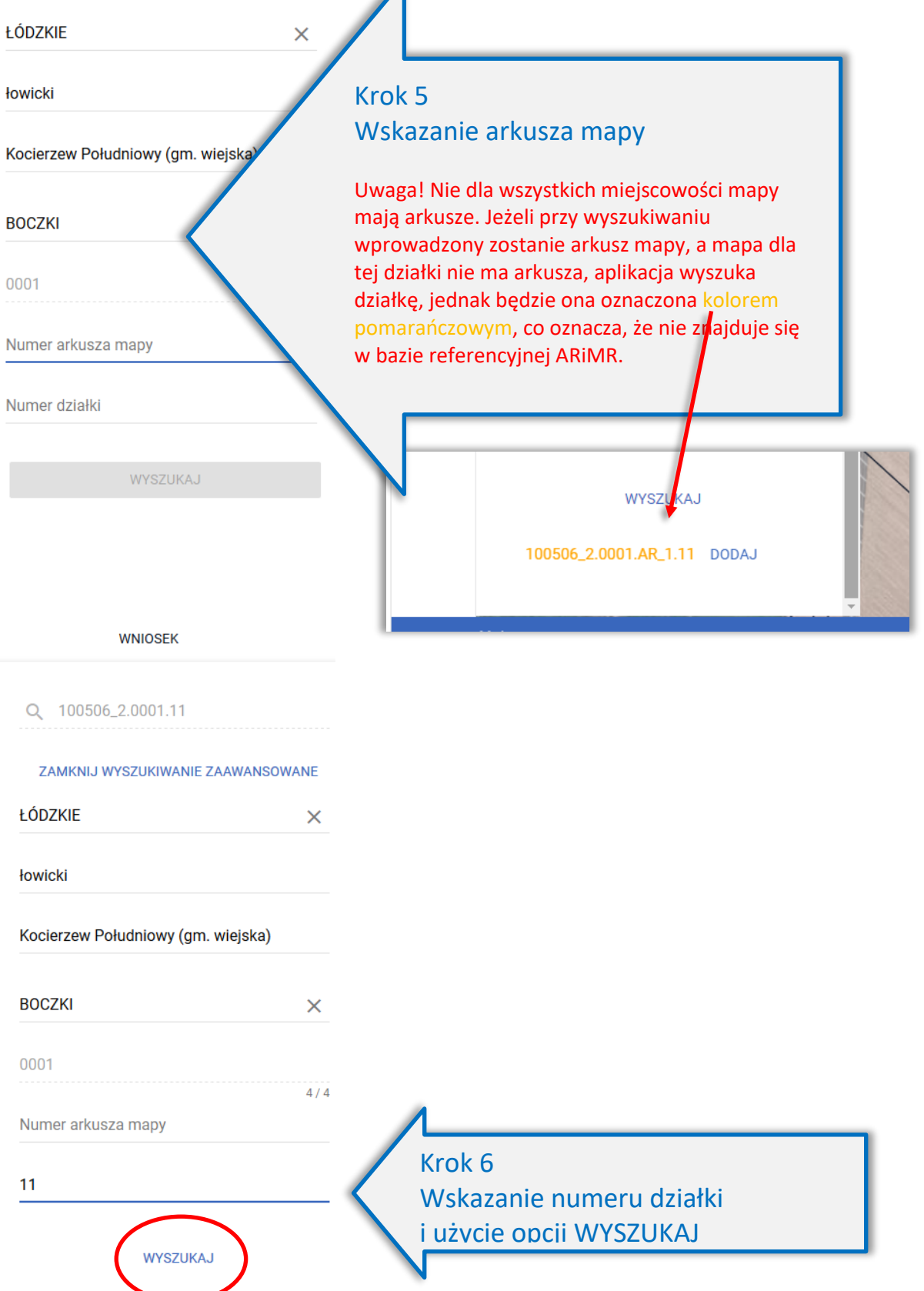

 $\overline{\mathcal{A}}$ 

Dla wyszukanej działki dostępna jest opcja DODAJ. Jeżeli działka znajduje się/istnieje w bazie referencyjnej ARiMR jest ona wyświetlana czarną czcionką, dodatkowo widok MAPY jest ustawiany w granicach wyszukanej działki.

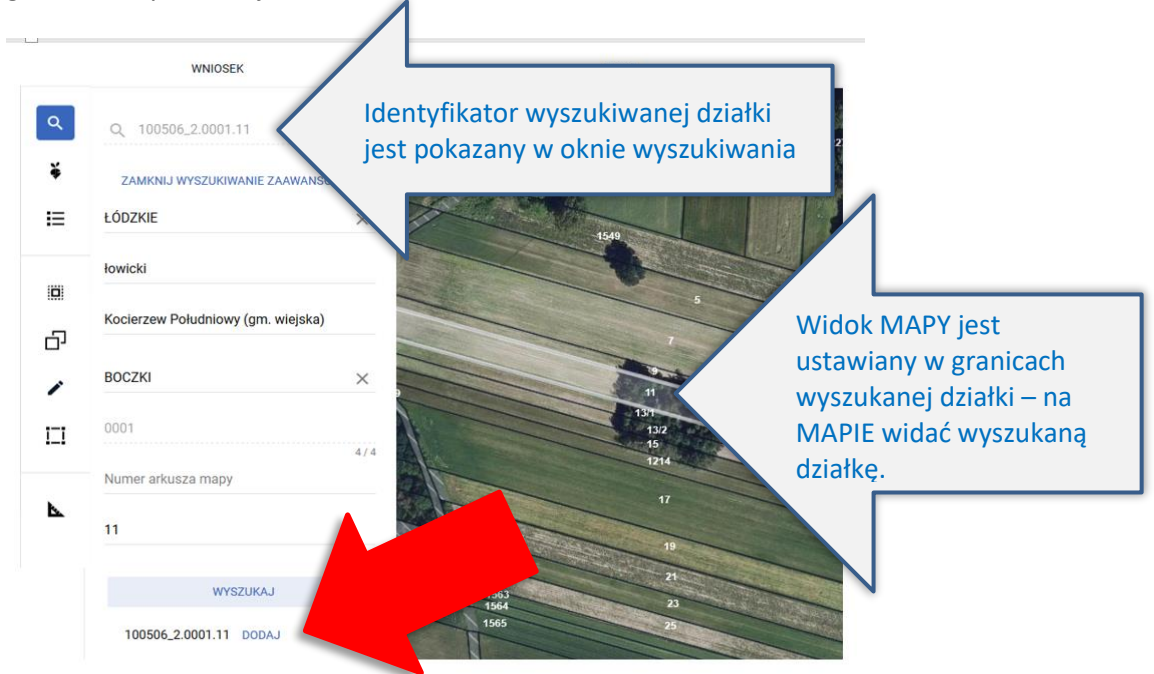

Po dodaniu działki informacja o tym pojawia się w oknie wyszukiwania działek.

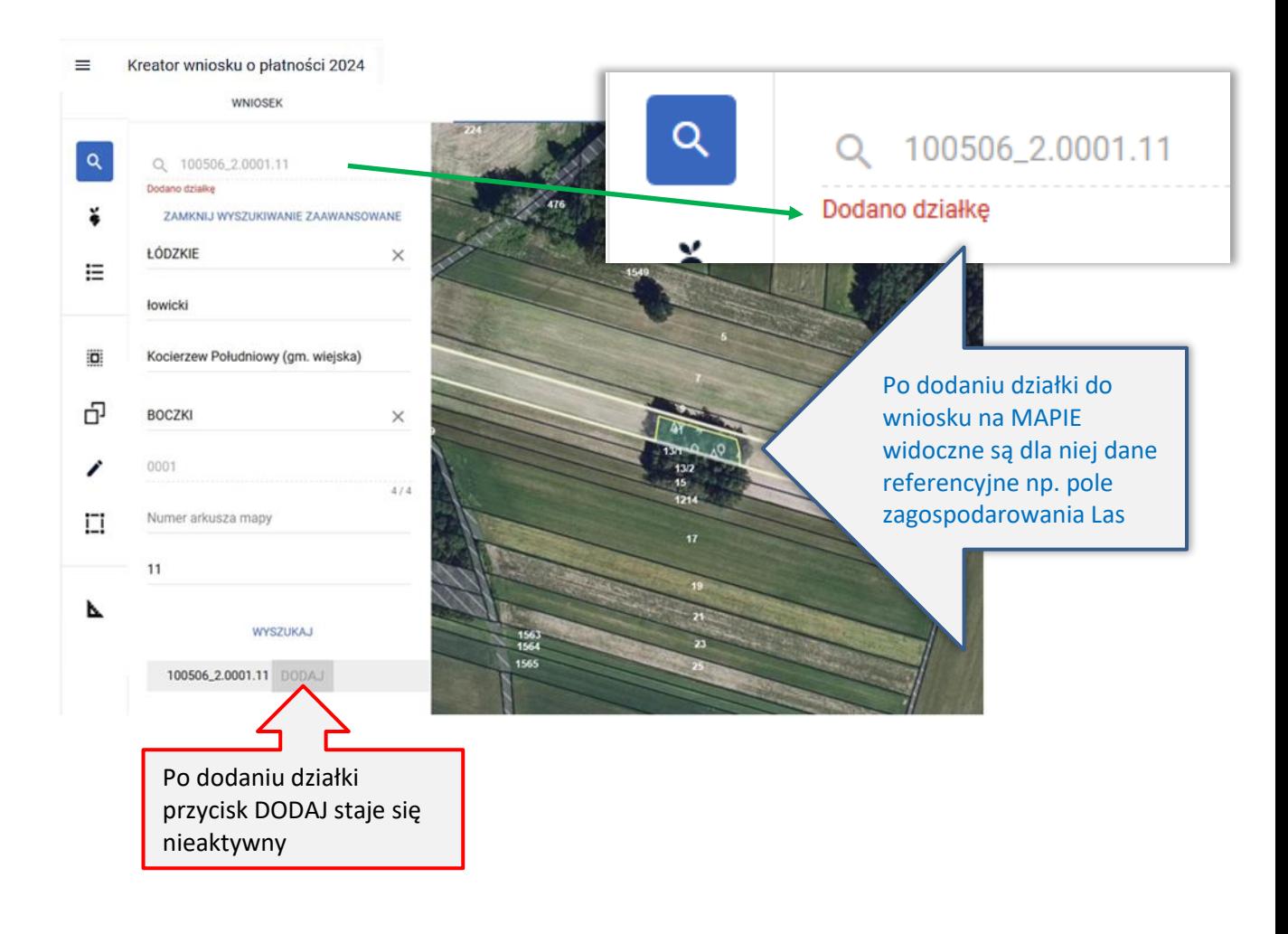

W przypadku, gdy podczas wyszukiwania wprowadzono identyfikator działki, która nie istnieje w bazie referencyjnej, zostanie ona wyróżniona w dole okna kolorem:

- **pomarańczowym** w przypadku, gdy dla danej działki pobrano dane opisowe dotyczące jej lokalizacji (tj. województwo, powiat, gminę, obręb). Dla takiej działki jest dostępny przycisk DODAJ, ale widok MAPY nie ustawi się na tej działce. Należy sprawdzić czy wskazano prawidłowe dane. Komunikat: "Brak działki, której szukasz" nie pojawi się,
- lub **czerwonym** w przypadku, gdy nie udało się pobrać danych opisowych działki. Dla takiej działki jest dostępny przycisk DODAJ, ale pojawi się komunikat: "Brak działki, której szukasz", a widok MAPY nie ustawi się na tej działce. Należy sprawdzić czy wskazano prawidłowe dane.

Uwaga! Ścieżka postępowania w przypadku działek, które powstały w wyniku podziału, scalenia, przenumerowania czy zmiany numeru TERYT została opisana w innych rozdziałach niniejszej instrukcji.

Zawsze należy sprawdzić czy wskazano prawidłowe dane, w szczególności czy wpisany numer działki jest prawidłowy, czy podano prawidłowy arkusz mapy lub być może wprowadzono arkusz mapy nadmiarowo.

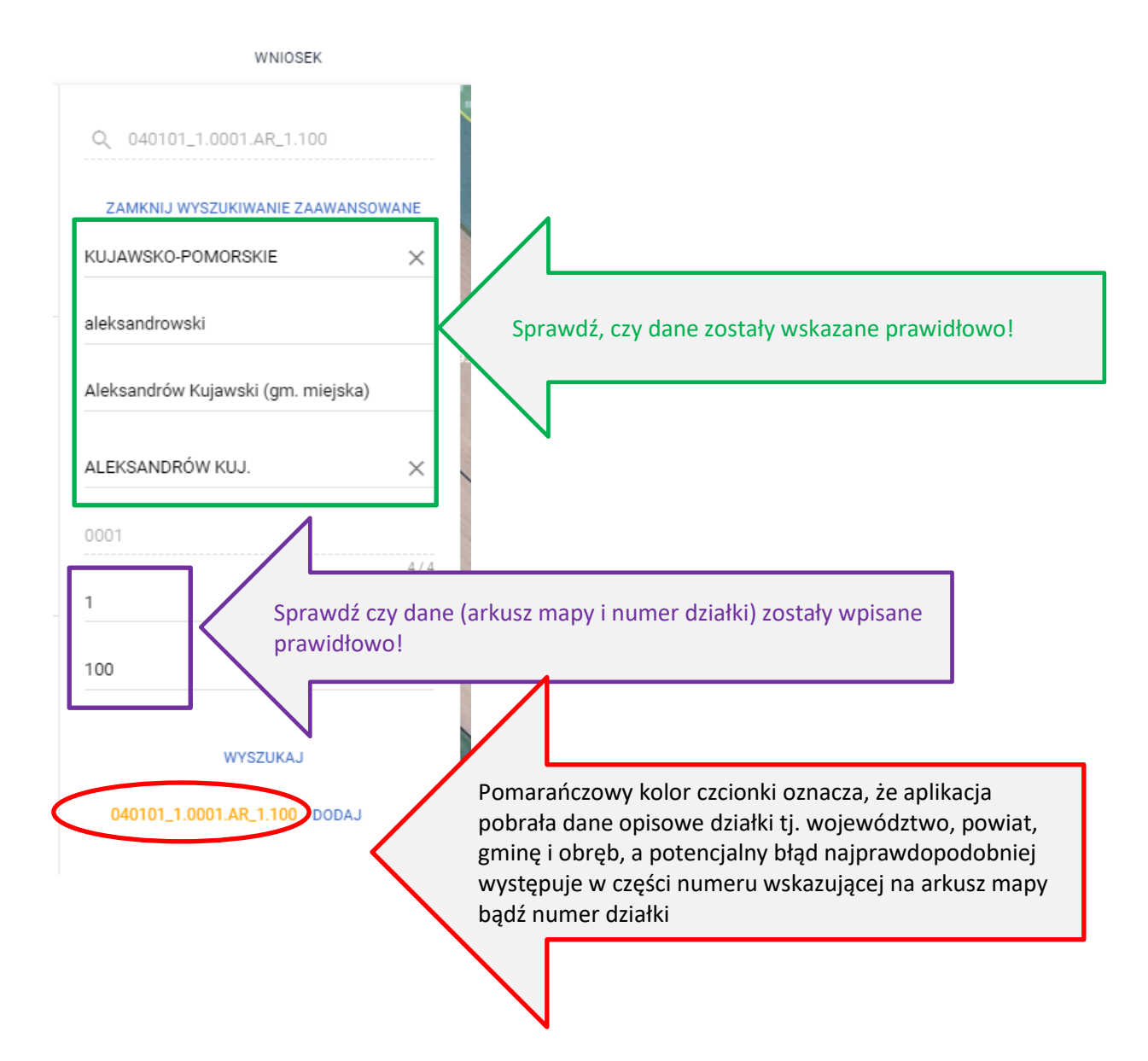

### Uwaga!

Należy pamiętać, że arkusz mapy jest uwzględniany w identyfikatorze działki, a więc działka z arkuszem mapy to formalnie inna działka niż ta bez arkusza mapy. Dlatego arkusz mapy wprowadzamy tylko, jeżeli mapa dla tej działki posiada arkusz.

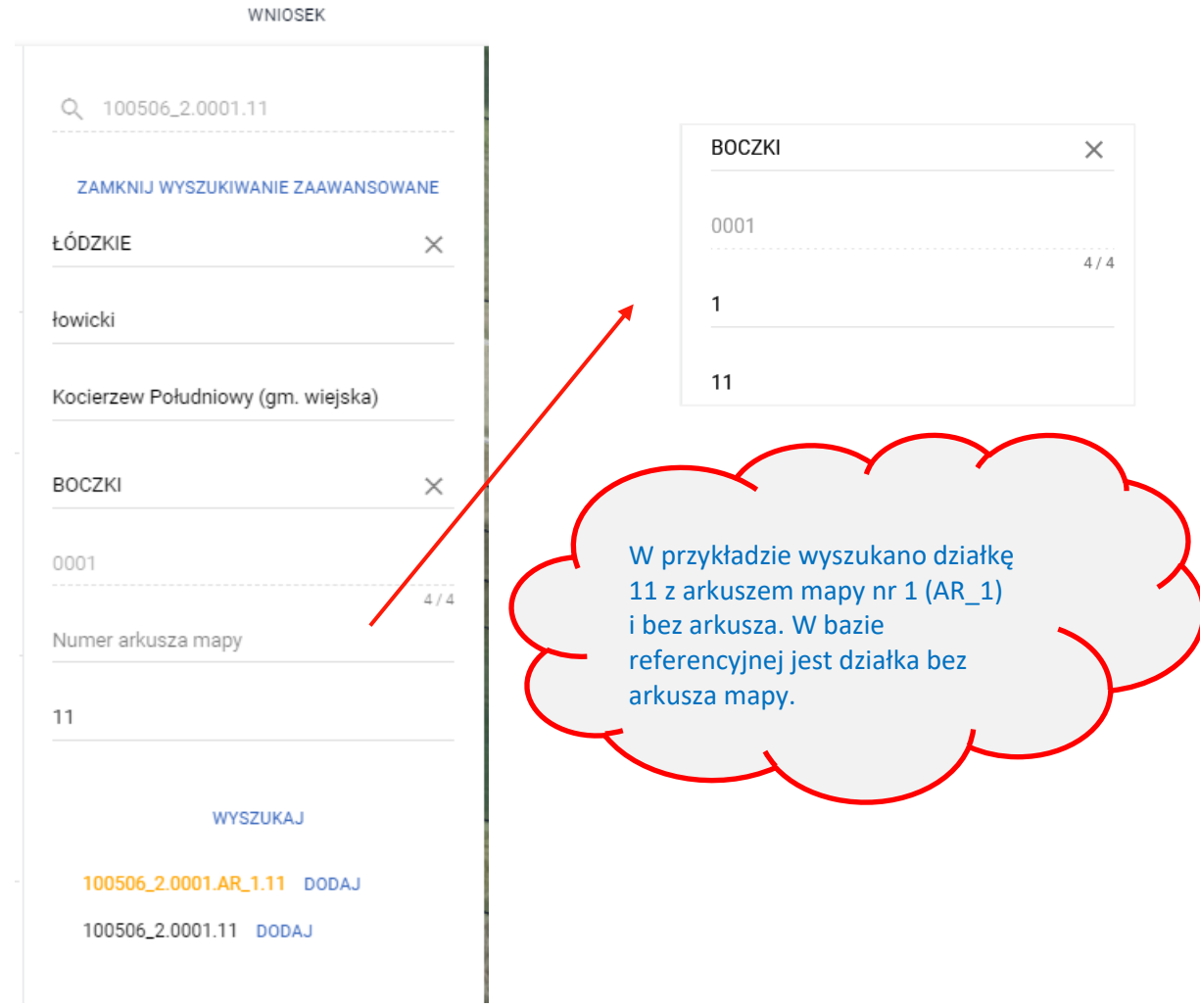

Wyszukiwanie zaawansowane może być zamknięte w każdym momencie przy użyciu przycisku ZAMKNIJ WYSZUKIWANIE ZAAWANSOWANE.

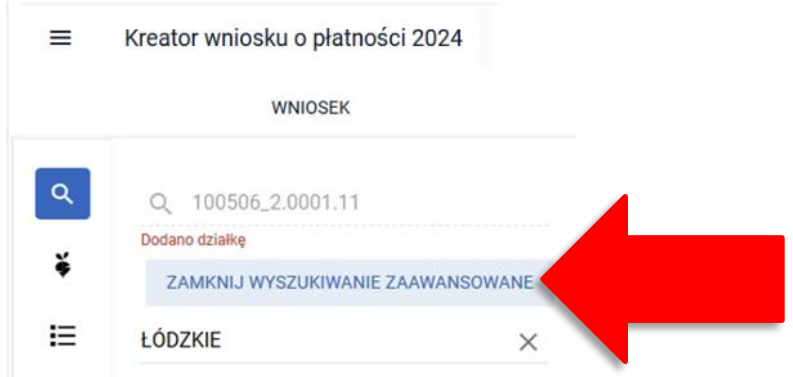

### <span id="page-12-0"></span>3. LISTA UPRAW

 $\checkmark$ 

po wyborze ikony widoczne są wszystkie aktualnie wyrysowane na mapie uprawy wraz z oznaczeniem działki rolnej.

W celu dopasowania widoku mapy do konkretnej uprawy, należy na nią kliknąć na prezentowanej liście.

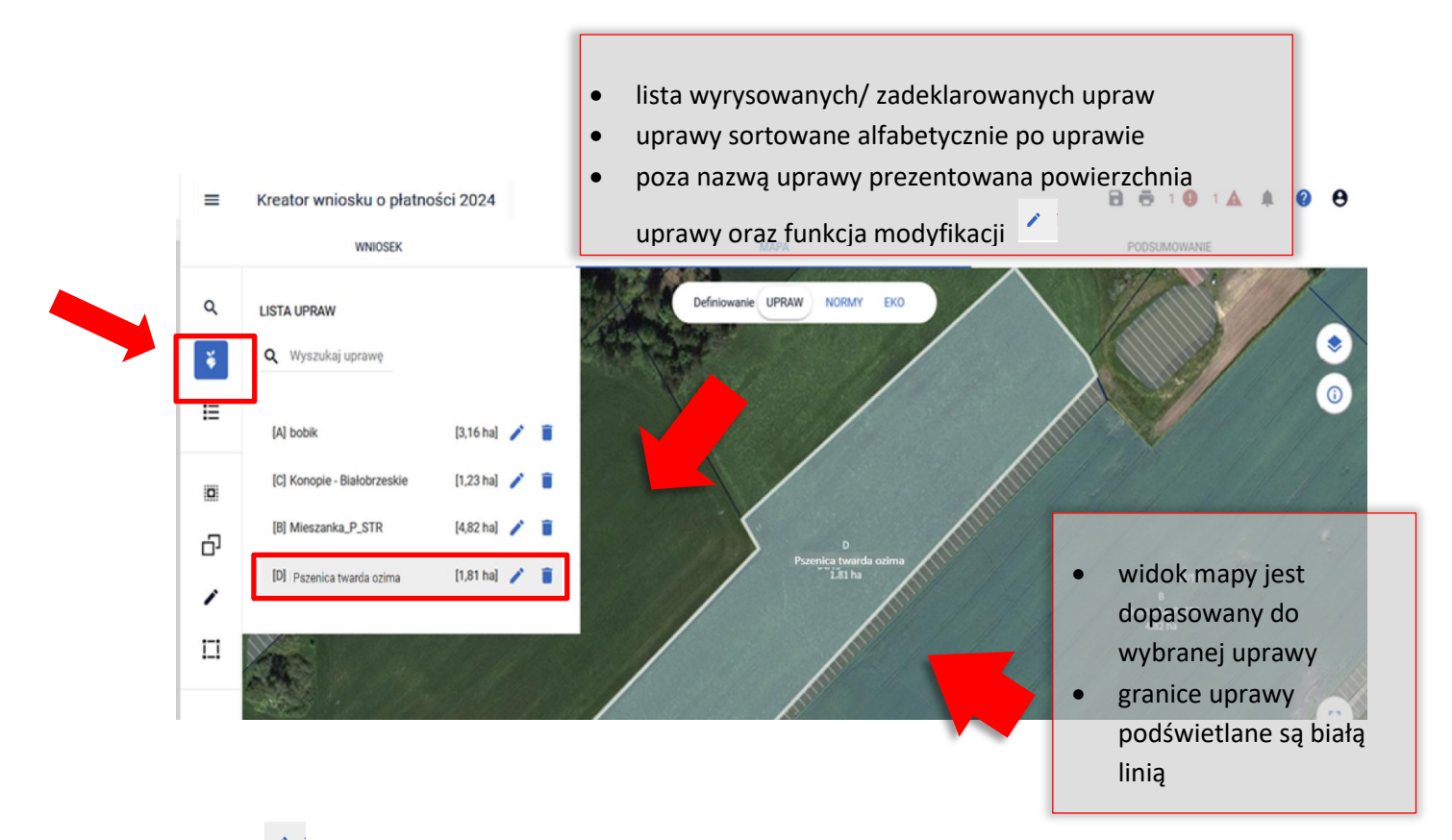

Ikona widoczna przy każdej z wyrysowanych/zadeklarowanych upraw umożliwia, po kliknięciu, przejście do edycji danych, gdzie możliwa jest zmiana deklaracji.

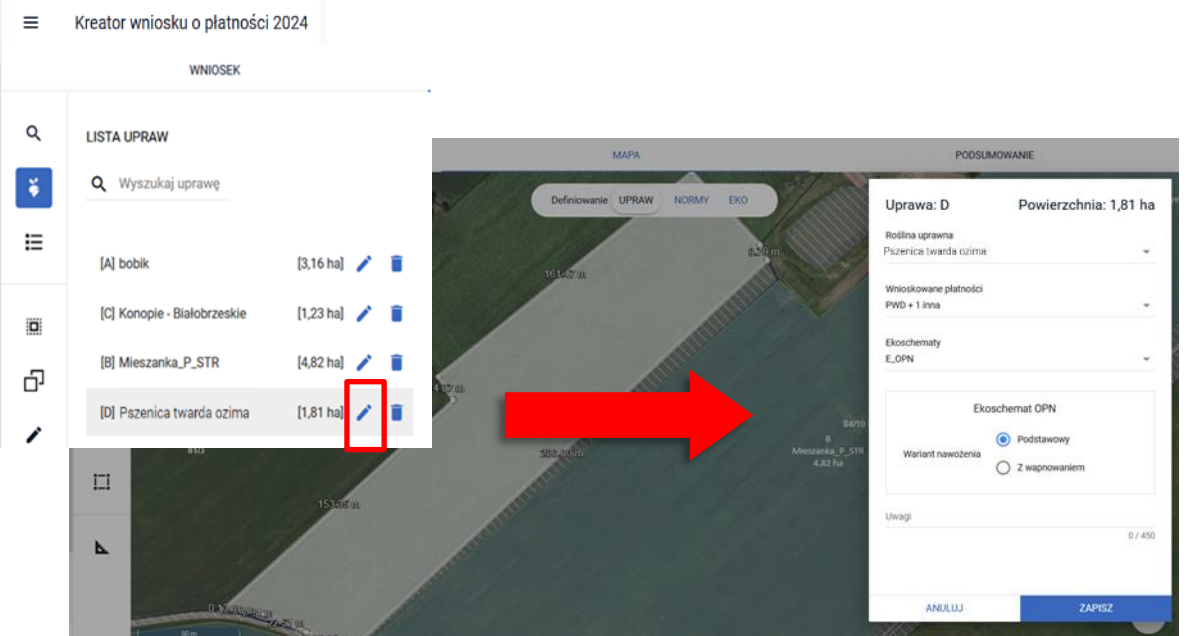

Ikona kosza widoczna przy każdej z wyrysowanych/zadeklarowanych upraw, umożliwia usunięcie danej uprawy (geometrii oraz deklaracji).

Po naciśnięciu na ikonę kosza pojawi się komunikat: "Czy na pewno usunąć uprawę? Usunięte zostaną również powiązane z uprawą działki rolne". Użycie przycisku ANULUJ spowoduje zamknięcie komunikatu bez usunięcia uprawy, wybór przycisku USUŃ spowoduje usunięcie wskazanej uprawy.

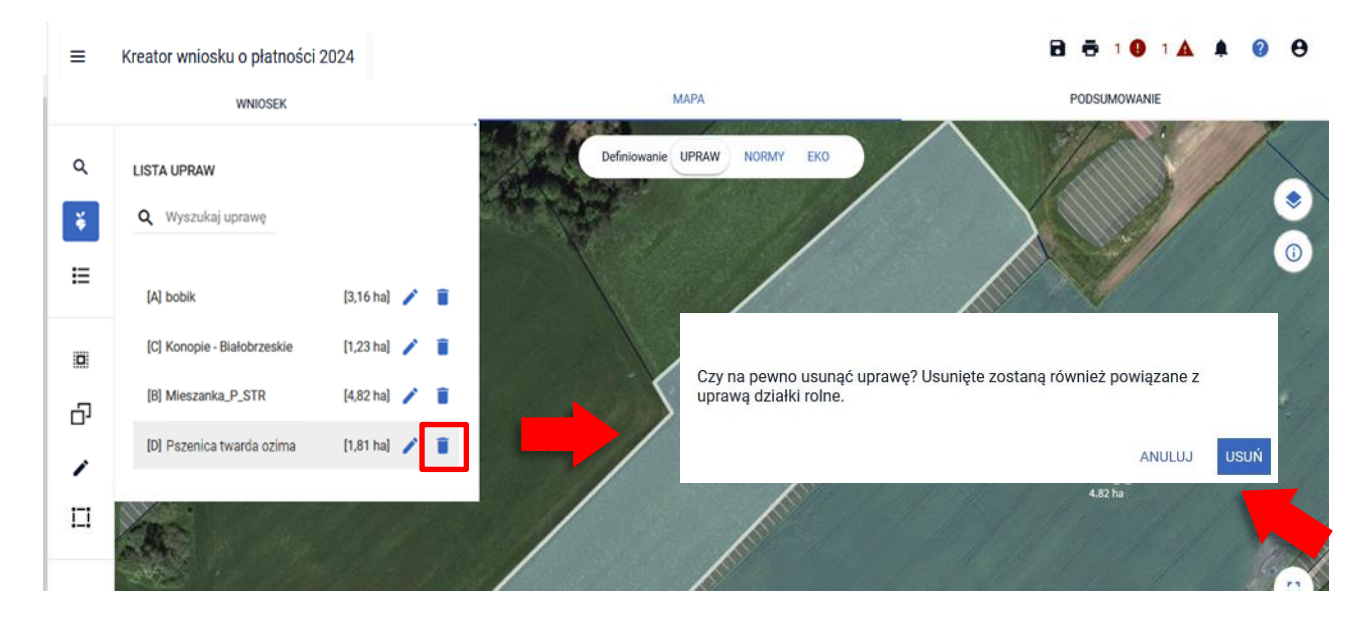

Usunięta uprawa jest usuwana z listy upraw dostępnej z poziomu bocznego panelu na mapie a geometria usuniętej uprawy jest usuwana z MAPY.

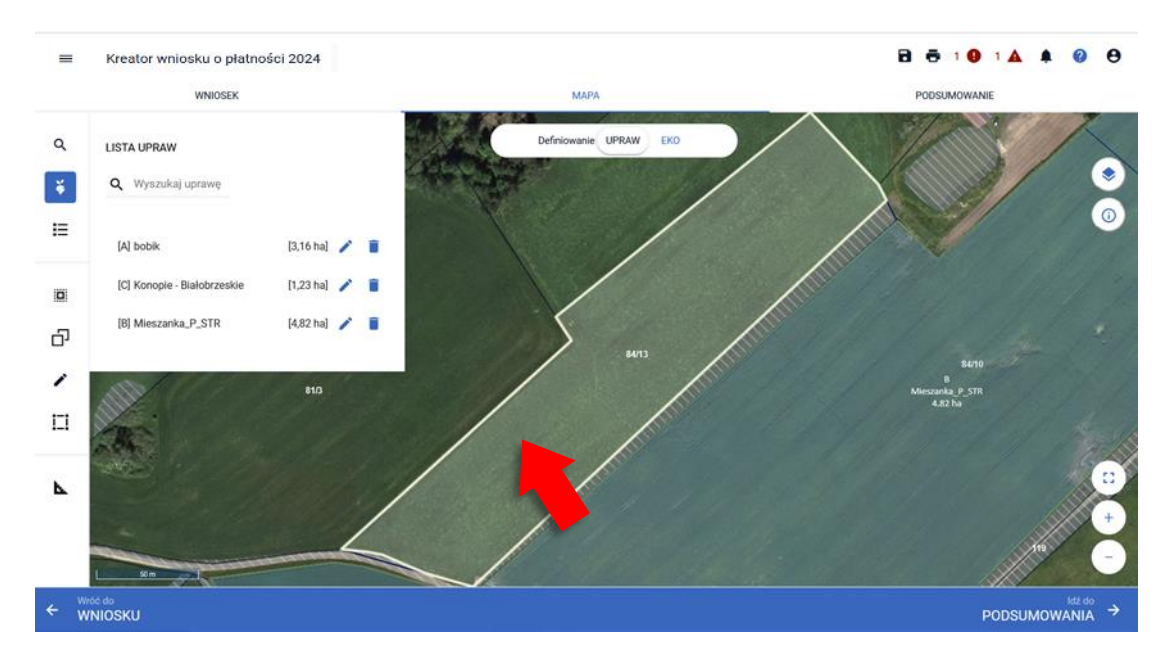

Uwaga! Na liście upraw znajdują się wszystkie istniejące we wniosku wyrysowane geometrie. Każda geometria prezentowana jest na liście osobno, jako odrębna pozycja z przypisanym literowym oznaczeniem działki. Szczególną uwagę należy zwrócić na pozycje "Brak rośliny uprawnej", która oznacza, że we wniosku istnieje geometria bez wskazanej rośliny uprawnej. Na mapie taki obiekt posiada etykietę wyróżnioną kolorem czerwonym "Brak rośliny uprawnej**" –** roślinę uprawną należy wskazać w trakcie wypełniania wniosku.

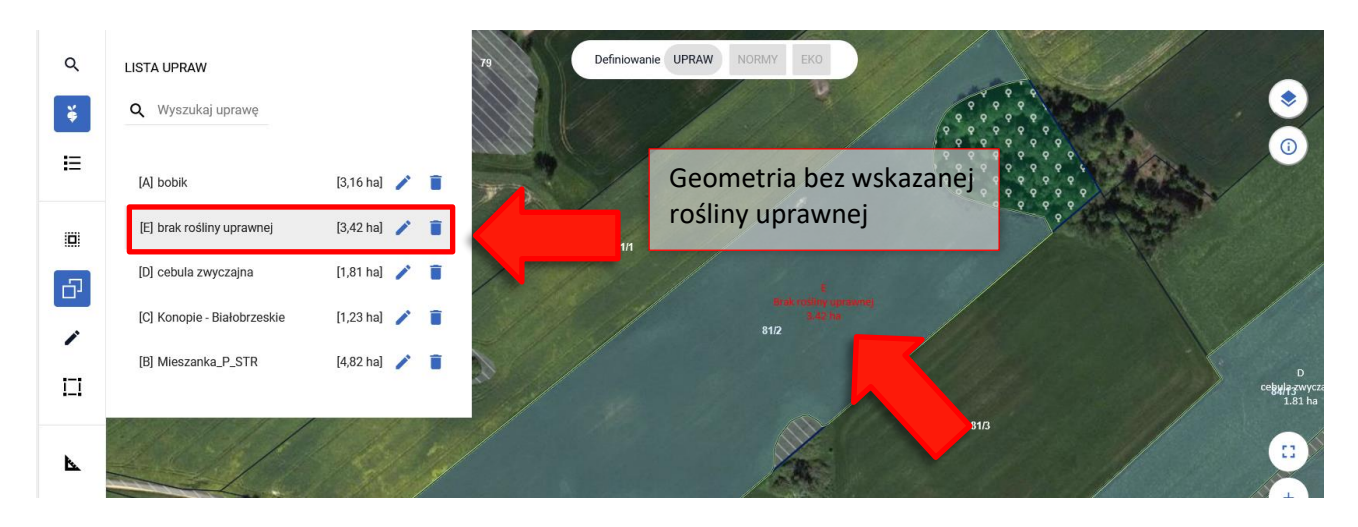

Brak wskazania rośliny uprawnej będzie skutkować wygenerowaniem błędu, a przy próbie wysłania wniosku blokadą jego wysłania.

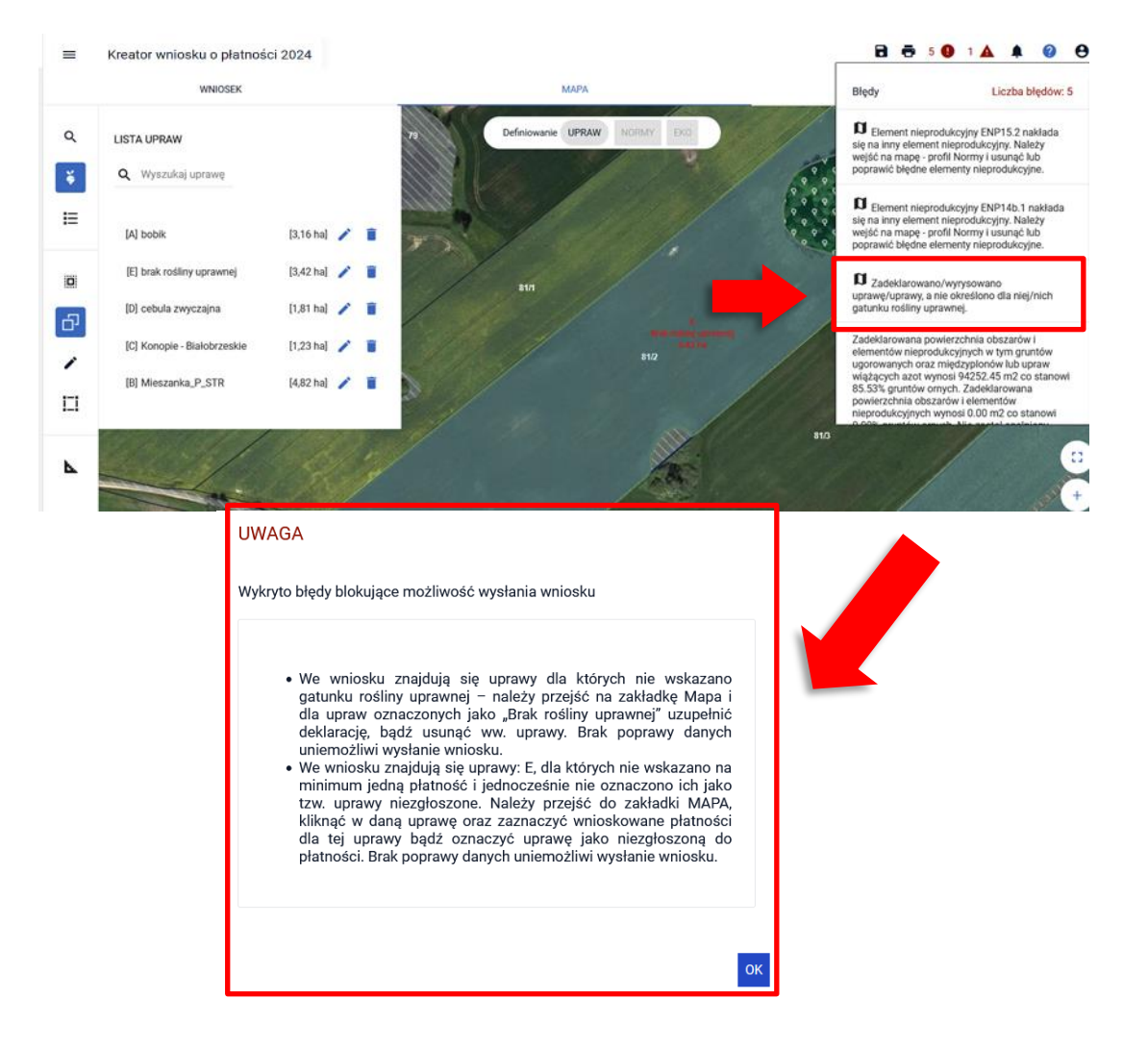

W takim przypadku, należy w oknie błędów blokujących użyć przycisku OK, a następnie przejść na zakładkę MAPA i dla upraw oznaczonych jako "Brak rośliny uprawnej" uzupełnić deklarację, wskazując roślinę oraz wnioskowania bądź oznaczyć uprawę jako niezgłoszoną do płatności.

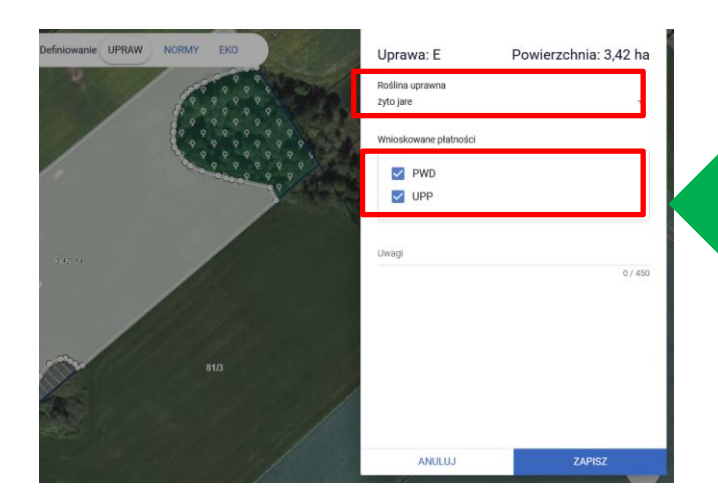

Uzupełnienie rośliny uprawnej i zaznaczenie wnioskowanych interwencji spowoduje, że uprawa zostanie zgłoszona do płatności

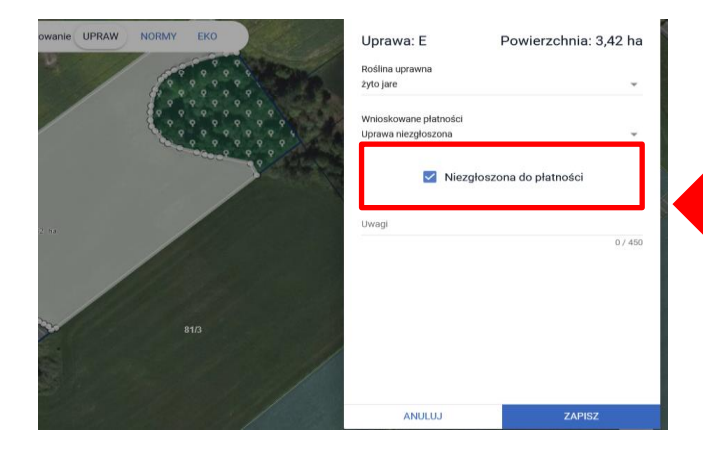

Uzupełnienie rośliny uprawnej i zaznaczenie pola: Niezgłoszona do płatności spowoduje, że uprawa nie zostanie zgłoszona do płatności

W przypadku gdy działka została dodana omyłkowo należy usunąć geometrię uprawy, a następnie usunąć działkę referencyjną.

### <span id="page-16-0"></span>4. DZIAŁKI STWIERDZONE Z UBIEGŁEGO ROKU

圈 ikona pojawia się w pasku bocznym wyłącznie w sprawach, w których znajdują się powierzchnie stwierdzone z roku poprzedniego, po jej użyciu aplikacja prezentuje oznaczenia działek, dla których zastosowano geometrię stwierdzoną. Po kliknięciu w jedną z działek aplikacja wycentruje mapę do tej, której geometria wymaga poprawy niezależnie od przyjętych oznaczeń literowych.

Kreator wniosku o płatności 2024  $\equiv$ 

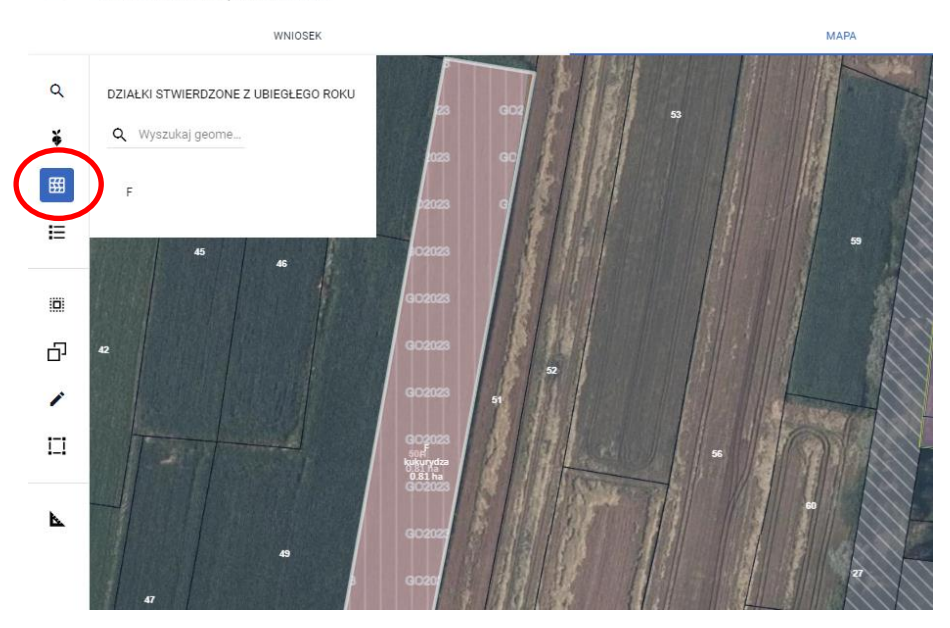

Warstwa "Geometrie stwierdzone z ubiegłego roku" jest domyślnie wyłączona. Po włączeniu jej widoczności aplikacja wyświetla geometrie działek rolnych głównych, dla których stwierdzona powierzchnia jest mniejsza niż powierzchnia deklarowana, wyświetlane są oznaczenia oraz powierzchnia stwierdzona tych działek.

W celu włączenia widoczności warstwy należy kliknąć w ikonę "Warstwy".

Warstwa "Geometrie stwierdzone z ubiegłego roku" prezentowana jest w grupie warstw "Geometrie z poprzednich kampanii".

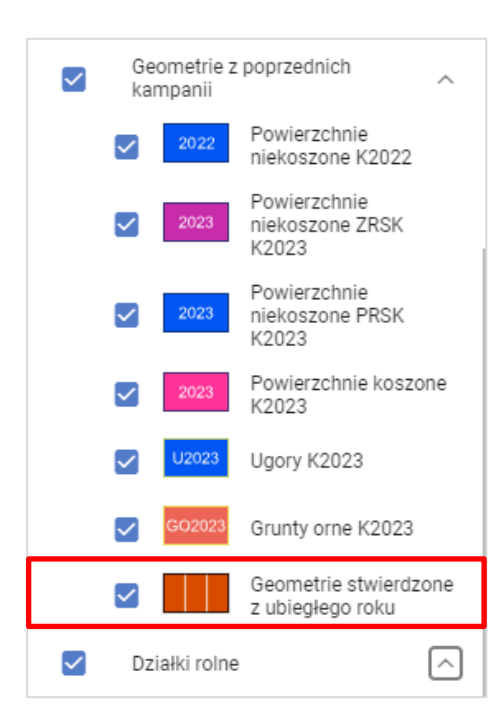

### <span id="page-17-0"></span>5. WYNIKI MONITORINGU SATELITARNEGO

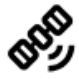

Satelitarny monitoring działek rolnych jest nową funkcjonalnością od Kampanii 2024 dotyczącą wyników AMS (Area Monitoring System).

W roku 2023 ARiMR wdrożyła system pozwalający na potwierdzanie deklaracji złożonych w ramach działek rolnych, oparty na zobrazowaniach satelitarnych, w skrócie nazywany AMS (Area Monitoring System). Gospodarstwa, które w 2023 roku zostały objęte kontrolą w zakresie prowadzenia działalności rolniczej, otrzymały możliwość zapoznania się z wynikamy w PUE w zakładce *Wyniki monitoringu satelitarnego*. Obecnie AMS pozwala na potwierdzenie prowadzenia działalności rolniczej zarówno poprzez określone zabiegi agrotechniczne jak i rozpoznawanie uprawianych gatunków roślin. Wyniki brane są pod uwagę podczas kontroli kwalifikowalności w kontekście zadeklarowanych schematów pomocowych.

Od bieżącej kampanii wyniki AMS udostępnione są również w eWnioskuPlus w panelu "Wyniki monitoringu satelitarnego". Funkcja ta służy do wczesnego ostrzegania, informowania rolnika o potencjalnych nieprawidłowościach w deklaracji działek rolnych co pozwala rolnikowi na wniesienie ewentualnych zmian i poprawek w deklaracji wniosku geoprzestrzennego.

Zatem, w kampanii 2024, rolnik będzie miał możliwość zapoznania się z wynikami z AMS zarówno w PUE jak i w eWnioskuPlus. **Przy czym należy zaznaczyć, że nie wszystkie gospodarstwa lub też nie wszystkie z zadeklarowanych działek rolnych (głównie z ograniczeń technicznych) są objęte monitoringiem**.

Komunikat o objęciu rolnika monitoringiem satelitarnym, będzie widoczny po zalogowaniu się do aplikacji eWniosekPlus, po wyborze ikony dzwoneczka w prawym górnym rogu.

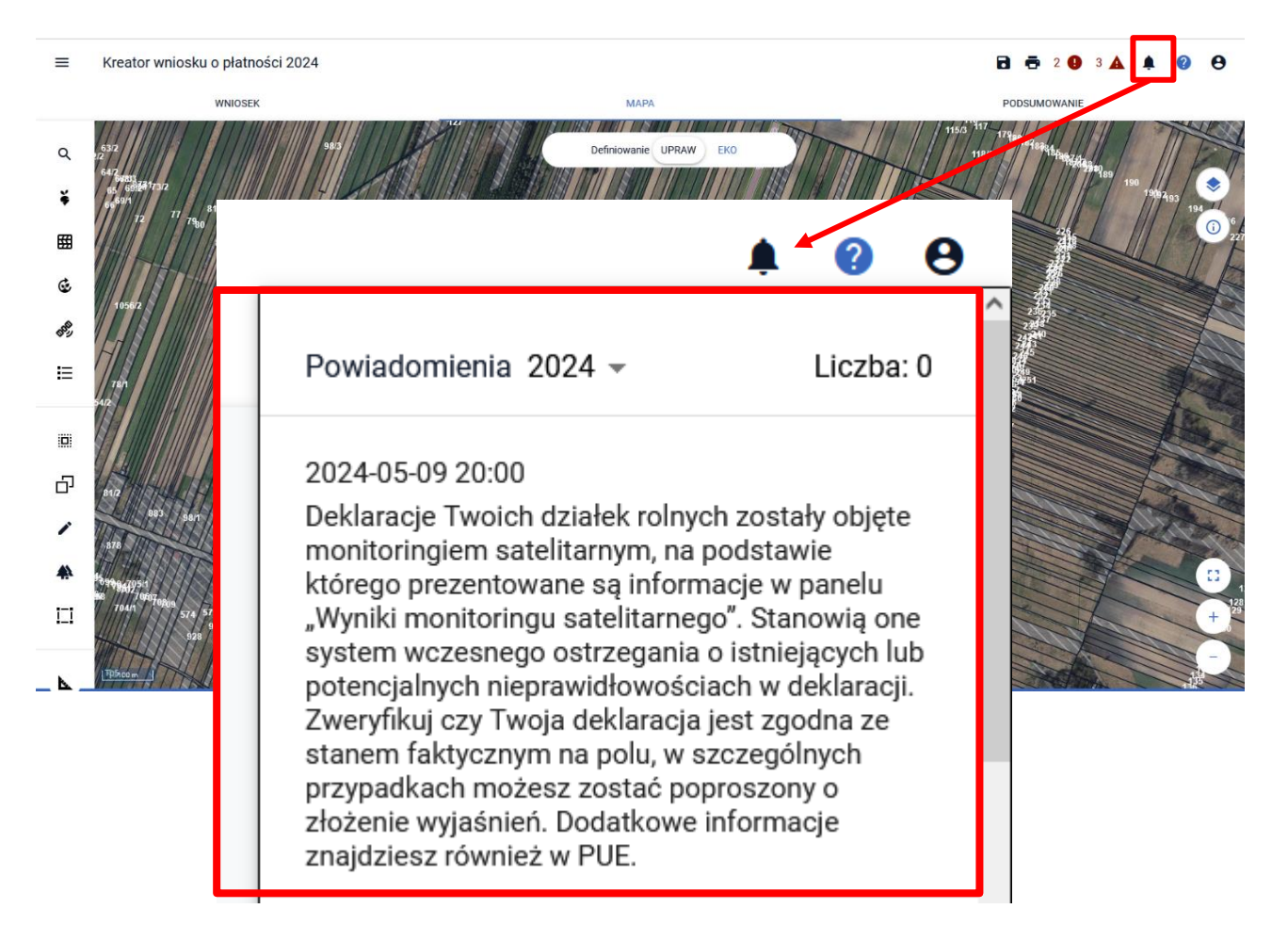

Aby zobaczyć szczegółowe wyniki monitoringu satelitarnego w odniesieniu do deklarowanych działek, należy wejść w edycję wniosku Roboczego, przycisk WYBIERZ,

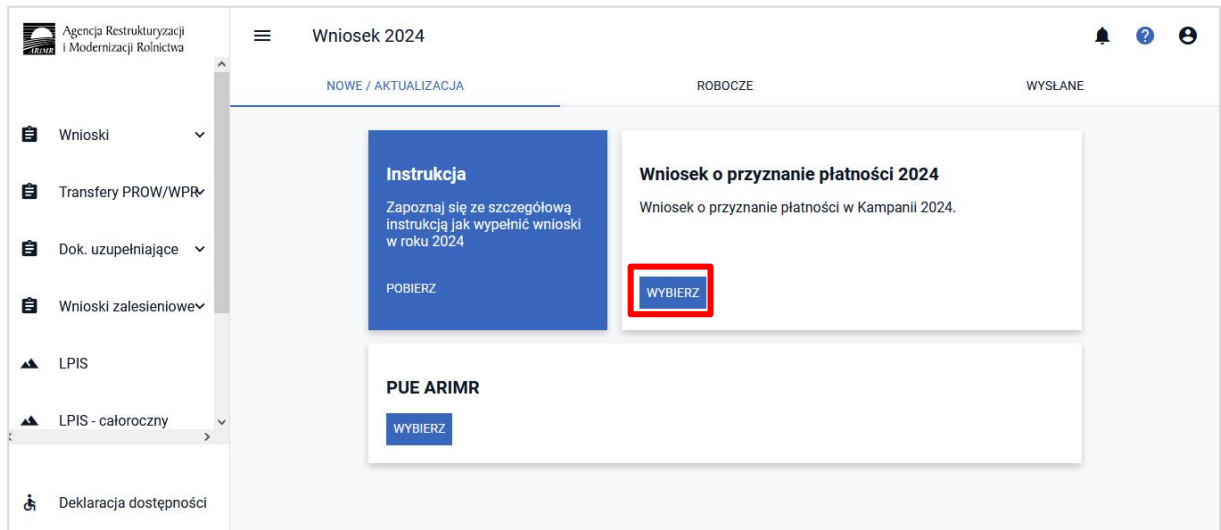

a następnie wejść w zakładkę mapa i wybrać ikonę satelity. Ikona ta pojawia się w pasku bocznym jedynie w sprawach, w których AMS wykrył nieprawidłowości lub wyniki na danym etapie są trudne do potwierdzenia.

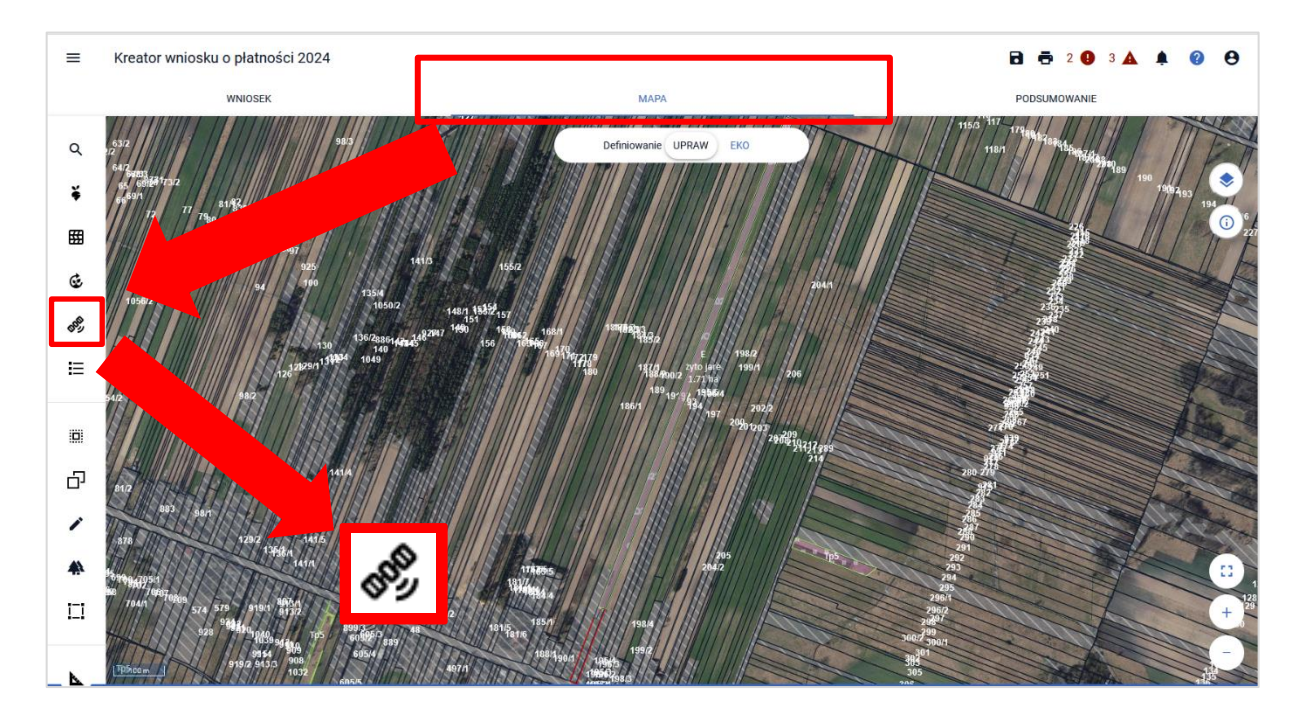

Wyświetlone zostaną oznaczenia działek rolnych, wraz z określonym typem światła (żółte lub czerwone). Kolor żółty oznacza brak jednoznacznego wyniku i informuje o procesie dalszej analizy zdjęć satelitarnych na podstawie kolejnych zobrazowań terenu; czerwone światło oznacza brak potwierdzenia deklaracji w danym momencie. W tym przypadku również może zostać

przeprowadzona kolejna analiza danych po określonym czasie, ale jest to już istotne wczesne ostrzeżenie o konieczności sprawdzenia deklaracji ze stanem faktycznym na polu.

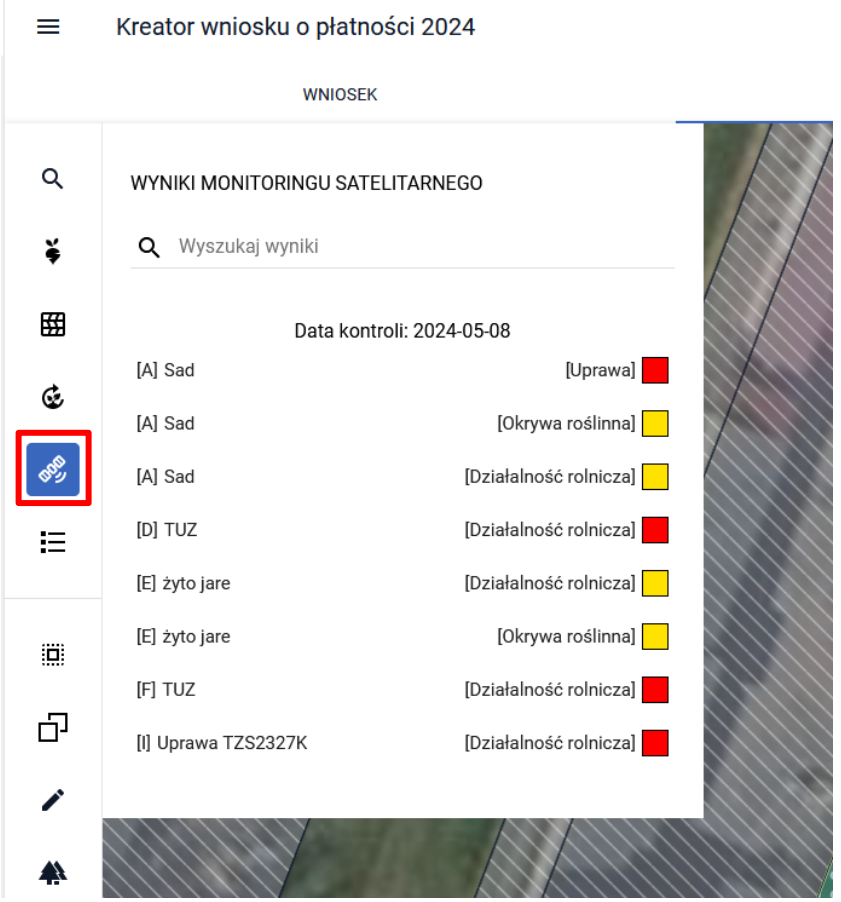

Kolor żółty przy uprawie lub działalności rolniczej (a także przy okrywie roślinnej) może zmienić się na kolor zielony lub czerwony, natomiast kolor czerwony może zmienić się na kolor żółty lub zielony. Przy zmianie koloru na zielony informacja nie będzie prezentowana w eWnioskuPlus. Kolor zielony (potwierdzona deklaracja) jak i pozostałe będą widoczne na platformie PUE z dodatkowymi wyjaśnieniami (analogicznie jak w roku 2023). Z tego względu informacje w tych systemach należy traktować jako komplementarne, mając również na uwadze, że co do zasady wyniki z monitoringu satelitarnego będą z niewielkim wyprzedzeniem prezentowane wcześniej na PUE. Kolor czerwony przy uprawie lub działalności rolniczej (a także przy okrywie roślinnej), może się zmieniać na kolor żółty lub zielony co ostatecznie potwierdza deklaracje.

W panelu w wierszu z lupą, można wyszukać interesującą nas uprawę, dla której wykryte zostały nieprawidłowości.

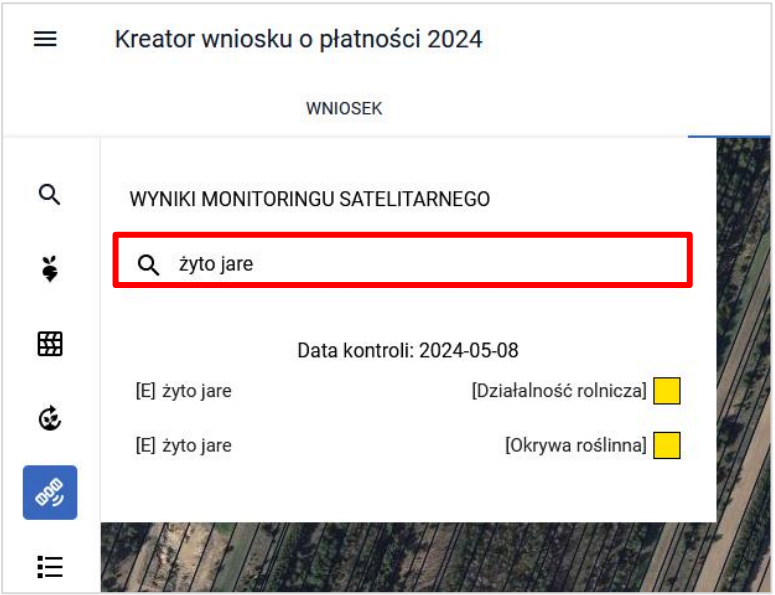

Po najechaniu kursorem na uprawę, która znajduje się w panelu, wyświetli się okno ze szczegółowymi informacjami z systemu AMS w formie komunikatu.

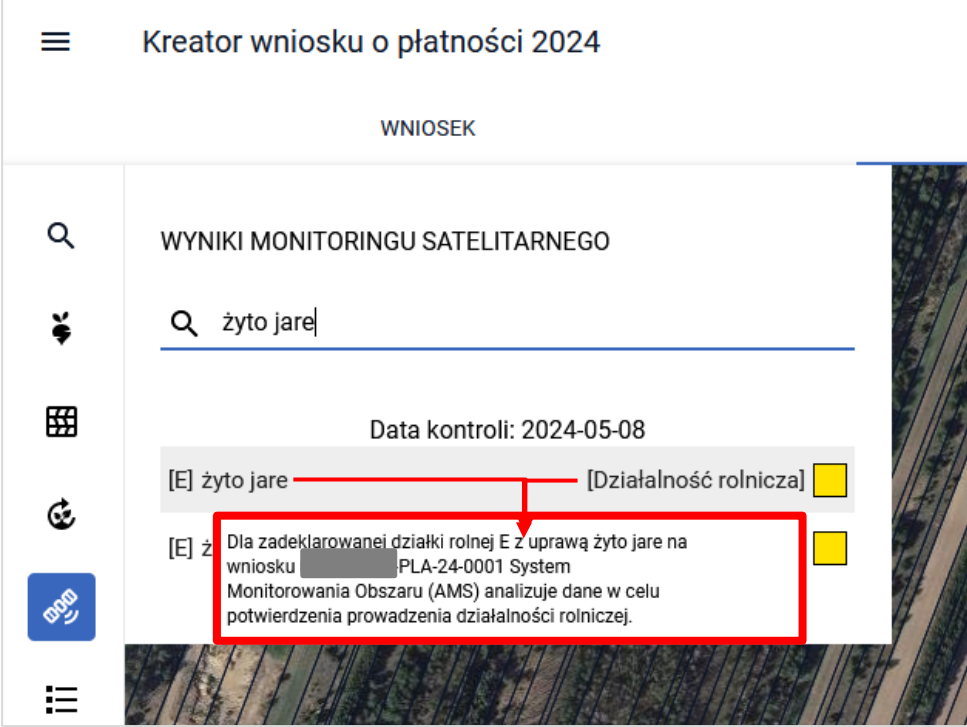

Możliwe do otrzymania komunikaty prezentuje poniższa lista:

**Treść komunikatu dla działalności rolniczej światło żółte** - Dla zadeklarowanej działki rolnej < oznaczenieDR> z uprawą <uprawa> na wniosku <numerwnioskuPLA> System Monitorowania Obszaru (AMS) analizuje dane w celu potwierdzenia prowadzenia działalności rolniczej. **Treść komunikatu dla działalności rolniczej światło czerwone** - Dla zadeklarowanej działki rolnej < oznaczenieDR> z uprawą <uprawa> na wniosku <numerwnioskuPLA> System Monitorowania Obszaru (AMS) wskazuje na brak prowadzenia działalności rolniczej.

**Treść komunikatu dla lane uprawa światło żółte** – Dla działki rolnej < oznaczenieDR> z uprawą <uprawa> zadeklarowaną na wniosku <numerwnioskuPLA> System Monitorowania Obszaru (AMS) analizuje dane w celu potwierdzenia uprawy <uprawa>.

**Treść komunikatu dla lane uprawa światło czerwone** – Dla działki rolnej < oznaczenieDR> z uprawą <uprawa> zadeklarowaną na wniosku <numerwnioskuPLA> System Monitorowania Obszaru (AMS) nie potwierdził deklaracji <uprawa>.

**Treść komunikatu dla okrywy roślinnej światło żółte** – Na obszarze działki rolnej < oznaczenieDR> zadeklarowanej na wniosku <numerwnioskuPLA> System Monitorowania Obszaru (AMS) analizuje dane w celu potwierdzenia występowania okrywy roślinnej w okresie jesienno-zimowym.

**Treść komunikatu dla okrywy roślinnej światło czerwone** – Na obszarze działki rolnej < oznaczenieDR> zadeklarowanej na wniosku <numerwnioskuPLA> System Monitorowania Obszaru (AMS) nie potwierdził występowania okrywy roślinnej w okresie jesienno-zimowym.

**Należy pamiętać, że w przypadku otrzymania światła żółtego ocena nie jest ostateczna i będzie podlegała dalszym analizom w kierunku osiągnięcia potwierdzenia deklaracji (światło zielone) lub negacji deklaracji (światło czerwone). Jeżeli jednak AMS wykryje i potwierdzi niezgodność, sygnalizując to czerwonym światłem, płatność do tych działek rolnych może zostać odmówiona (brak prowadzenia działalności rolniczej) lub ograniczona w stosunku do części zadeklarowanych schematów pomocowych w przypadku braku potwierdzenia gatunku.**

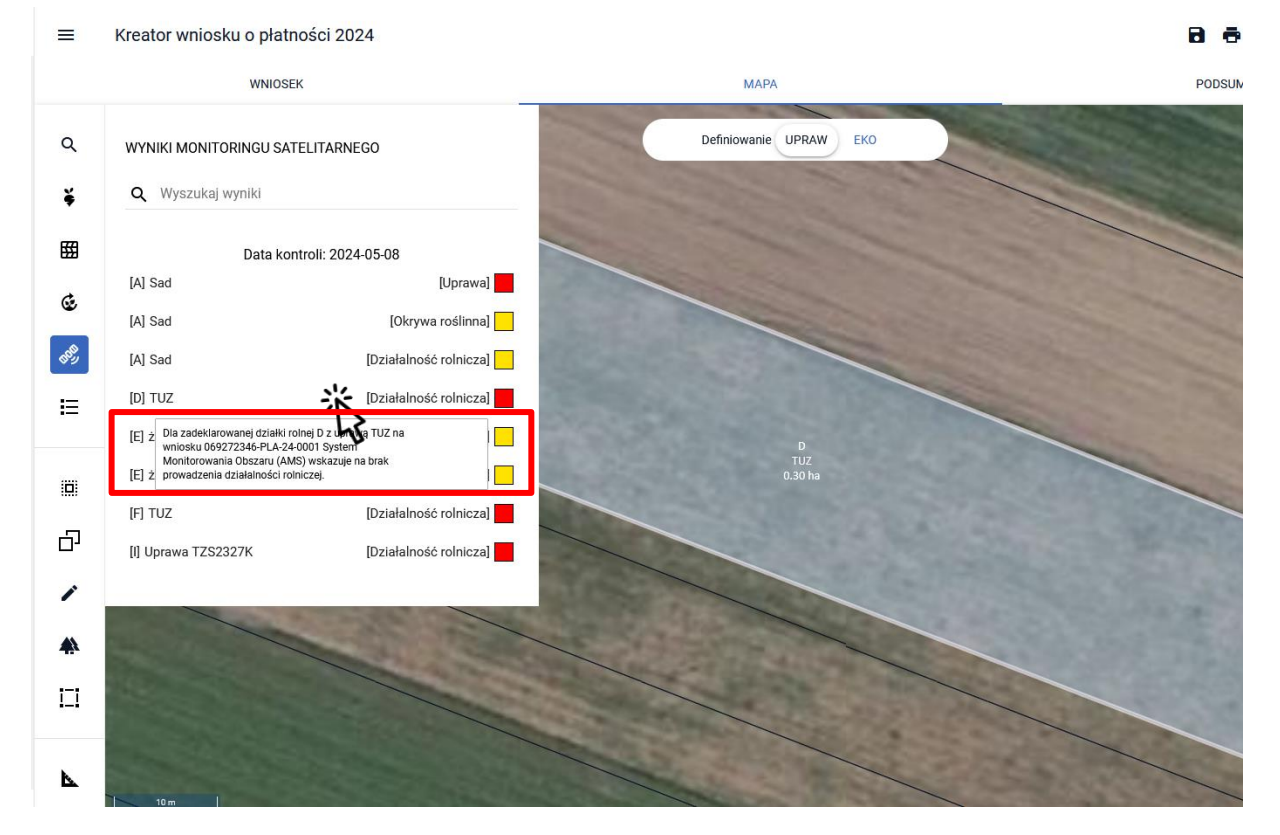

Naciśnięcie kursorem na uprawę spowoduje wycentrowanie widoku mapy na działce rolnej.

W zakładce WARSTWY dostępna jest warstwa Geometrie AMS, a w niej odpowiednio: Uprawa, Działalność rolnicza oraz Okrywa roślinna. Powyższe pozwala na lokalizacje danej działki rolnej w gospodarstwie i jej prezentacje w formie graficznej o zróżnicowanym wyglądzie graficznym:

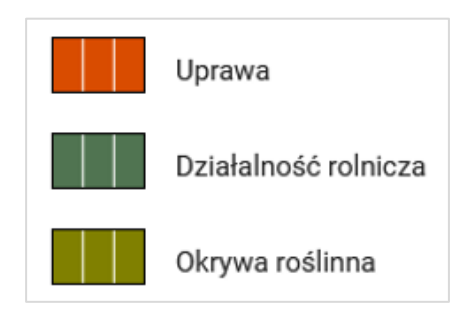

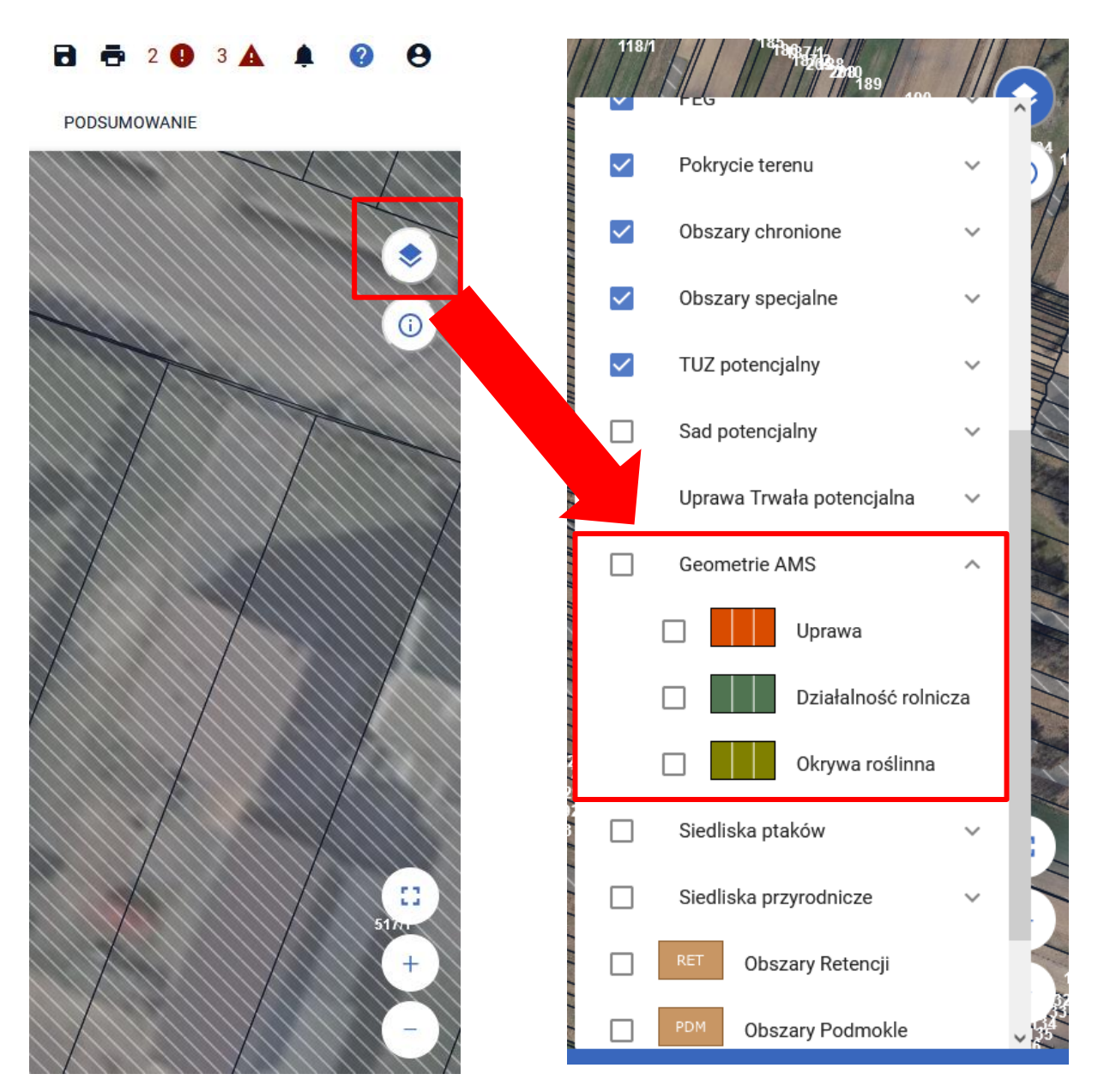

Po wybraniu warstw na mapie zostanie zaznaczony obszar uprawy z naniesioną warstwą.

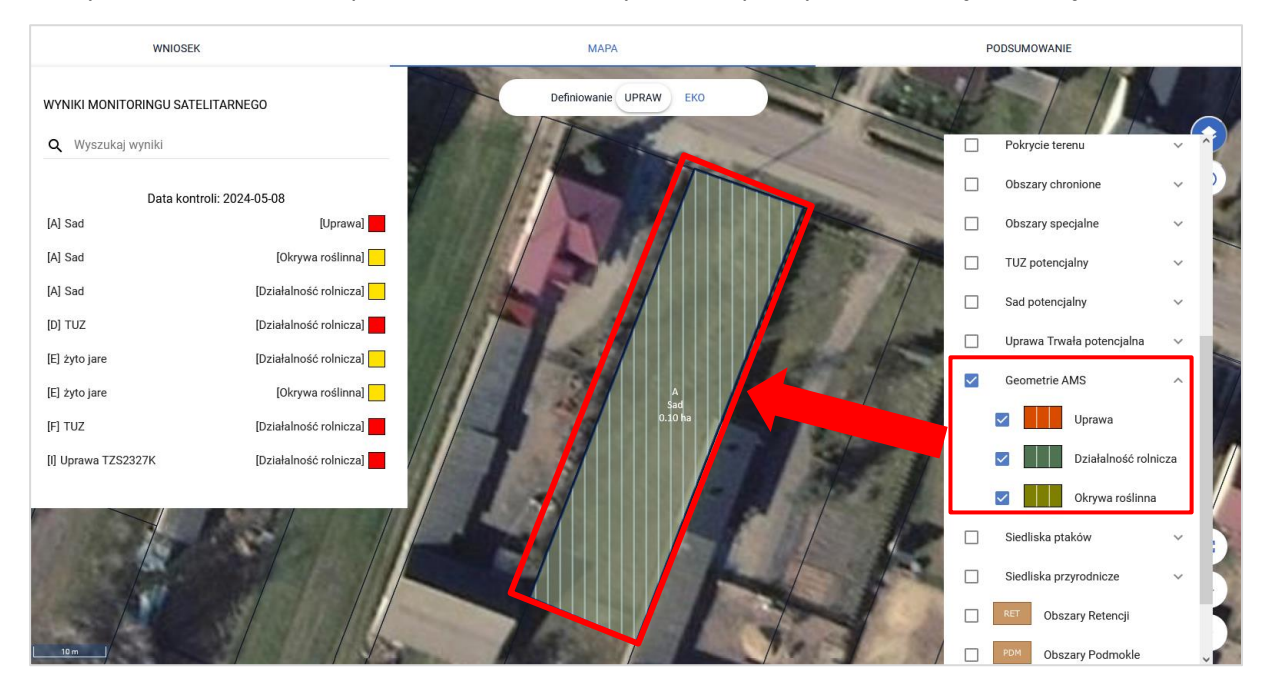

Warstwa "Geometrie AMS" jest standardowo nieaktywna. Jednak użytkownik ma możliwość aktywacji każdej warstwy oddzielnie, zależnie od swoich potrzeb. Po włączeniu konkretnej warstwy, aplikacja prezentuje geometrie działek rolnych, które zostały zidentyfikowane przez system AMS jako obszary z potencjalnymi nieprawidłowościami. Umożliwia to użytkownikowi dokładne przeanalizowanie danych i podjęcie odpowiednich działań weryfikacyjnych.

Monitoring satelitarny obszaru charakteryzuje się określoną dokładnością zależną od ilości przetworzonych obserwacji jak i trwania w czasie, jakości zobrazowań (częściowe zachmurzenie) oraz wielu innych czynników. Z tego względu wynik może zmieniać się w czasie oraz może być obarczony błędem w szczególnych sytuacjach. Dlatego podczas przeglądu oraz wyciągania wniosków z prezentowanych świateł/wyników należy wziąć pod uwagę: czy w deklaracji wniosku nie zachodziły zmiany np. w deklarowanych gatunkach, czy nie były prowadzone dwie uprawy w tym samym roku kalendarzowym, z których pierwsza ,,zeszła" wcześnie z pola a po niej wysiano/wysadzono kolejną uprawę (inny gatunek), czy uprawa nie wymarzła i był wykonany przesiew, czy nie doszło do spalenia uprawy czy innych zabiegów kwarantannowych, które zmieniły w sposób nagły pokrycie terenu, czy nie wystąpiło okresowe zalanie znacznej powierzchni oraz na pozostałe czynniki które wpływają na przerwanie, skrócenie normalnego okresu wegetacji danego gatunku.

**Mając na uwadze powyższe, rolnik w przypadku kiedy widzi zasadność zmiany swojej deklaracji, powinien to zrobić poprzez zmianę we wniosku geoprzestrzennym (eWniosekPlus) w terminie do 15 września 2024r. Mając na uwadze przepisy dotyczące wczesnego ostrzegania, ARiMR uwzględni zmianę danych poza zwiększeniem obszaru oraz w sytuacji braku wcześniejszej kontroli na miejscu w zakresie, w jakim zmiana ta wynika z systemu wczesnego ostrzegania.**

Rolnik w sytuacjach, o których mowa powyżej może wykonać również zdjęcia geotagowane, (podobnie jak w przypadkach wystąpienia siły wyższej) i przechowywać je na potrzeby ewentualnego procesu wyjaśniającego (nie należy wysyłać zdjęć geotagowanych bez wezwania ARiMR w zakresie wczesnego ostrzegania przez AMS). To ARiMR skieruje do określonych rolników zadanie wykonania zdjęć geotagowanych z uwzględnieniem odpowiedniego zakresu. Dodatkowe informacje w tym zakresie mogą być również udostępniane w PUE.

### <span id="page-24-0"></span>6. LISTA DZIAŁEK REFERENCYJNYCH

po wyborze ikony widoczne są wszystkie działki referencyjne zadeklarowane we wniosku, czyli działki, które definiują granice gospodarstwa rolnika. Działki są pogrupowane po nazwie obrębu.

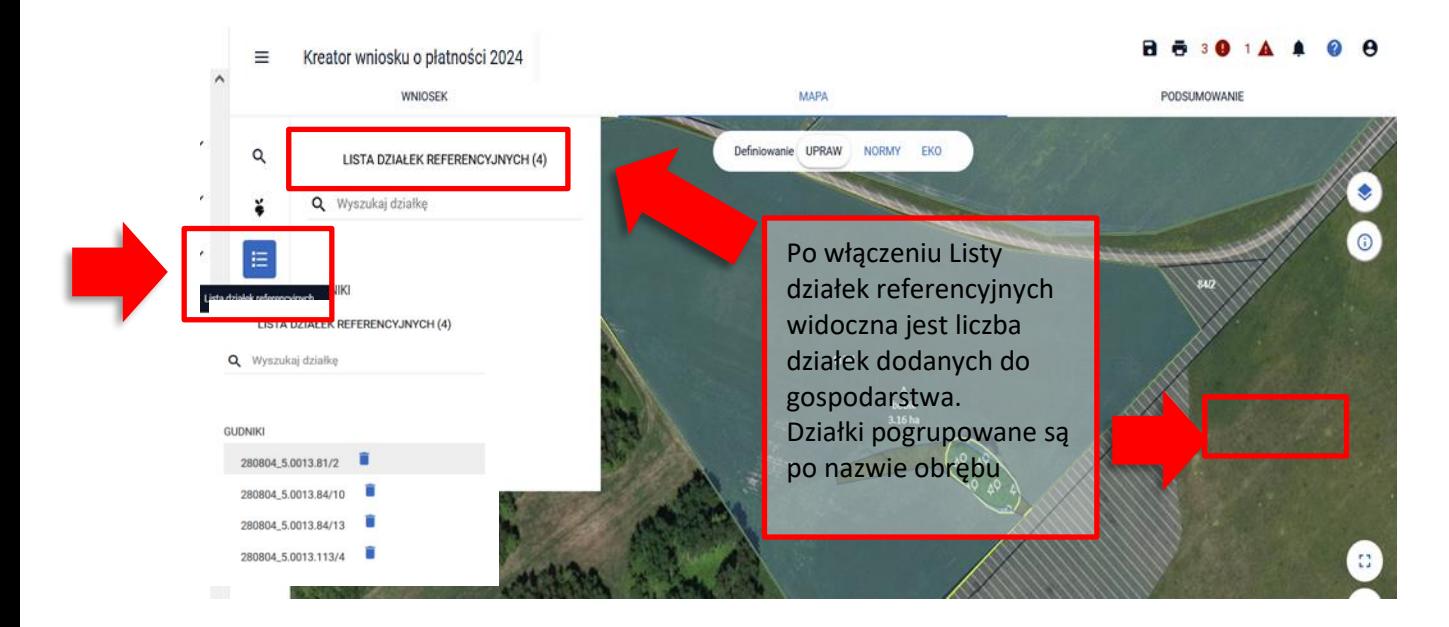

Po kliknięciu na działkę referencyjną z listy, widok mapy zostanie dopasowany do granic wybranej działki, a jej granice zostaną podświetlone białą linią.

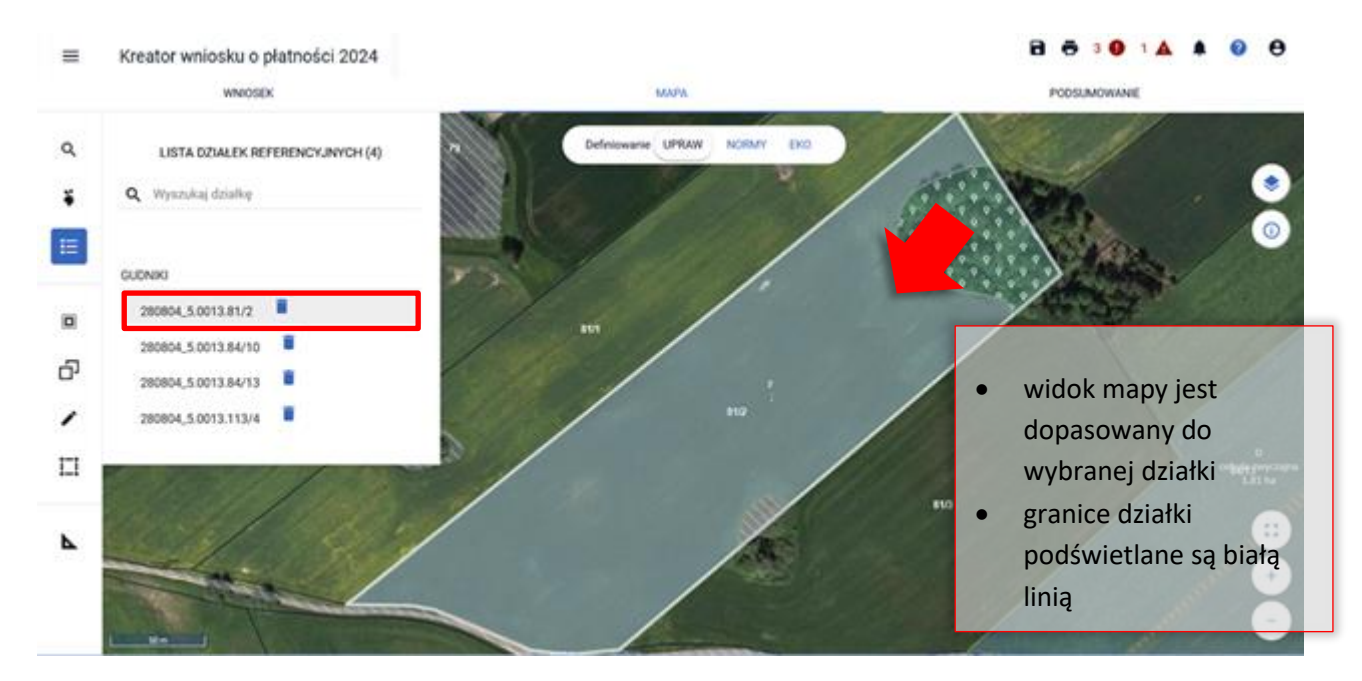

Ikona kosza widoczna przy każdej działce referencyjnej na liście, umożliwia usunięcie wybranej działki referencyjnej z gospodarstwa.

Po naciśnięciu na ikonę kosza pojawi się komunikat: "Czy usunąć działkę ewidencyjną z listy działek gospodarstwa". Użycie przycisku ANULUJ spowoduje zamknięcie komunikatu bez usunięcia działki, wybór przycisku USUŃ spowoduje usunięcie wskazanej działki referencyjnej z gospodarstwa.

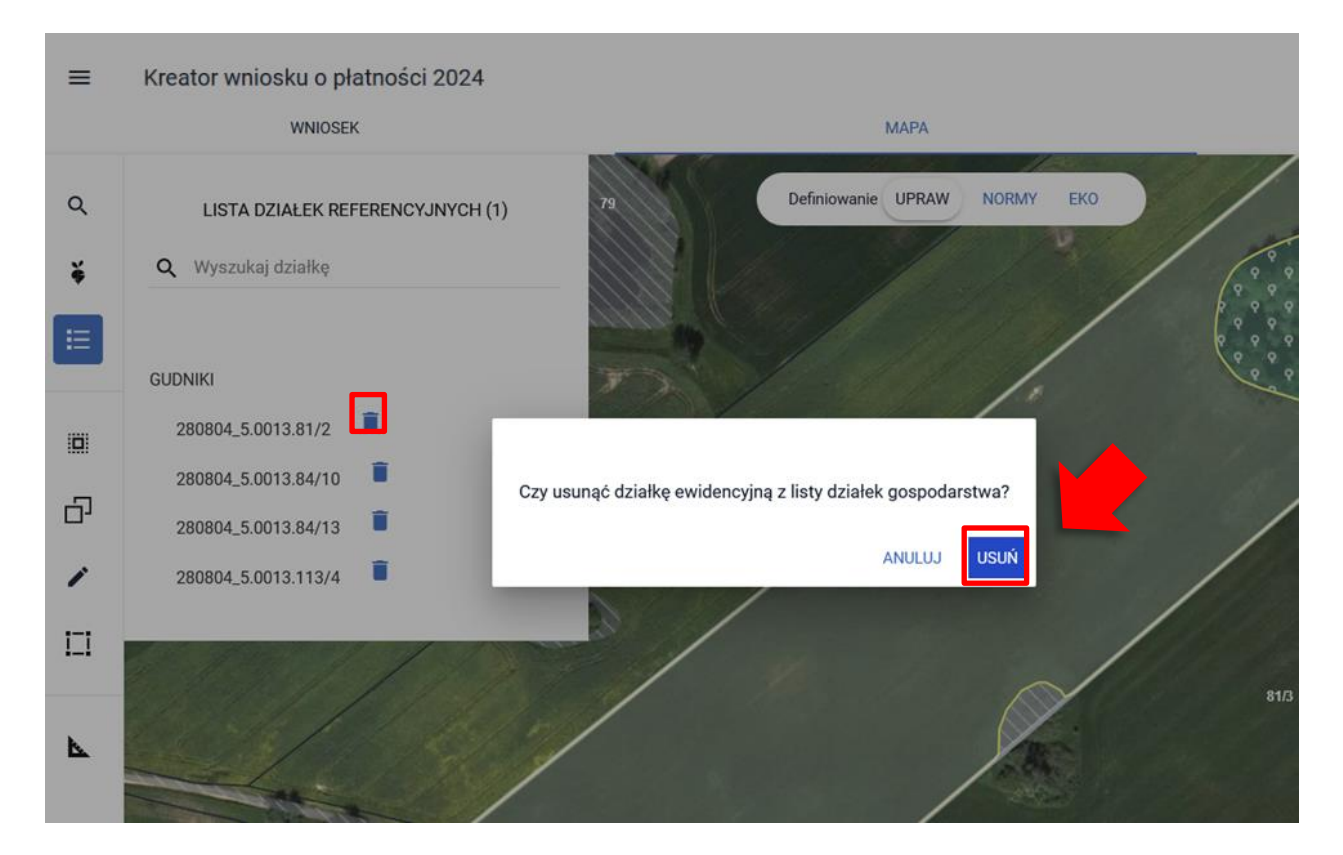

Usunięta działka referencyjna jest usuwana z listy działek referencyjnych, a granice jej geometrii przestają być wyróżnione na mapie.

Uwaga! Jeżeli działka referencyjna nie znajduje się na liście działek referencyjnych to oznacza, że nie jest zadeklarowana we wniosku.

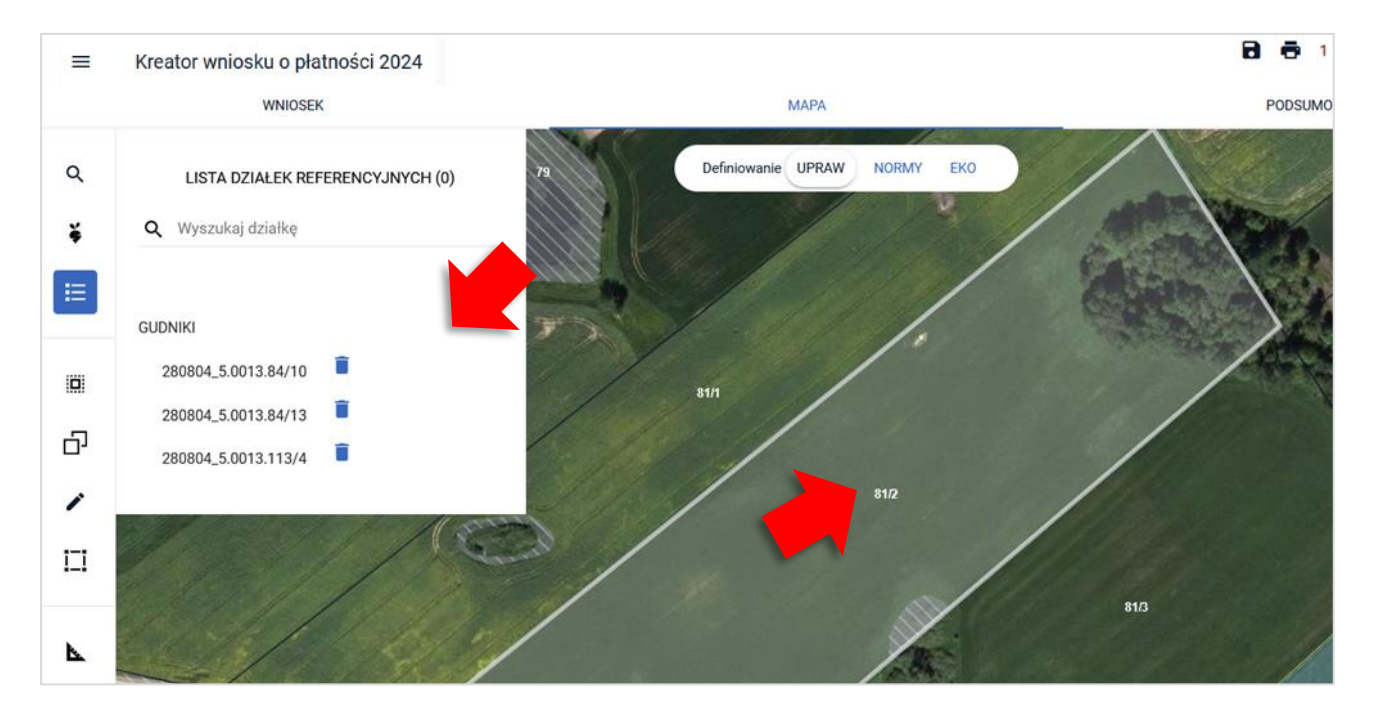

Przy próbie usunięcia działki referencyjnej z gospodarstwa, na której istnieje wyrysowana geometria uprawy system zaprezentuje komunikat: "Na usuwanej działce ewidencyjnej, zadeklarowano przynajmniej jedną uprawę, którą należy w pierwszej kolejności usunąć".

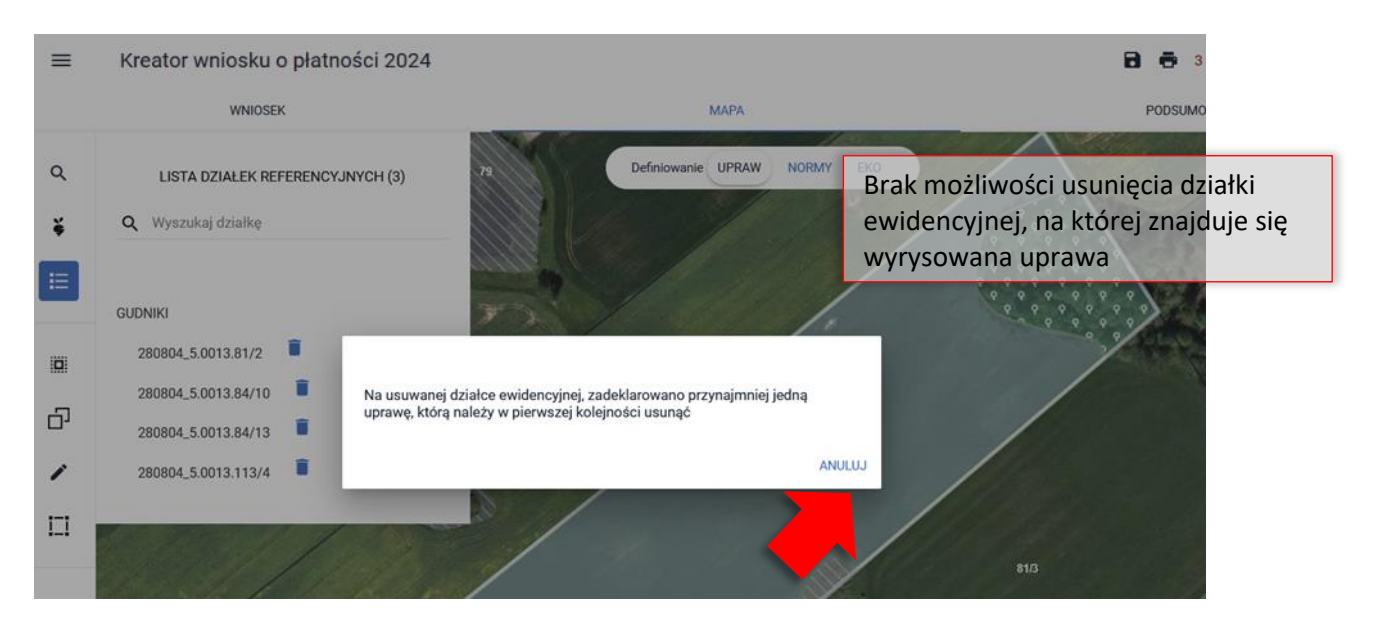

W celu usunięcia danej działki referencyjnej należy zamknąć komunikat oraz usunąć geometrie upraw położone na tej działce.

### <span id="page-27-0"></span>7. KOPIUJ GEOMETRIĘ

wybór ikony umożliwia skopiowanie geometrii dla działek referencyjnych zadeklarowanych w gospodarstwie.

Uwaga! Obszar kwalifikowany do płatności działek referencyjnych zadeklarowanych w gospodarstwie wyróżniony jest na mapie żółtymi granicami.

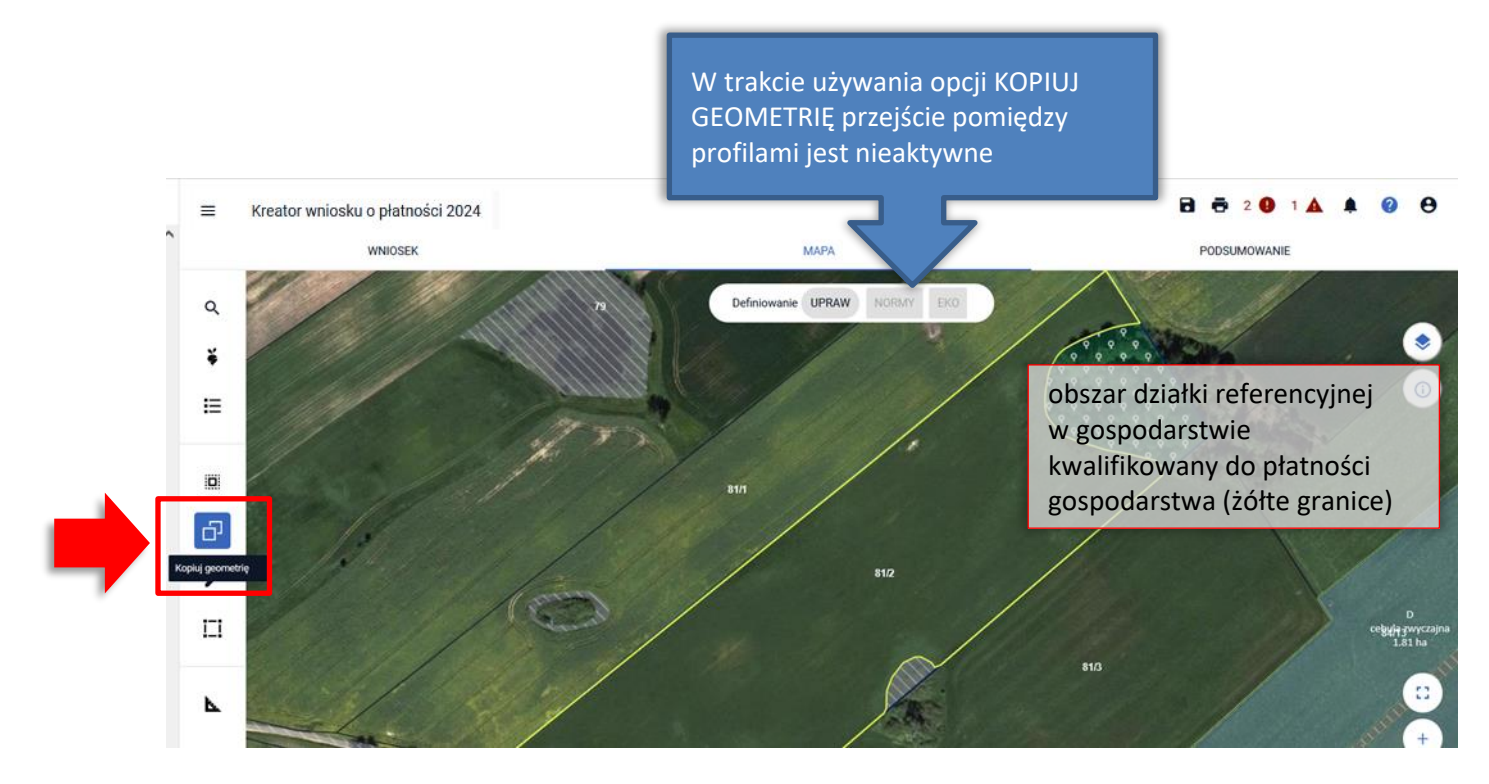

Po wyborze ikony kopiowania geometrii, w celu skopiowania geometrii z obszaru kwalifikowanego do płatności, należy kliknąć w obszarze działki referencyjnej zadeklarowanej we wniosku. Użytkownikowi zostanie zaprezentowane okno "Wybierz obiekt" z listą obiektów, z których istnieje możliwość skopiowania geometrii we wskazanym obszarze.

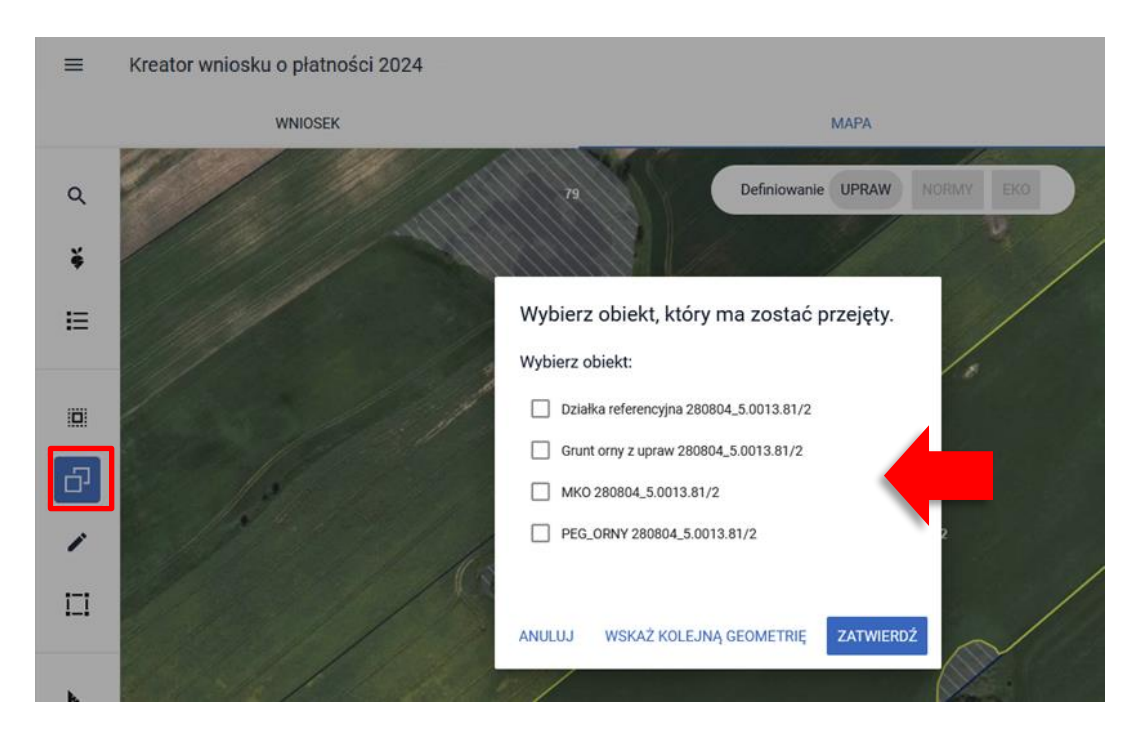

Należy zaznaczyć okienko (checkbox) przy obiekcie z listy, z którego nastąpi skopiowanie geometrii. Z poziomu okna "Wybierz obiekt":

- ✓ użycie przycisku ANULUJ spowoduje zamknięcie okna bez skopiowania geometrii,
- ✓ użycie przycisku ZATWIERDŹ spowoduje utworzenie geometrii poprzez jej skopiowanie ze wskazanej na liście,
- ✓ w celu wskazania kolejnego obiektu do skopiowania należy użyć przycisku WSKAŻ KOLEJNĄ **GEOMETRIĘ**

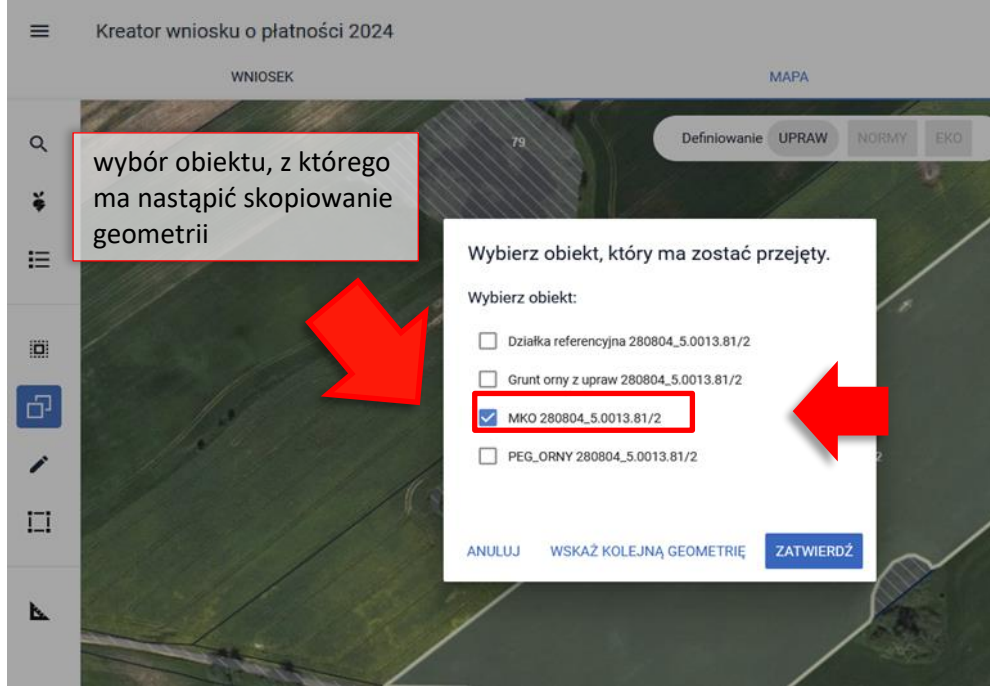

Wybrany obiekt, z którego ma nastąpić skopiowanie geometrii, przed zakończeniem tworzenia geometrii, wyróżniony jest na mapie na szaro z niebieskimi granicami.

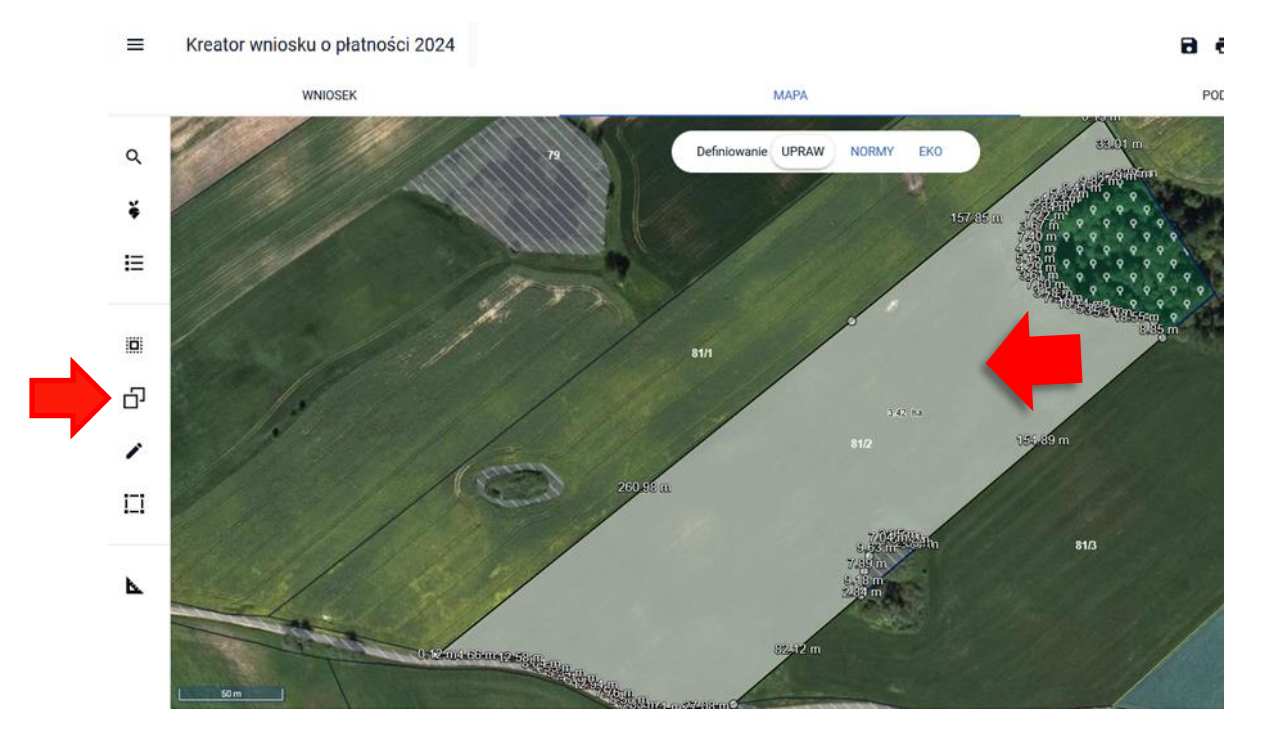

W celu wskazania rośliny uprawnej należy wyłączyć opcję kopiowania geometrii.

W przypadku kopiowania kilku geometrii w celu utworzenia jednej geometrii uprawy należy użyć opcji WSKAŻ KOLEJNĄ GEOMETRIĘ, następnie lewym przyciskiem myszy kliknąć w obszarze działki referencyjnej zadeklarowanej we wniosku. Użytkownikowi ponownie zostanie zaprezentowane okno "Wybierz obiekt"

z listą obiektów, z których istnieje możliwość skopiowania geometrii we wskazanym obszarze.

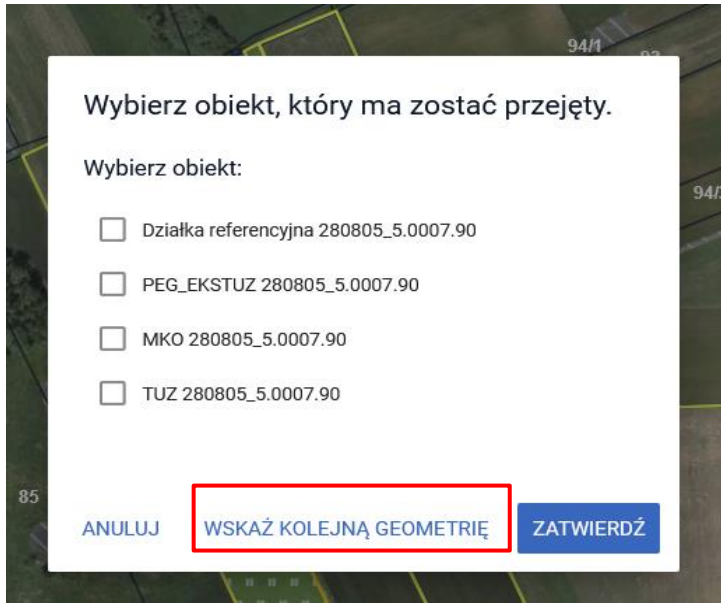

#### **Przykład**

Do wniosku dodano trzy działki referencyjne 90, 91, 92. W celu utworzenia geometrii uprawy należy włączyć opcję KOPIUJ GEOMETRIĘ.

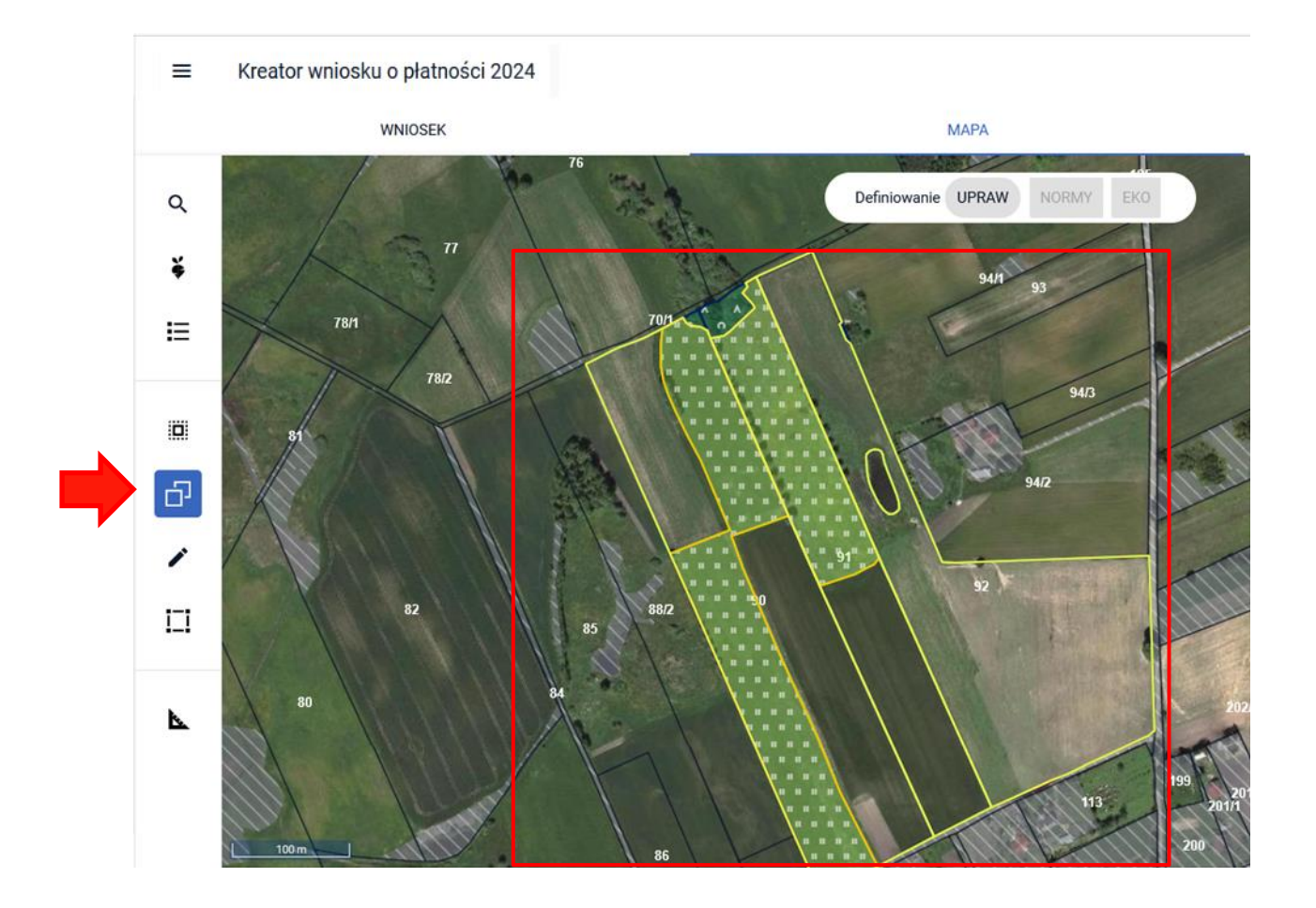

Następnie należy kliknąć w pierwszą z działek (90) i wybrać obiekt do skopiowania np. MKO. Potem kliknąć WSKAŻ KOLEJNĄ GEOMETRIĘ

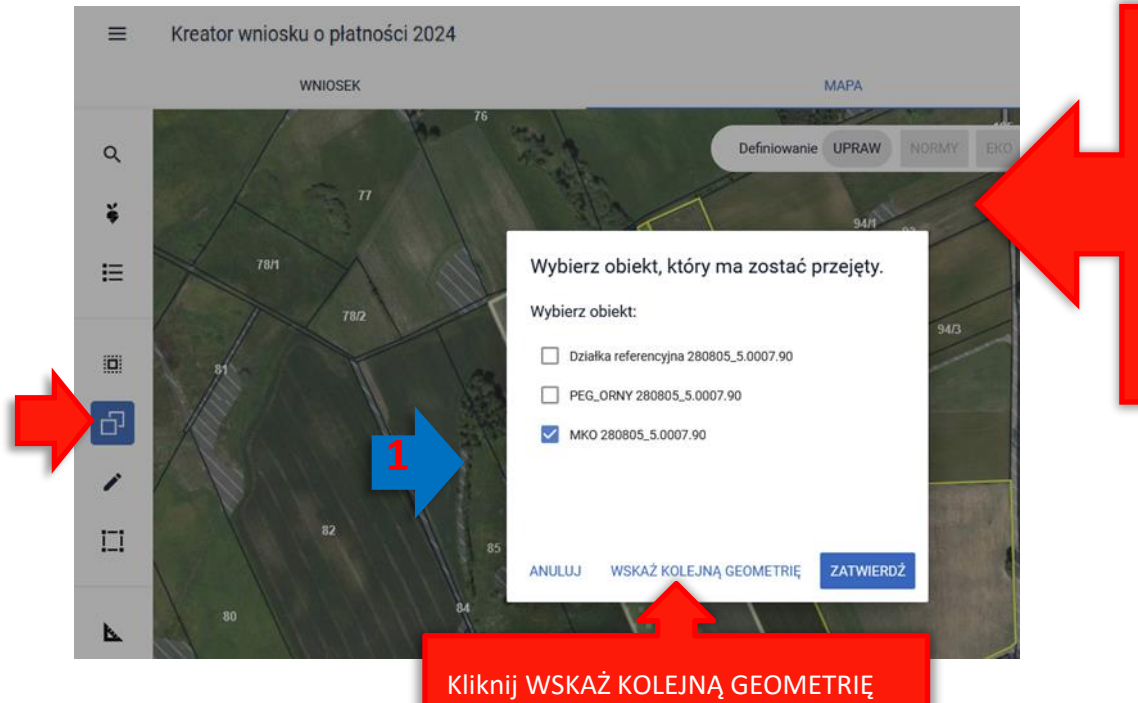

W oknie "Wybierz obiekt" pojawiają się obiekty do kopiowania z wybranej działki referencyjnej (90).

Następnie należy kliknąć w kolejną działkę referencyjną (91).

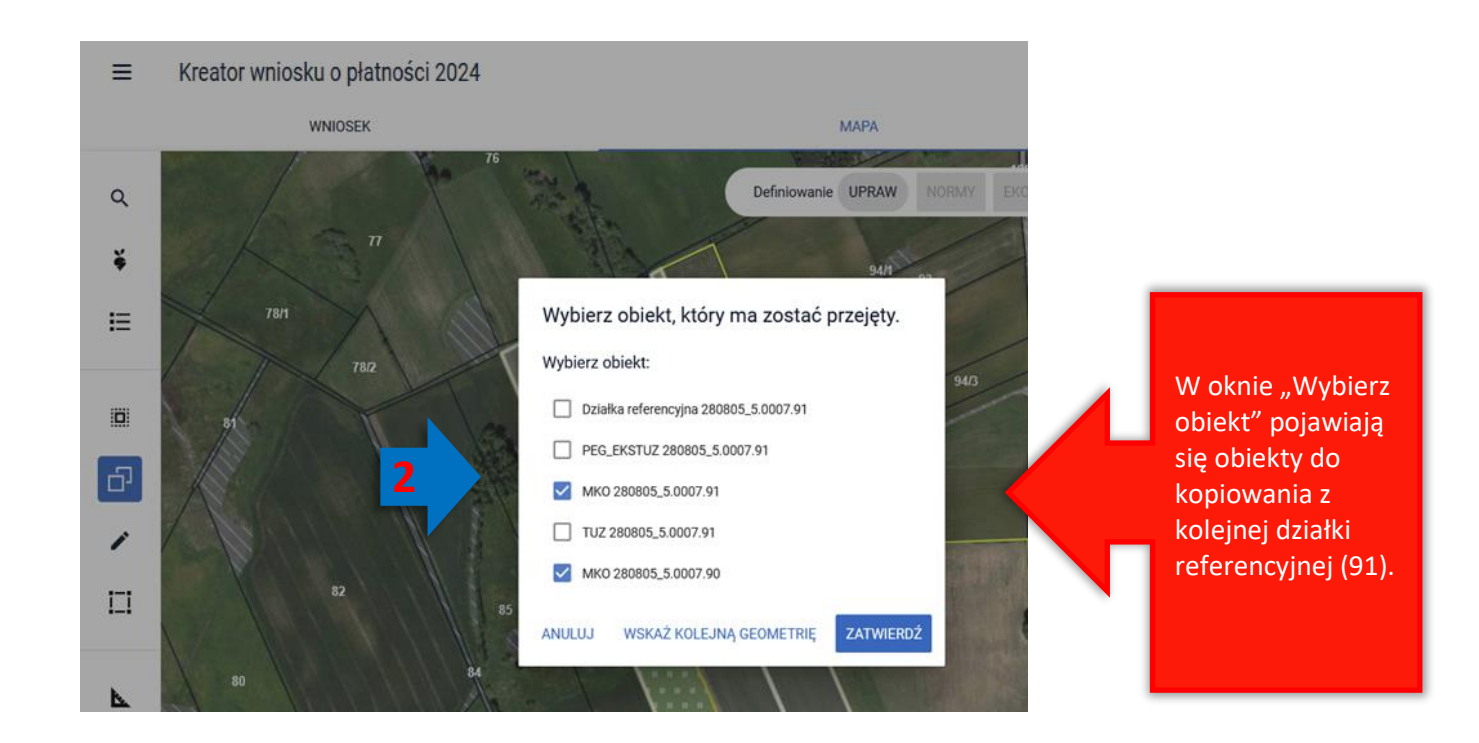

Należy wybrać obiekt np. MKO (91) i kliknąć WSKAŻ KOLEJNĄ GEOMETRIĘ. Następnie należy kliknąć w ostatnią z działek (92).

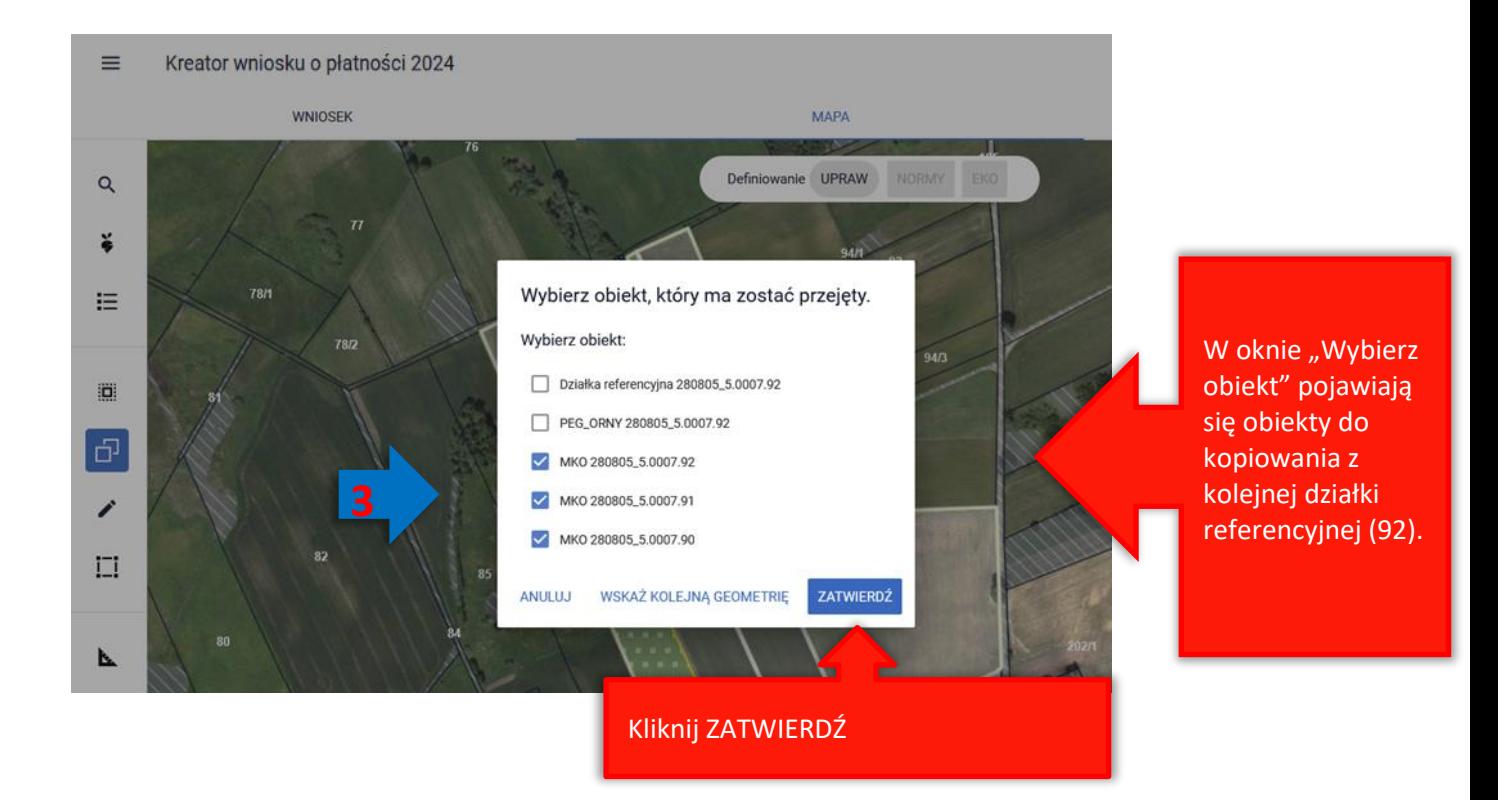

Wszystkie geometrie zostały skopiowane, należy zakończyć tworzenie geometrii uprawy i użyć przycisku ZATWIERDŹ. Następnie należy wyłączyć opcję KOPIUJ GEOMETRIĘ.

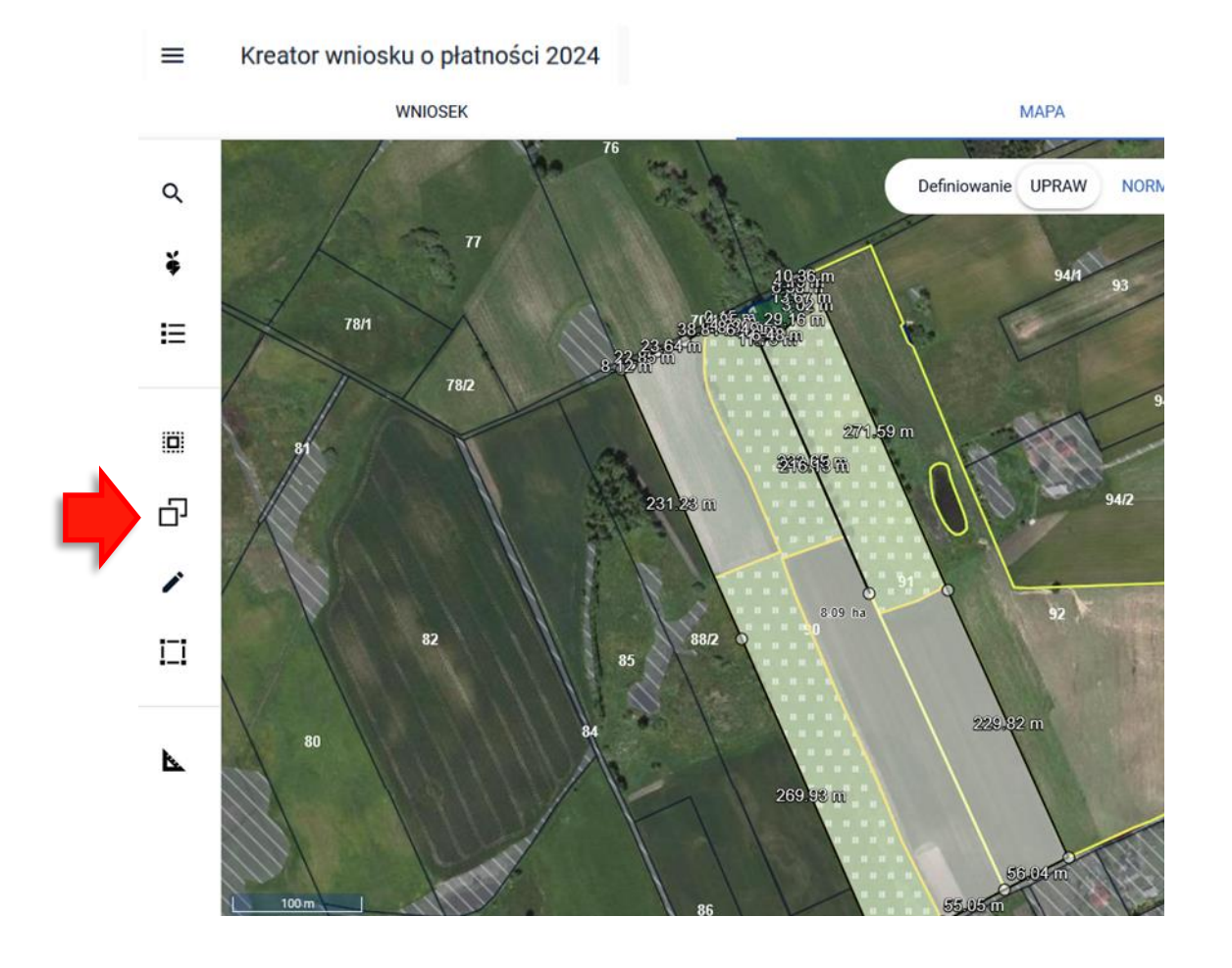

W kolejnym kroku konieczna może być poprawa geometrii. Na przykładzie widać nadmiarowe punkty wewnątrz uprawy.

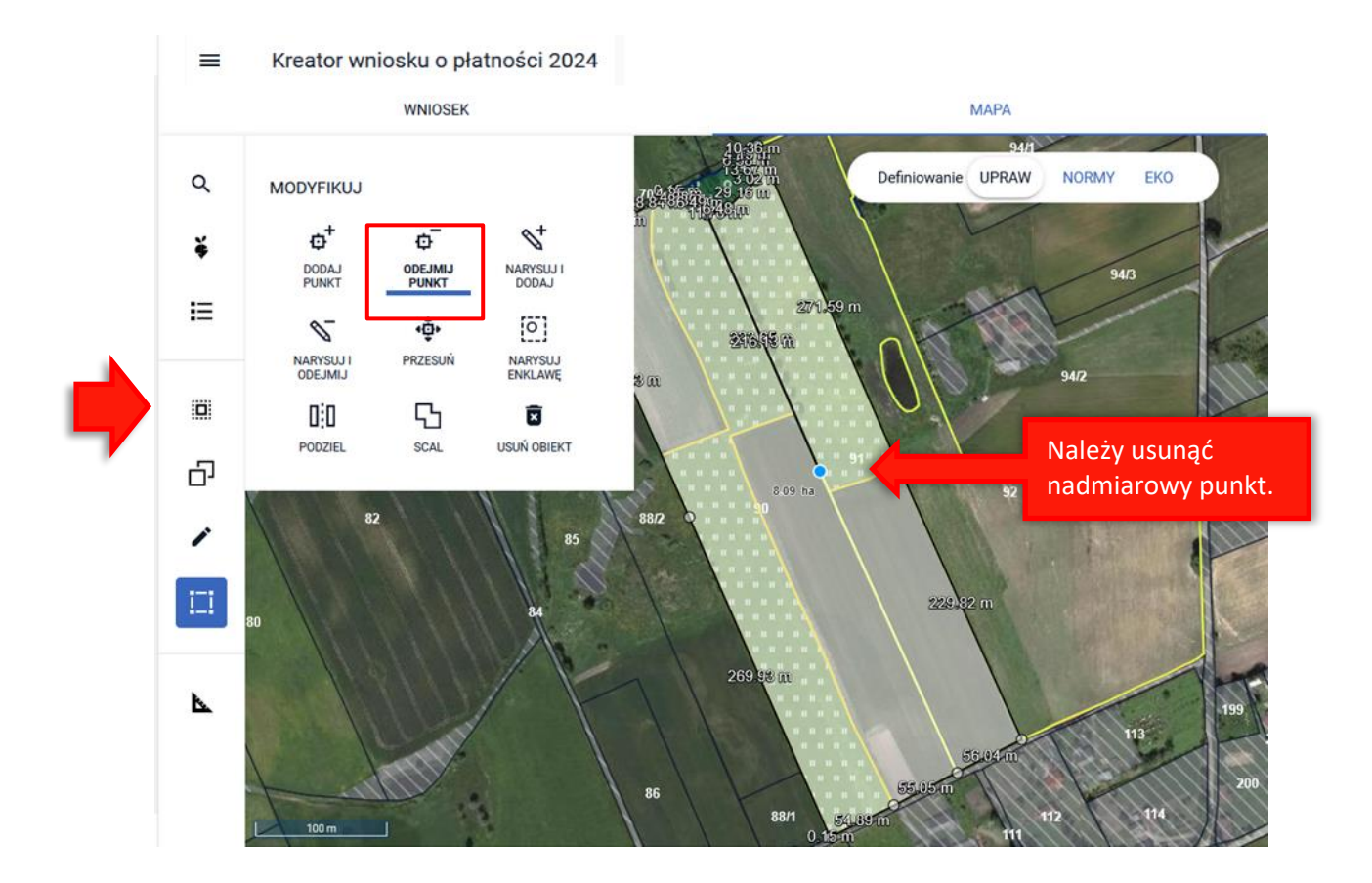

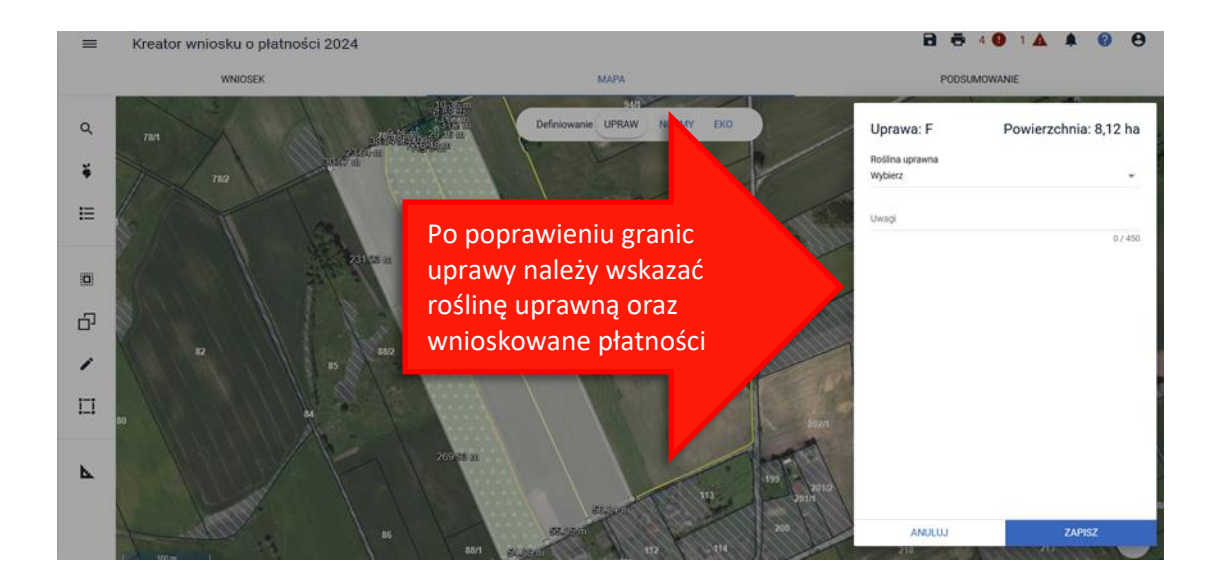

Uwaga! Wskazywanie kolejnych geometrii, z których ma nastąpić kopiowanie wybranego obszaru jest możliwe jedynie dla obiektów przylegających do siebie bądź takich, które posiadają część wspólną (nakładających się). Jeżeli jako kolejna geometria zostanie wskazany obszar niespełniający powyższych warunków – obszar rozłączny z już wskazanymi obiektami, system zaprezentuje komunikat uniemożliwiający skopiowanie geometrii ze wskazanych obiektów.

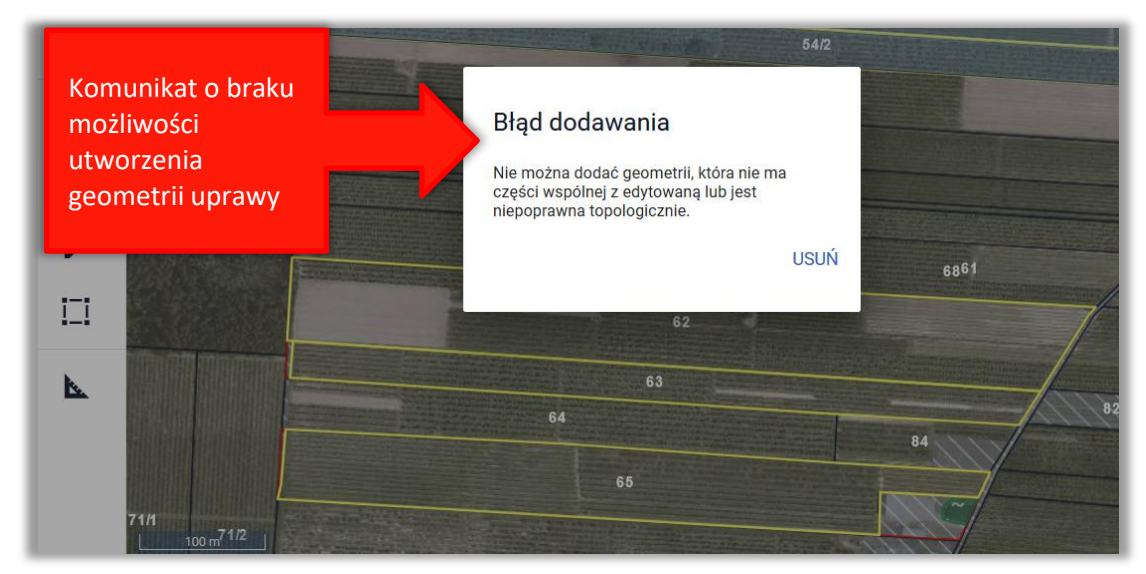

Poza możliwością skopiowania geometrii z obszaru kwalifikowanego do płatności, istnieje również możliwość kopiowania geometrii z warstw pokrycia terenu, które będą widoczne na mapie po zadeklarowaniu działki referencyjnej we wniosku/ dodaniu działki do gospodarstwa:

- $\Box$  Las;
- Obszar zalesiony po 2008 r. w ramach PROW;
- $\Box$  Sad;
- $\Box$  Teren zadrzewiony lub zakrzewiony;
- $\Box$  Trwały użytek zielony (TUZ);
- □ Zagajnik o krótkiej rotacji;
- $\Box$  Inne tereny nieuprawnione;
- Obszar cenny 2023 Trwały użytek zielony cenny przyrodniczo.

Przegląd powyższych warstw z legendą jest dostępny po użyciu przycisku: .

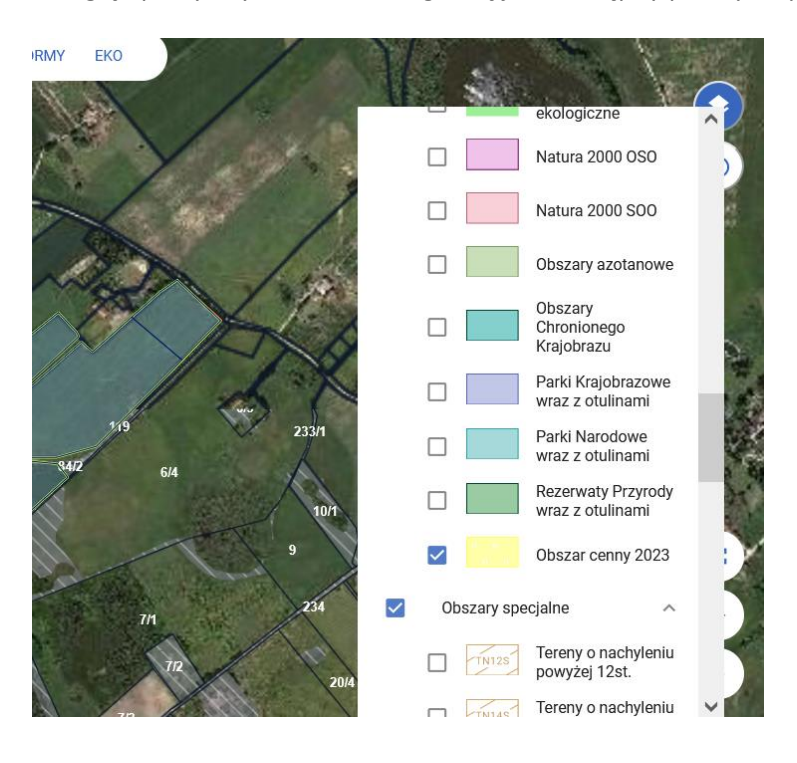

Po kliknięciu w obszarze działki referencyjnej zadeklarowanej we wniosku, na której zgodnie z bazą referencyjną ARiMR, znajduje się jeden z wyżej wymienionych pokryć terenu (np. Trwały użytek zielony), użytkownikowi zostanie zaprezentowane okno "Wybierz obiekt" z listą obiektów, z których istnieje możliwość skopiowania geometrii we wskazanym kliknięciem myszki obszarze.

W celu utworzenia dwóch geometrii upraw, na danej działce referencyjnej, poprzez wykorzystanie funkcjonalności kopiowania geometrii (np. deklaracja TUZ na powierzchni referencyjnego TUZ i w pozostałej części inna uprawa) należy w pierwszej kolejności wybrać do skopiowania TUZ oraz użyć przycisku ZATWIERDŹ.

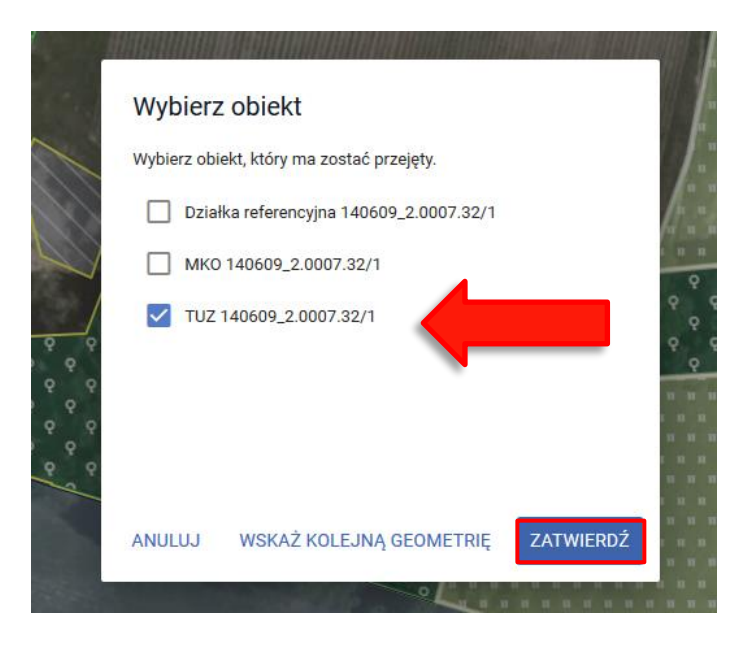

Zostaje utworzona geometria uprawy zgodna z położeniem TUZ w bazie referencyjnej ARiMR (stan faktyczny na działce jest zgodny z danymi w bazie ARiMR).

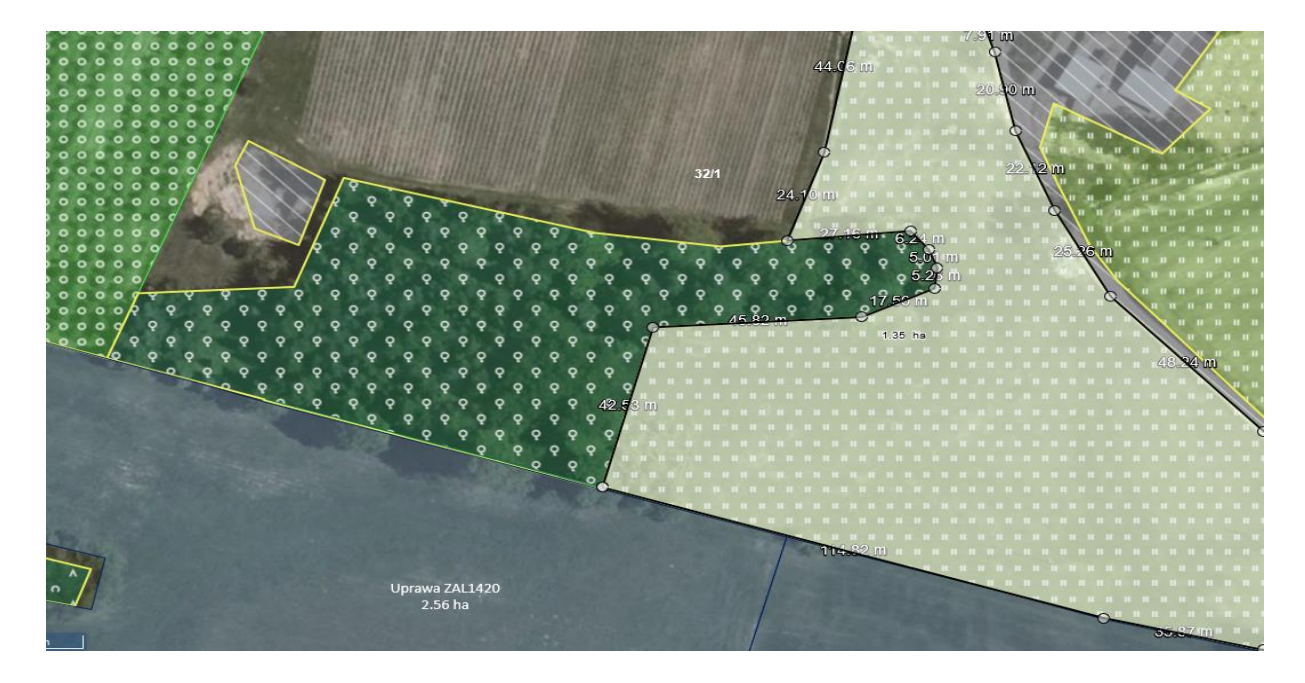

Po utworzeniu uprawy na bazie TUZ należy kliknąć poza obszarem skopiowanej geometrii z TUZ, w granicach działki referencyjnej. W oknie "Wybierz obiekt" należy wybrać MKO dla działki i użyć przycisku ZATWIERDŹ.

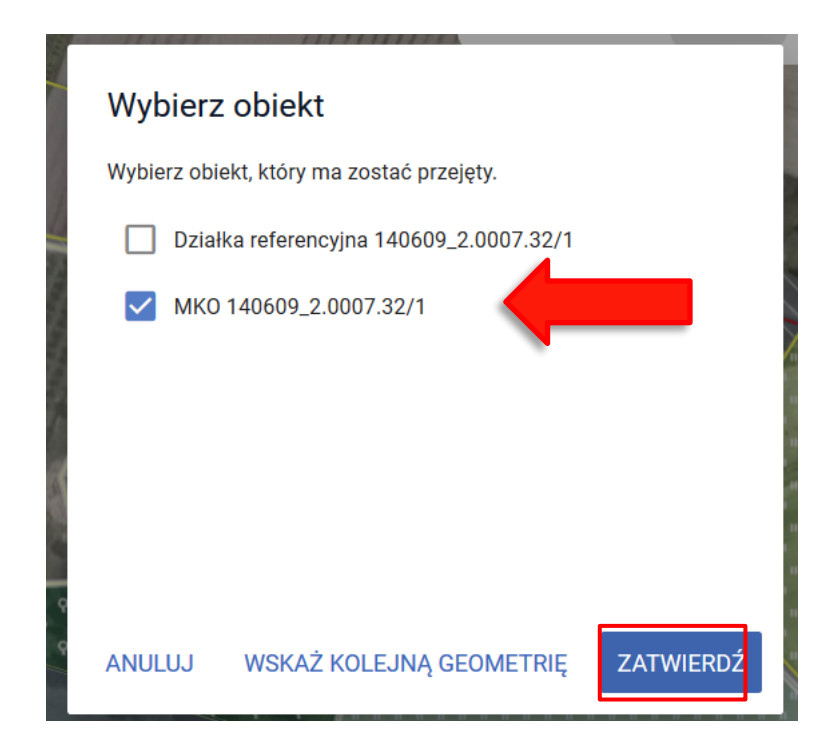

Na części kopiowanej geometrii z MKO znajduje się już geometria uprawy skopiowanej z TUZ. W przypadku, gdy wybrany obiekt, który ma zostać przejęty będzie pokrywał się (posiadał część wspólną) z już istniejąca geometrią uprawy system zaprezentuje komunikat informujący o błędnym położeniu uprawy.

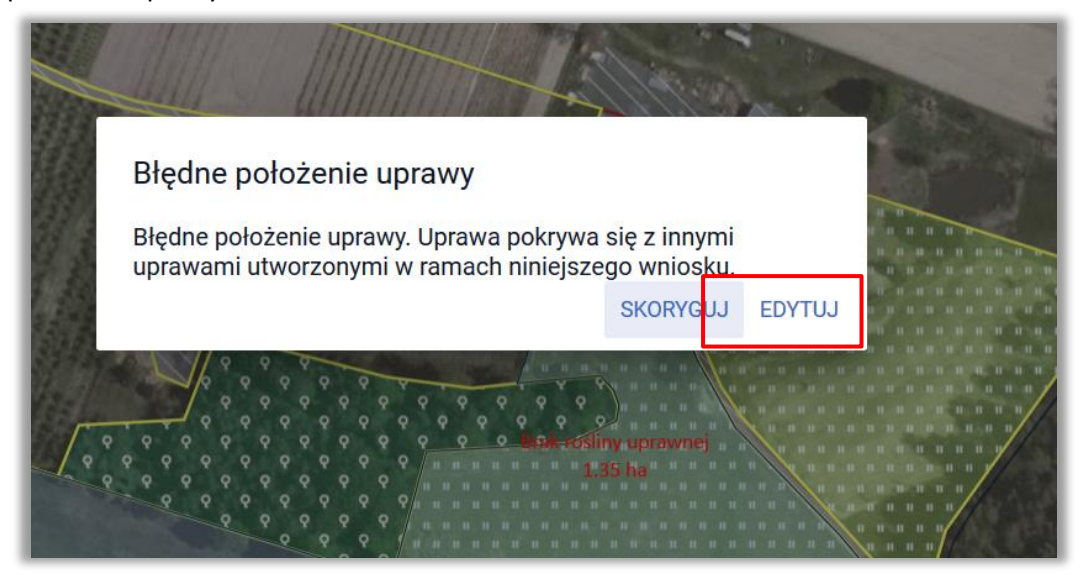

Wybór przycisku EDYTUJ pozwoli na manualną zmianę tworzonego wyrysu, natomiast wykorzystanie przycisku SKORYGUJ spowoduje automatyczne docięcie tworzonej geometrii do już istniejącej.

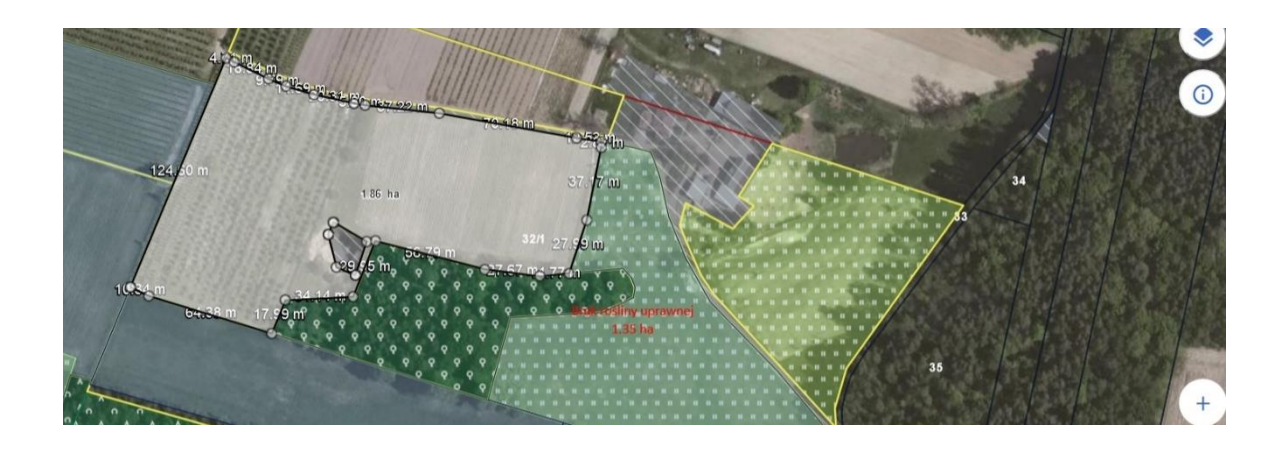

# Dla upraw należy wskazać roślinę uprawną oraz zaznaczyć wnioskowane płatności!

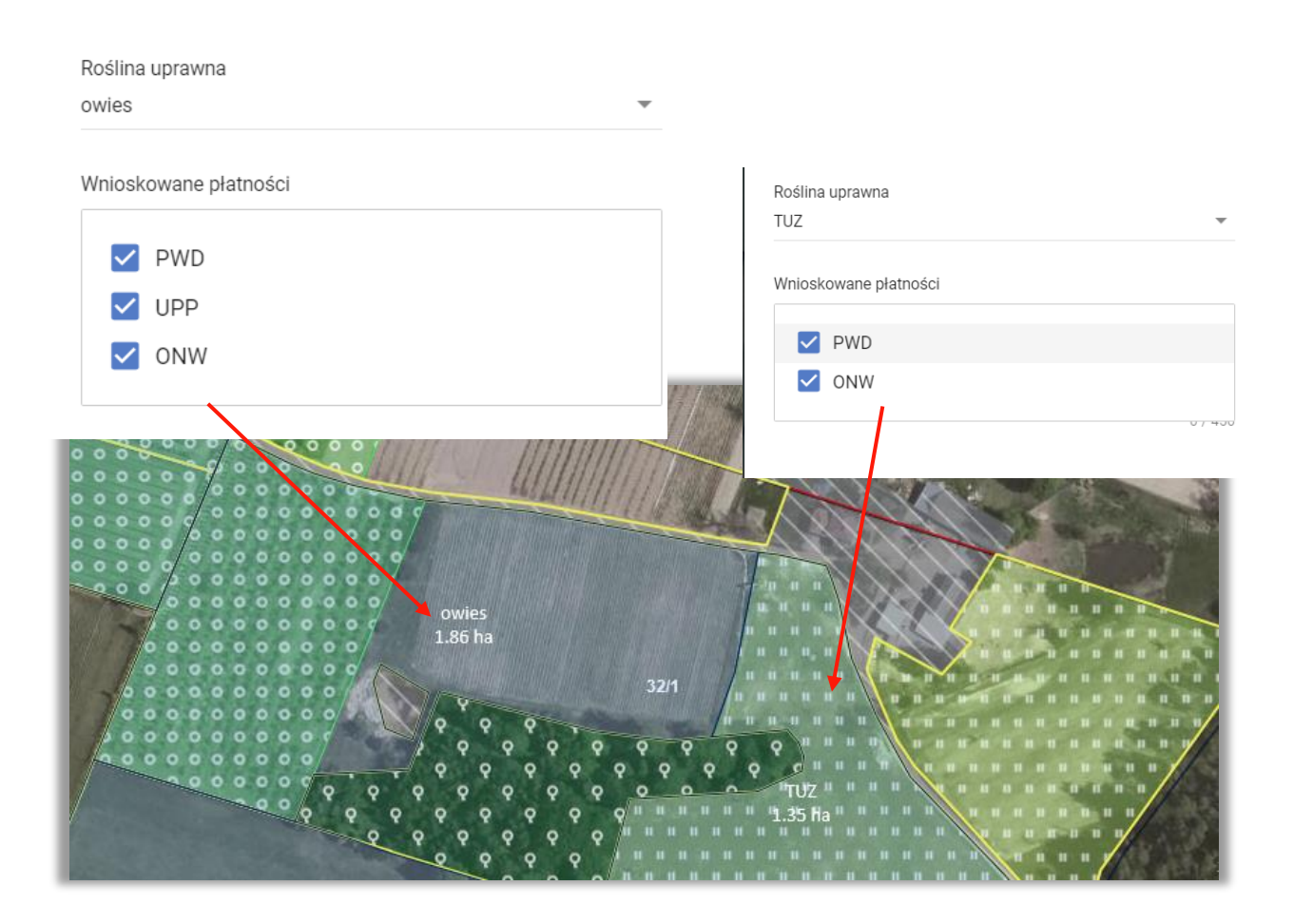

### <span id="page-37-0"></span>8. NARYSUJ

po naciśnięciu ikony oraz wyborze przycisku RYSOWANIE UPRAWY możliwe jest wyrysowanie nowej, uprawy na mapie.

Uwaga! Podczas manualnego rysowania geometrii włączona jest funkcjonalność dociągania do linii oraz punktów np. granic działek referencyjnych zadeklarowanych we wniosku, powierzchni maksymalnego kwalifikowanego obszaru lub istniejącej geometrii. Czasowe wyłączenie funkcjonalności dociągania odbywa się poprzez przytrzymanie przycisku CTRL na klawiaturze.

Uwaga! Podczas rysowania uprawy system "pilnuje" aby wyrysowana geometria nie wychodziła poza maksymalny obszar kwalifikowany do płatności w granicach gospodarstwa tj. w granicach działek referencyjnych zadeklarowanych we wniosku, MKO oraz aby wyrysowane uprawy nie nakładały się na siebie.

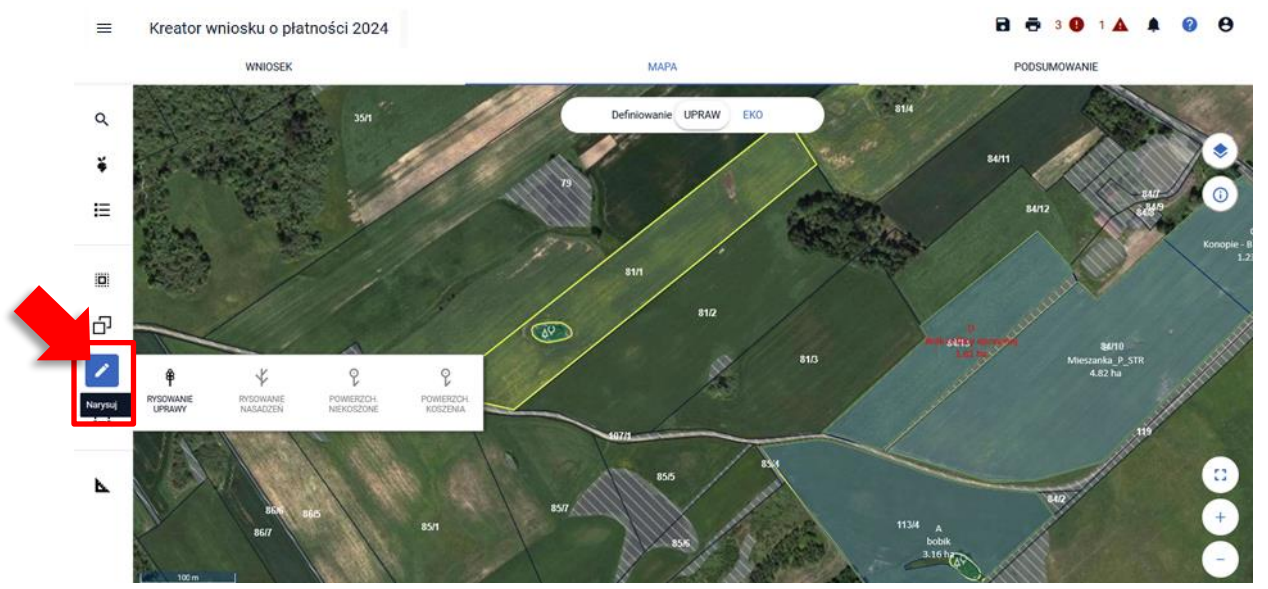

Po wybraniu ikony "Rysownie uprawy" należy rozpocząć rysowanie geometrii. Podczas tworzenia geometrii aplikacja na bieżąco prezentuje długości boków oraz powierzchnie tworzonego obiektu. Zakończenie tworzenia geometrii odbywa się dwuklikiem (podwójne kliknięcie lewym przyciskiem myszy).

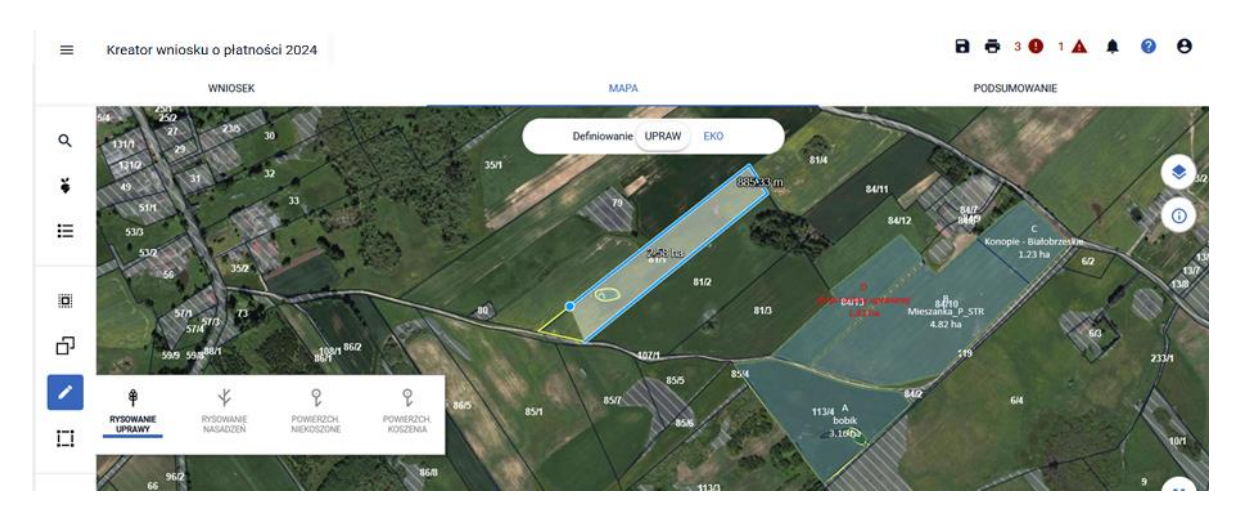

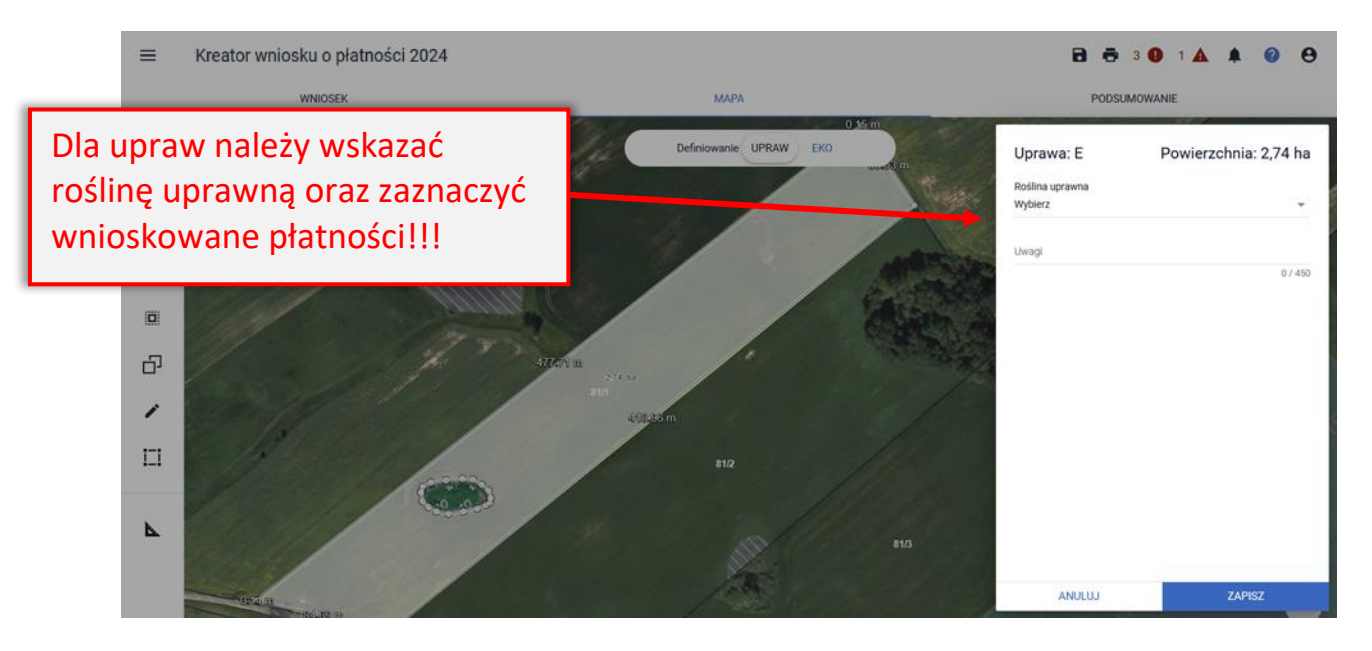

W momencie kończenia rysowania geometrii uprawy, aplikacja sprawdza jej położenie względem zadeklarowanych działek referencyjnych w gospodarstwie.

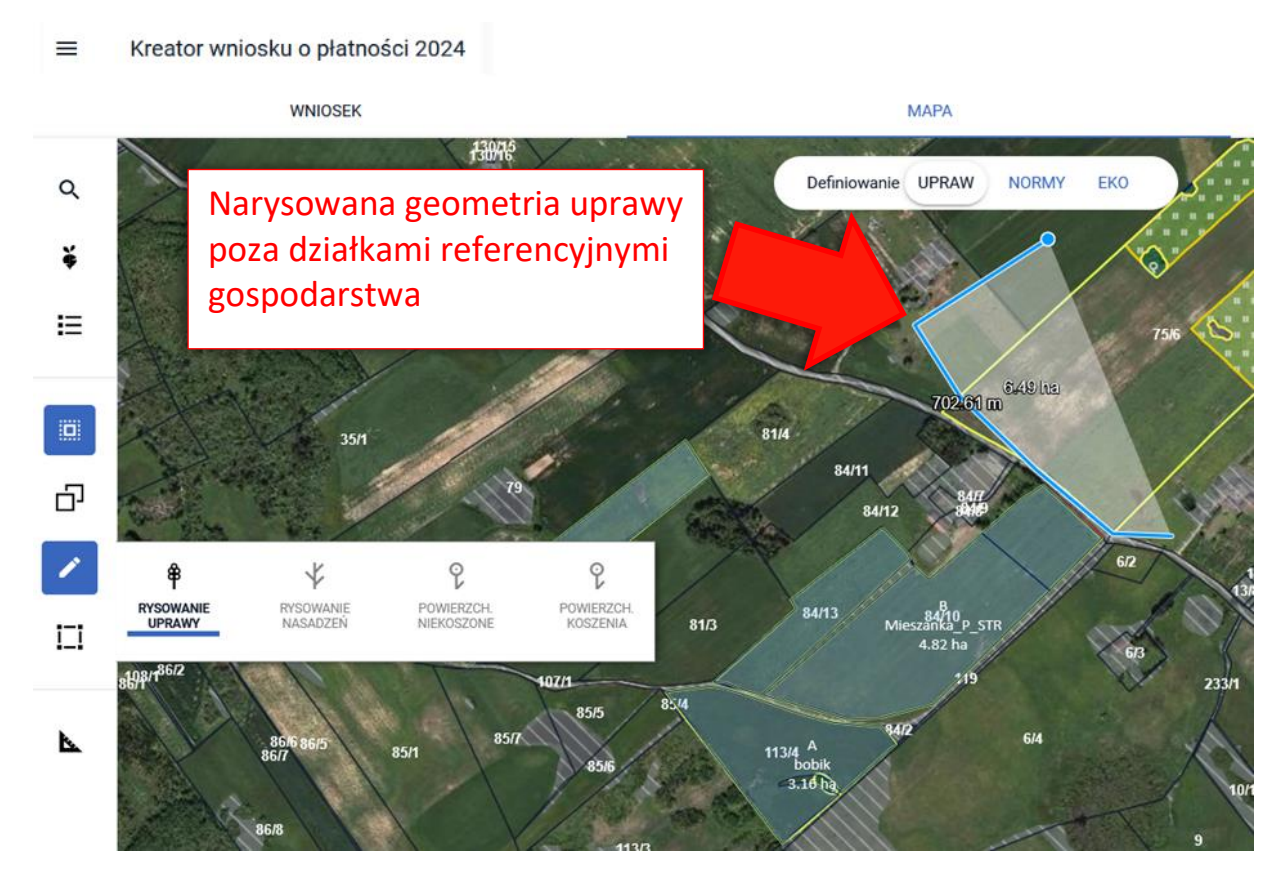

W przypadku wyrysowania geometrii uprawy poza działkami referencyjnymi gospodarstwa, aplikacja wyświetli komunikat o zaistniałej sytuacji oraz wskaże opcje poprawy.

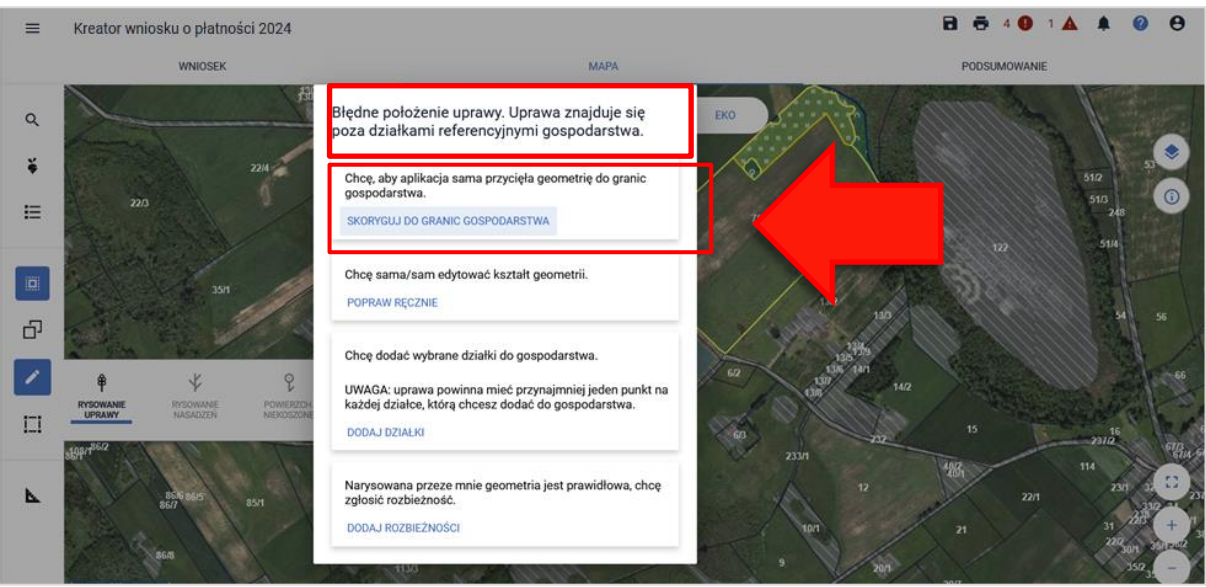

Wybór opcji SKORYGUJ DO GRANIC GOSPODARSTWA spowoduje automatyczne docięcie przez system geometrii do granic zadeklarowanych działek referencyjnych we wniosku.

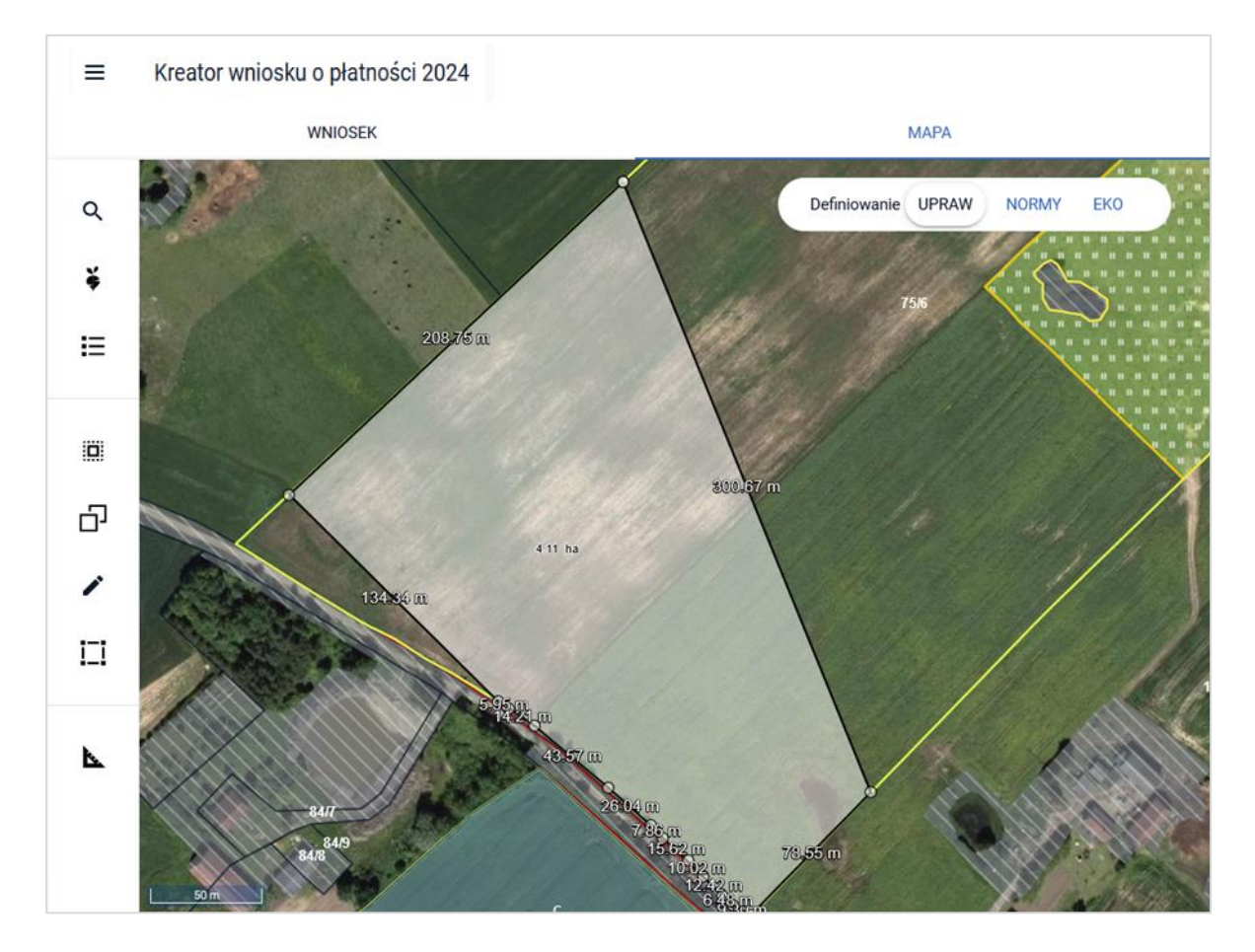

W przypadku wyrysowania geometrii uprawy pokrywającej się (posiadającą część wspólną) z już wyrysowaną geometrią uprawy system zaprezentuje komunikat informujący o błędnym położeniu uprawy.

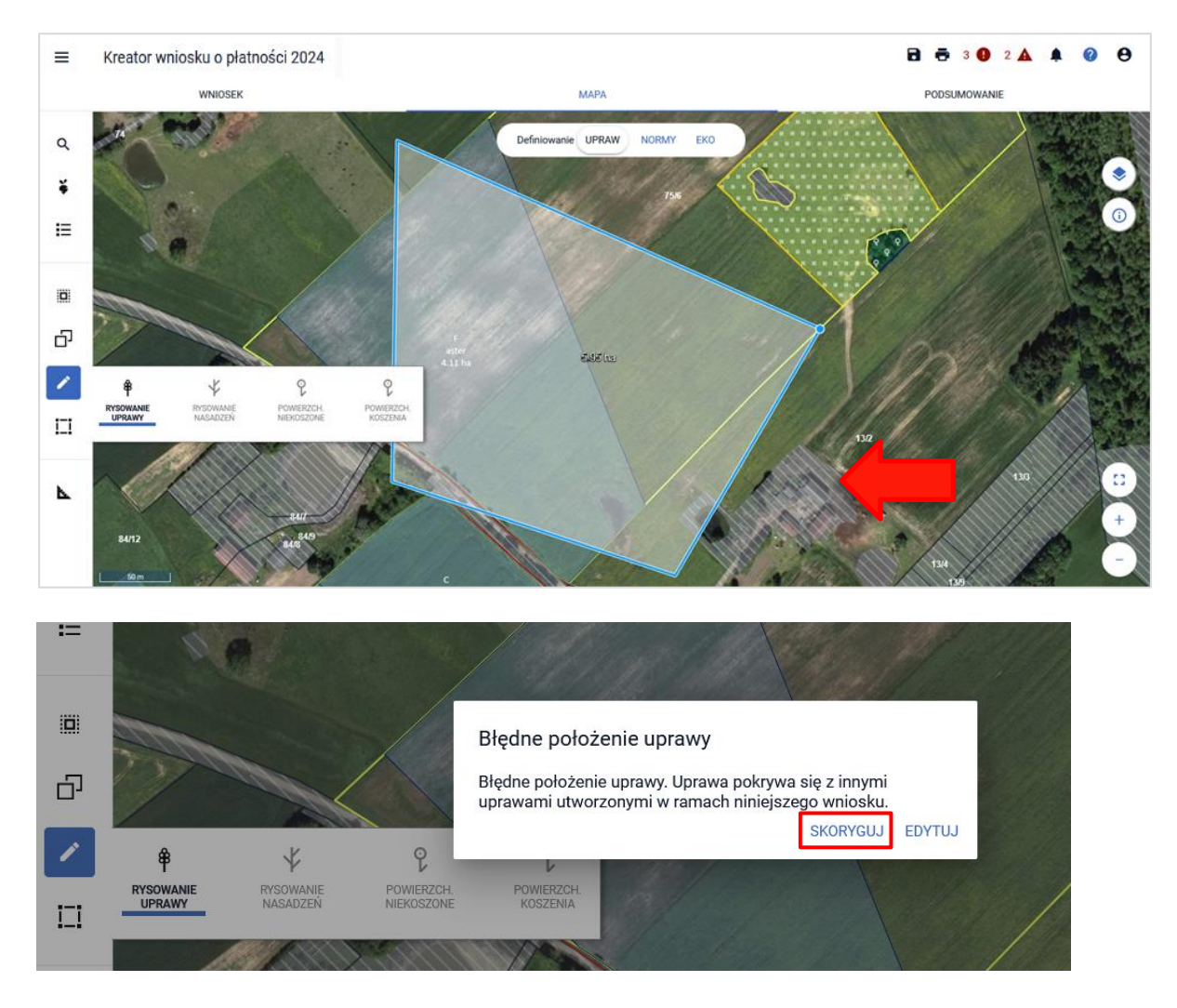

Użycie przycisku SKORYGUJ spowoduje automatyczne docięcie tworzonej geometrii do już istniejącej.

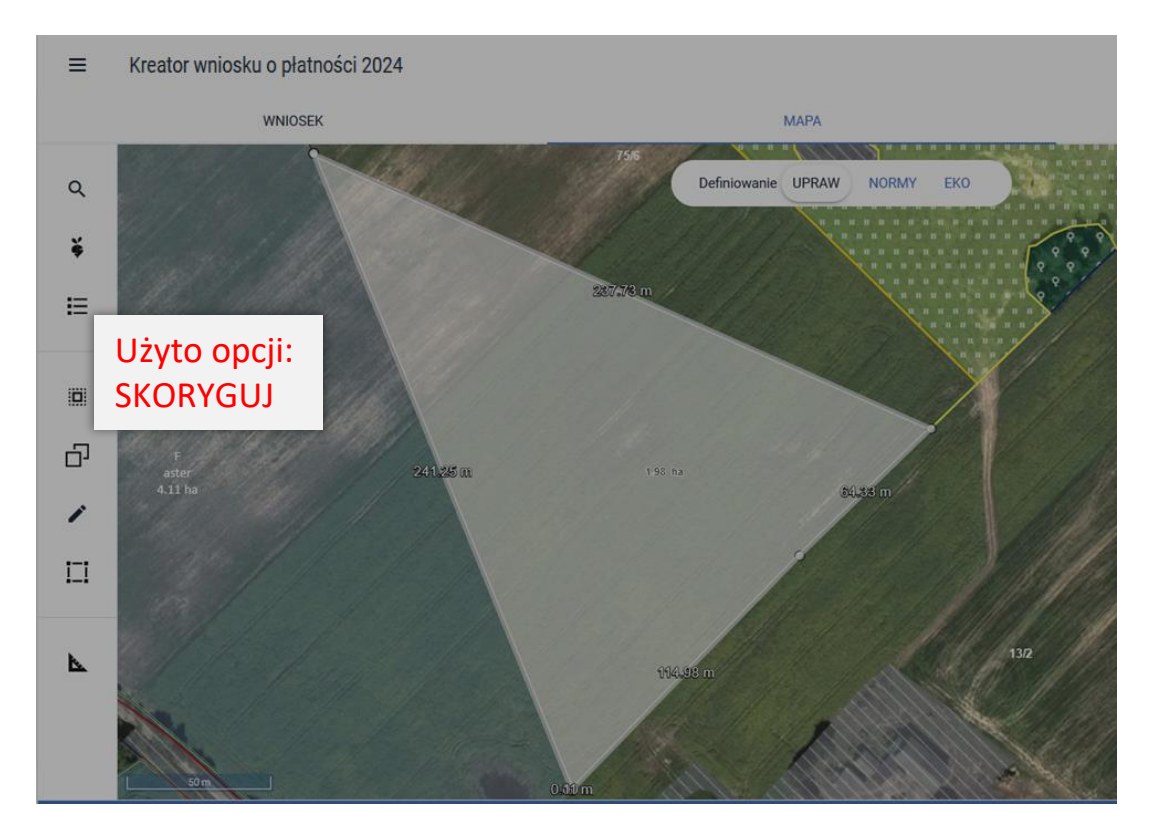

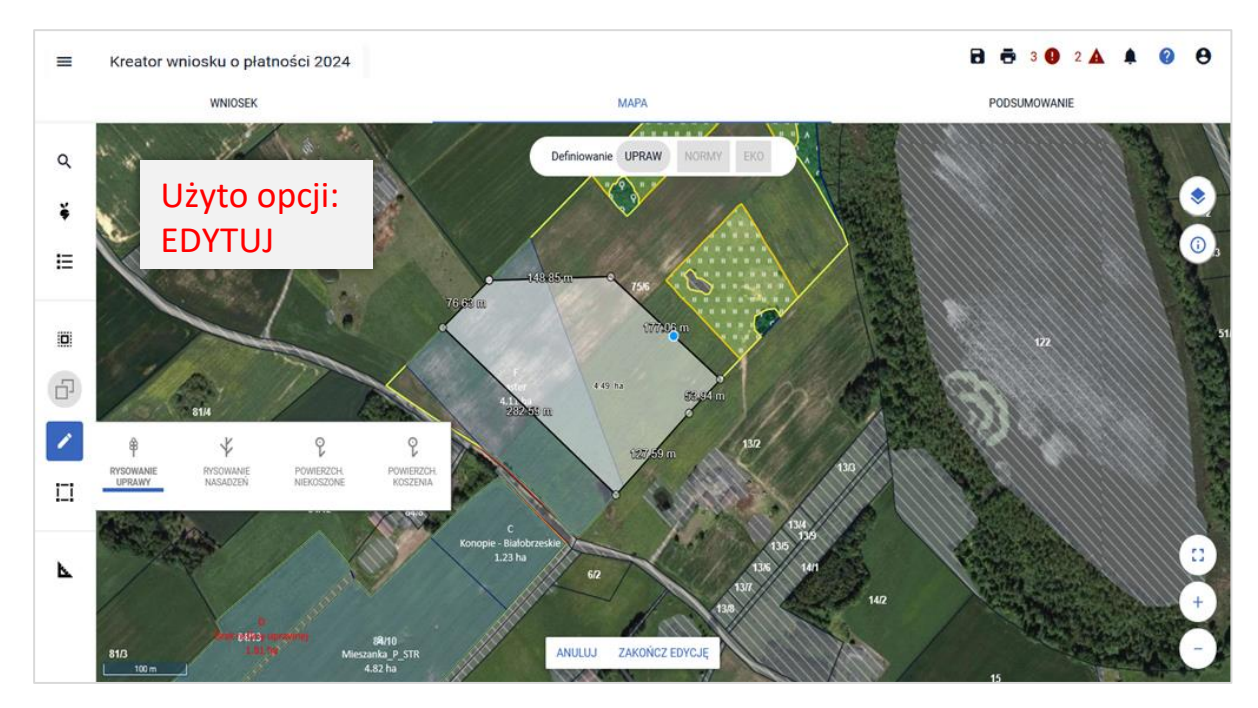

### Wybór przycisku EDYTUJ pozwoli na manualną poprawę geometrii uprawy.

### <span id="page-42-0"></span>9. MODYFIKUJ

po wyborze ikony rozwinięty zostanie panel z funkcjonalnościami umożliwiającymi modyfikację istniejących geometrii.

Uwaga! W celu wykorzystania danych funkcjonalności geometria musi być w trybie edycji - po kliknięciu na mapie na istniejącą geometrię, geometria ta wchodzi w tryb edycji – jest zaznaczona na mapie na szaro.

Jeżeli chcesz zmienić/poprawić granice uprawy, musisz wybrać uprawę, którą chcesz modyfikować a następnie w nią kliknąć.

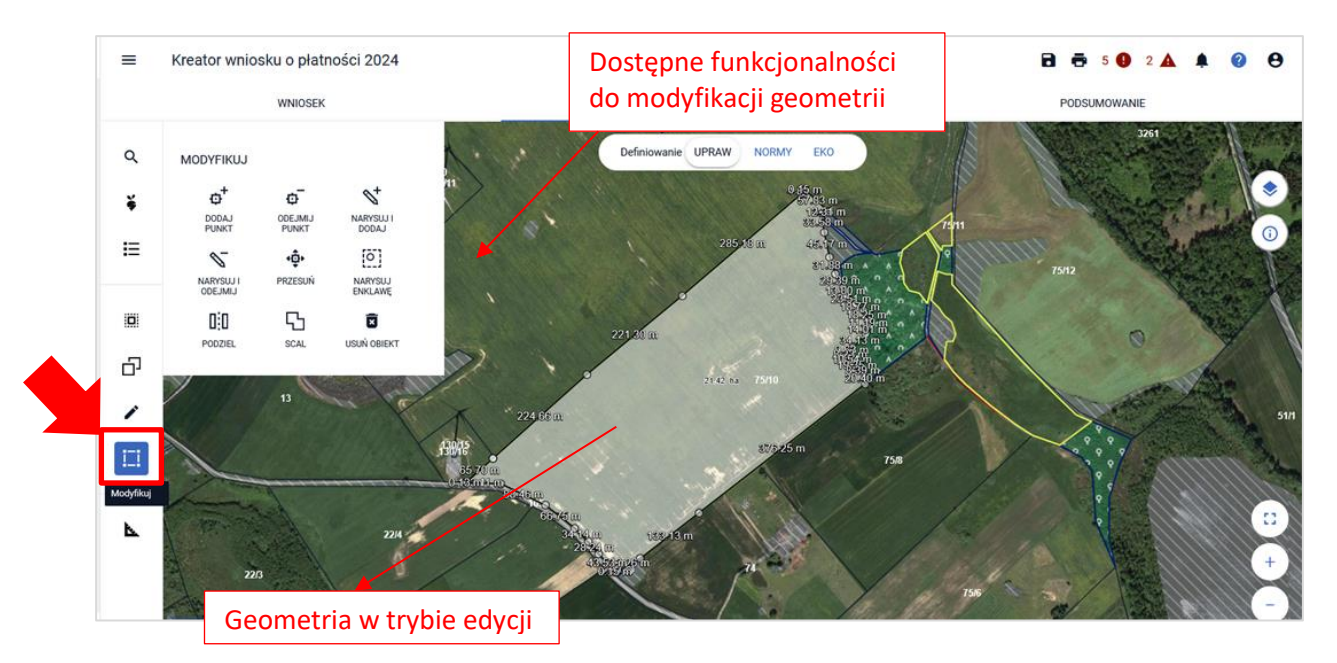

Dostępne są następujące funkcjonalności modyfikacji:

- [DODAJ PUNKT](#page-43-0)
- [ODEJMIJ PUNKT](#page-43-1)
- [NARYSUJ I DODAJ](#page-44-0)
- [NARYSUJ I ODEJMIJ](#page-45-0)
- [PRZESUŃ](#page-46-0) (punkt)
- [NARYSUJ ENKLAWĘ](#page-46-1)
- **[PODZIEL](#page-48-0)**
- [SCAL](#page-52-0)
- [USUŃ OBIEKT](#page-54-0)

Przy korzystaniu z powyższych funkcjonalności, sprawdzenie poprawności zmodyfikowanej geometrii uprawy nastąpi dopiero po dokonaniu wszystkich zmian (np. przesunięciu wszystkich punktów) i kliknięciu opcji "Zakończ edycję".

Na poniższym zrzucie przedstawiono modyfikację geometrii z wykorzystaniem funkcjonalności "Przesuń". Rolnik zmniejszył powierzchnię uprawy, 'odsuwając' wskazane punkty od granicy działki referencyjnej. Aplikacja dokonała stosownych sprawdzeń (w zakresie MKO, położenia uprawy względem granic działki referencyjnej itp.) w momencie kliknięcia przycisku "Zakończ edycję". Do tego momentu działka pozostanie w trybie edycji, tym samym nie będzie możliwości wyświetlenia okienka do wskazania wnioskowanych płatności, ekoschematów oraz wyboru rośliny uprawnej.

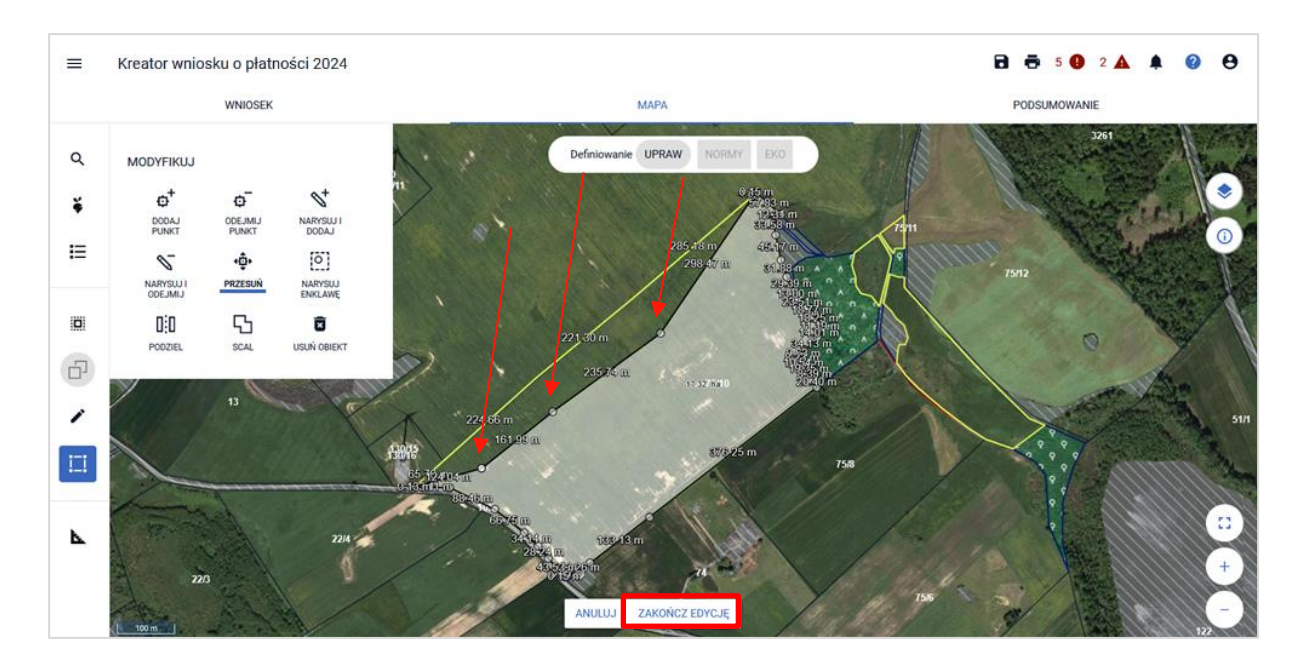

#### <span id="page-43-0"></span>9.1. DODAJ PUNKT

Umożliwia dodanie punktu na granicy obiektu będącego w trybie edycji. W tym celu należy kliknąć na granicy obiektu i przeciągać punkt w celu utworzenia załamania granicy uprawy.

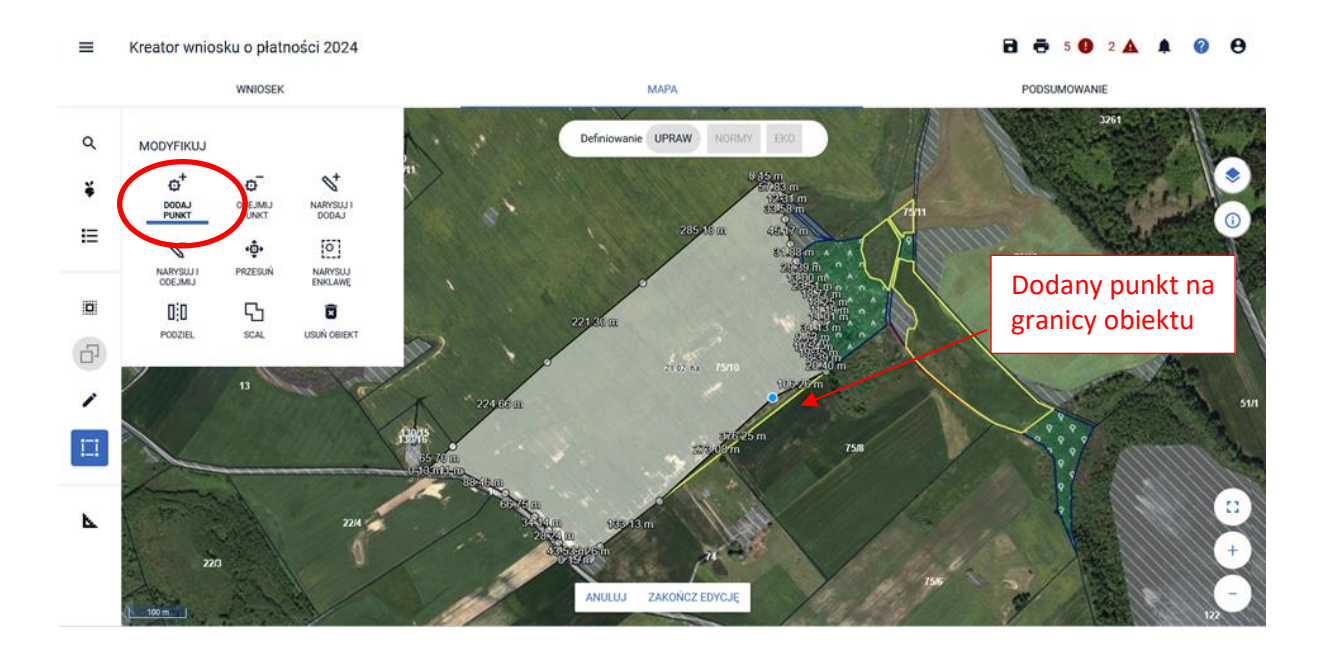

### <span id="page-43-1"></span>9.2. ODEJMIJ PUNKT

Umożliwia usunięcie punktu na granicy obiektu będącego w trybie edycji. W tym celu należy kliknąć na punkt, który ma zostać usunięty.

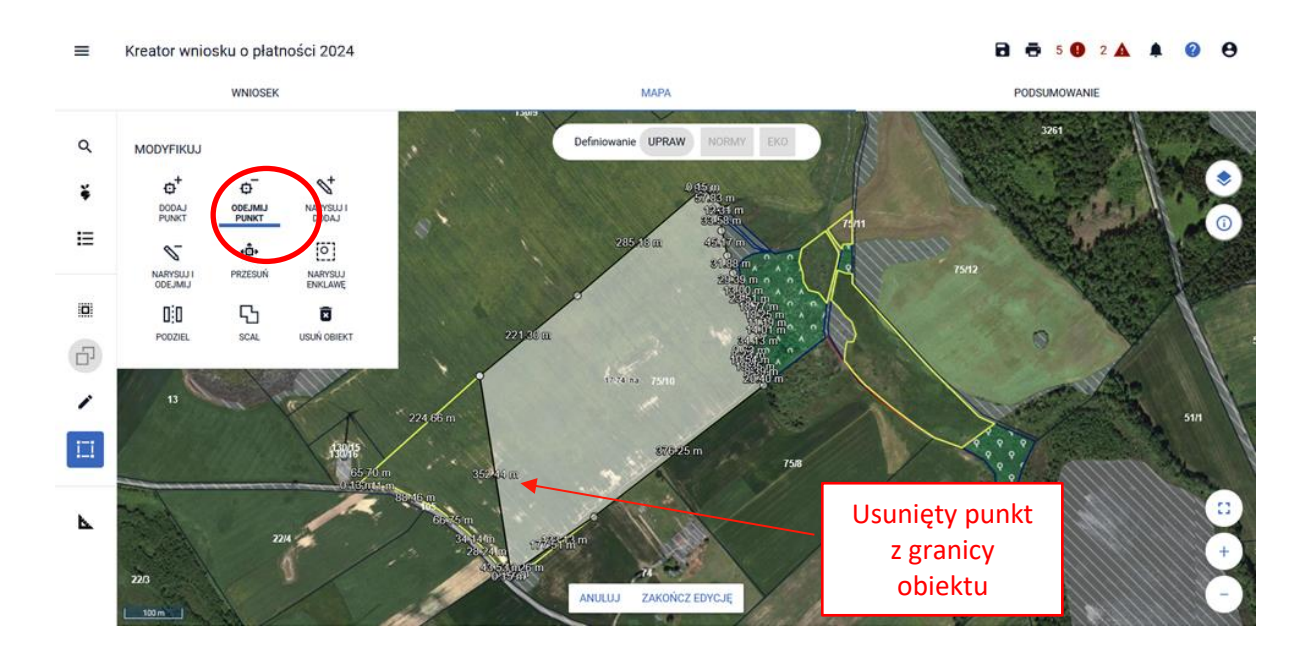

### <span id="page-44-0"></span>9.3. NARYSUJ I DODAJ

Umożliwia dodanie wyrysowanego obszaru do istniejącej geometrii obiektu modyfikowanego.

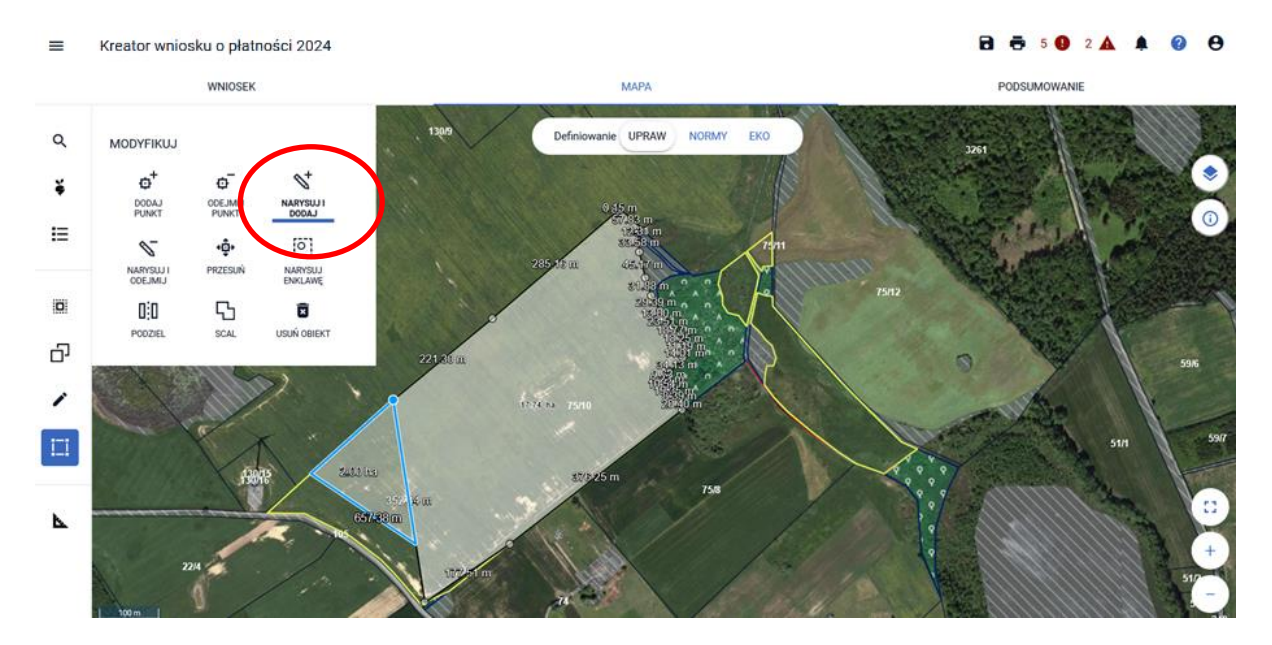

W tym celu należy wyrysować obiekt, który ma zostać dodany w taki sposób, aby obiekt rysowany nachodził lub stykał się z geometrią obiektu modyfikowanego. Zakończenie rysowania obiektu do dodania odbywa się dwuklikiem (podwójne kliknięcie lewym przyciskiem myszy).

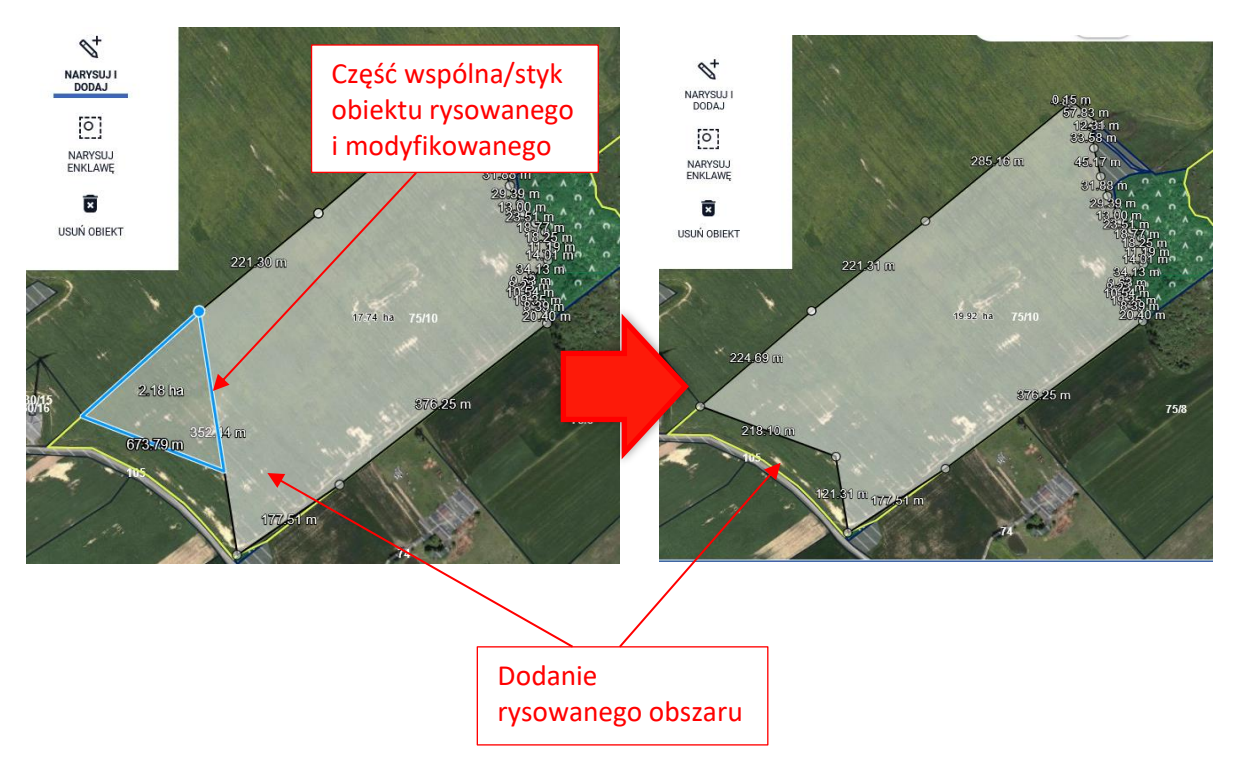

### <span id="page-45-0"></span>9.4. NARYSUJ I ODEJMIJ

Umożliwia zmniejszenie modyfikowanej geometrii poprzez odjęcie od niej obiektu rysowanego.

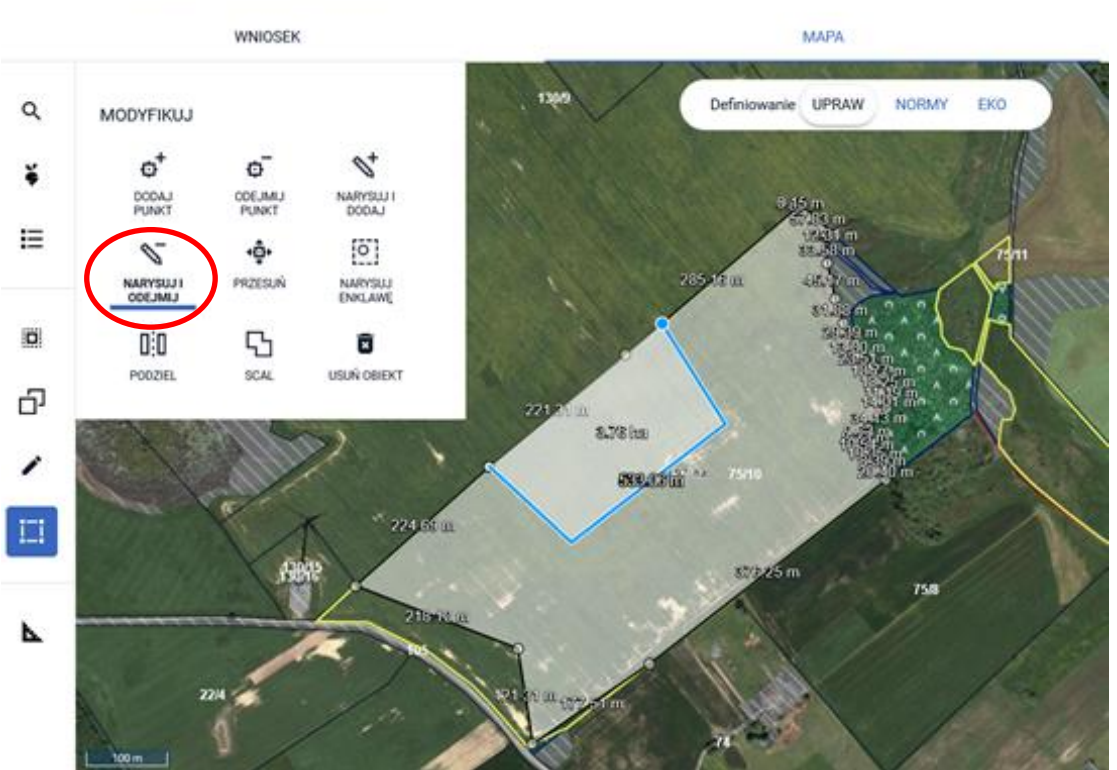

 $\equiv$ Kreator wniosku o płatności 2024

W tym celu należy wyrysować obiekt, który ma zostać odjęty w taki sposób, aby obiekt rysowany nachodził (posiadał część wspólną) na geometrię obiektu modyfikowanego. Od istniejącego obiektu (modyfikowanego) zostanie odjęta część wspólna dwóch geometrii. Zakończenie rysowania geometrii, która ma zostać odjęta odbywa się dwuklikiem (podwójne kliknięcie lewym przyciskiem myszy).

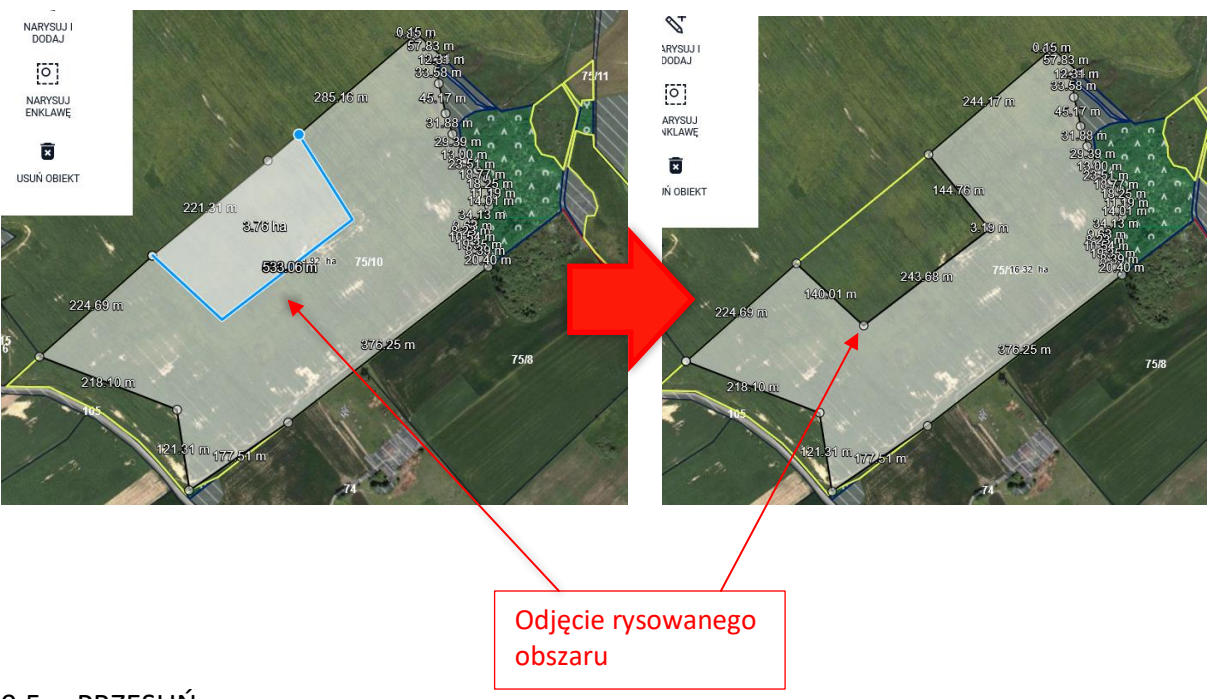

### <span id="page-46-0"></span>9.5. PRZESUŃ

Umożliwia zmodyfikowanie geometrii obiektu istniejącego poprzez przesunięcie punktu jego granicy.

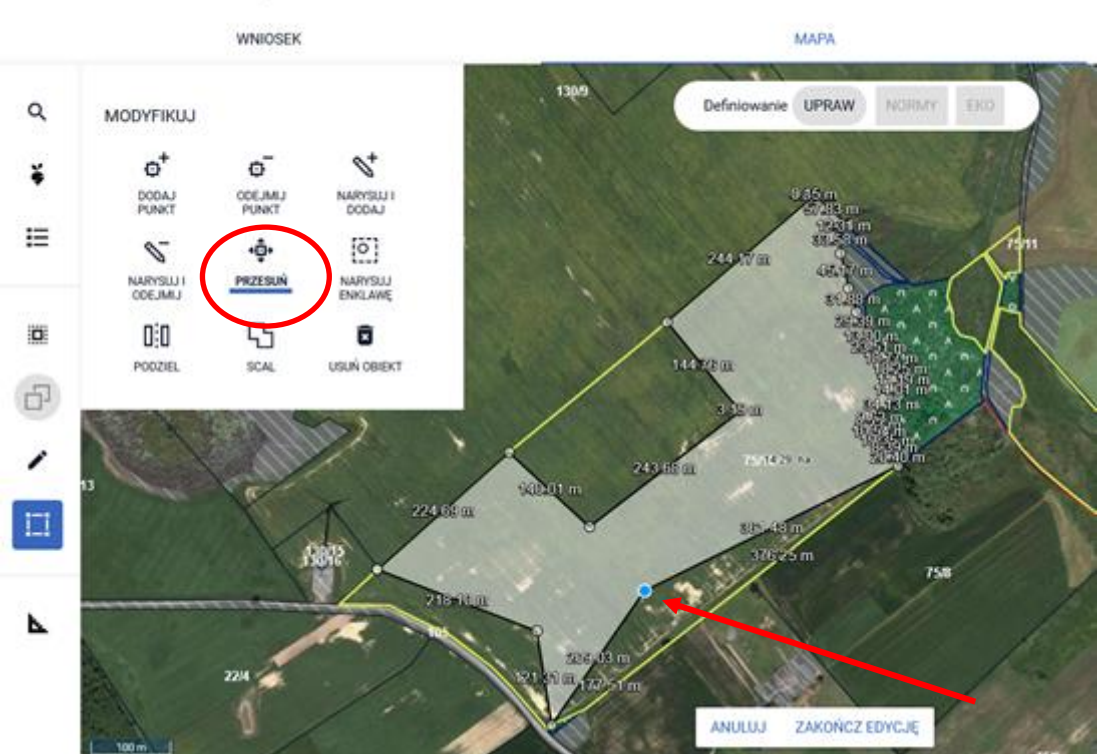

 $\equiv$ Kreator wniosku o płatności 2024

### <span id="page-46-1"></span>9.6. NARYSUJ ENKLAWĘ

Umożliwia wyrysowanie enklawy wewnątrz istniejącego – modyfikowanego obiektu, po czym następuje zmniejszenie modyfikowanego obszaru o obszar wyrysowanej enklawy. Przy użyciu tej funkcjonalności możliwe jest np. wyłączenie fragmentu powierzchni wewnątrz działki.

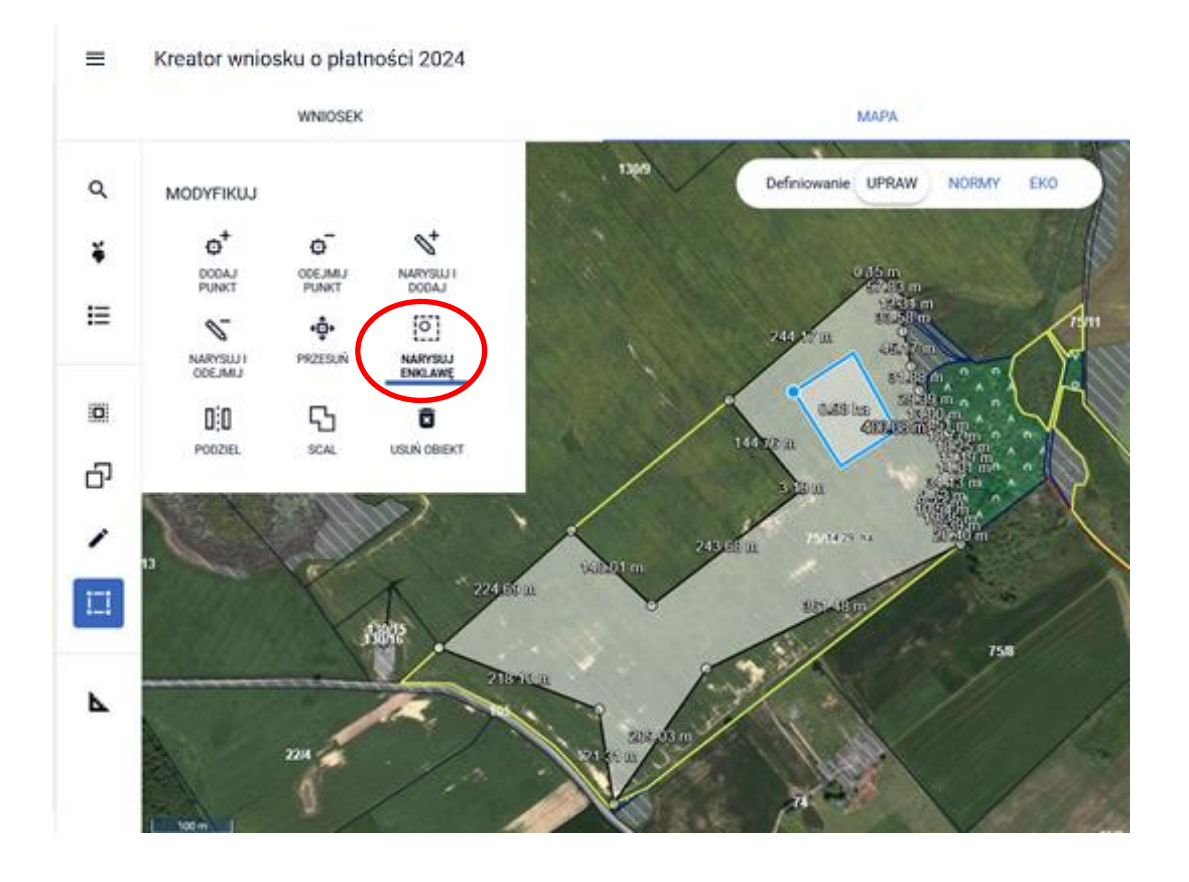

Wyrysowana geometria enklawy powinna w całości zawierać się w obszarze obiektu modyfikowanego (będącego w trybie edycji). Zakończenie rysowania enklawy odbywa się dwuklikiem (podwójne kliknięcie lewym przyciskiem

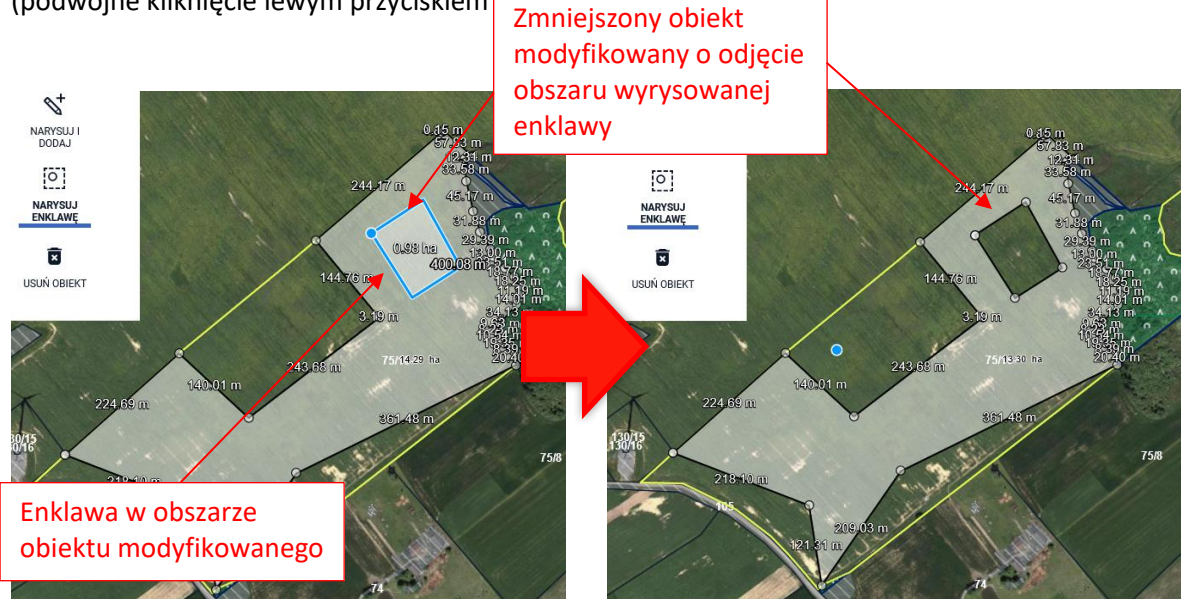

### <span id="page-48-0"></span>9.7. PODZIEL

Umożliwia podzielenie istniejącego obiektu będącego w trybie modyfikacji poprzez wyrysowanie linii podziałowej.

![](_page_48_Picture_2.jpeg)

Modyfikowany obiekt zostanie podzielony zgodnie z przebiegiem wyrysowanej linii podziałowej. Rysowana linia podziałowa powinna zaczynać się i kończyć poza granicami modyfikowanego obiektu (będącego

w trybie edycji). Zakończenie rysowania linii podziałowej odbywa się dwuklikiem (podwójne kliknięcie lewym przyciskiem myszy).

![](_page_48_Picture_5.jpeg)

Kreator wniosku o płatności 2024

 $\equiv$ 

W przypadku, gdy linia podziałowa nie wymaga edycji należy wybrać opcję ZAKOŃCZ EDYCJĘ. W wyniku podziału powstają dwie odrębne geometrie. Po zakończeniu podziału, wyodrębnione geometrie mają zachowaną uprawę oraz wnioskowania uzupełnione wcześniej dla działki przed podziałem, dodatkowo każda z geometrii otrzymuje własne oznaczenie działki.

![](_page_49_Figure_1.jpeg)

Kreator wniosku o płatności 2024  $\equiv$ 

![](_page_49_Figure_3.jpeg)

50

#### $\equiv$ Kreator wniosku o płatności 2024

![](_page_50_Figure_1.jpeg)

W celu zmiany deklaracji należy w zakładce MAPA edytować uprawę i zmienić deklarację.

![](_page_50_Picture_3.jpeg)

#### <span id="page-51-0"></span>9.8. EDYCJA LINII PODZIAŁOWEJ

Po narysowaniu linii podziałowej możliwa jest edycja jej przebiegu, np. w przypadku, gdy pierwotnie podzielona geometria uprawy nie odwzorowuje dokładnie stanu faktycznego. Do momentu zakończenia edycji użytkownik może edytować linię podziałową.

![](_page_51_Figure_2.jpeg)

Możliwe jest przesuwanie istniejących punktów jak również dodawanie nowych punktów na linii w celu dodania załamania linii. Po dodaniu/przesunięciu punktu widoczne są powierzchnie poszczególnych części geometrii powstałych w wyniku narysowania linii podziałowej.

![](_page_51_Figure_4.jpeg)

 $\equiv$ Kreator wniosku o płatności 2024 a e  $\overline{1}$  $\bullet$  $1$   $\triangle$  $\bullet$  $\theta$ WNIOSEK **MAPA** PODSUMOWANIE  $\hbox{\tt Q}$ Definiowanie UPR MODYFIKUJ Przed edycją linii było  $\boldsymbol{\phi}^t$ ě 0,34 ha DODAJ<br>PUNKT  $\equiv$  $\mathscr{O}_-$ NARYSUJ I NARYSUJ<br>ENKLAWĘ  $\ddot{a}$  $\mathbf{D}$  $\mathbb{C}^1$ Ū PODZIEL 6 **OSBO** Przed edycją linii było 0,24 haГ **OZOLE** 

Po ustaleniu ostatecznego przebiegu linii podziałowej należy użyć opcji ZAKOŃCZ EDYCJĘ.

W przypadku gdy w trakcie podziału zostanie przekroczony obszar MKO, aplikacja samoistnie po kliknięciu przycisku zakończ edycję, dokona sprawdzeń geometrycznych i skoryguje granice podziału do granic MKO.

### <span id="page-52-0"></span>9.9. SCAL

Umożliwia scalenie wskazanych geometrii. Scalenie odbywa się poprzez wskazanie na mapie stycznych względem siebie geometrii, które mają zostać połączone w jeden obiekt.

![](_page_52_Figure_5.jpeg)

Po wskazaniu na mapie dwóch geometrii do scalenia należy użyć przycisku SCAL z pojawiającego się na mapie komunikatu.

![](_page_53_Figure_1.jpeg)

W wyniku scalenia powstają geometrie bez wskazanej uprawy (etykieta obiektu: Brak rośliny uprawnej

– należy ją wskazać w trakcie wypełniania wniosku).

![](_page_53_Figure_4.jpeg)

![](_page_54_Figure_0.jpeg)

### <span id="page-54-0"></span>9.10. USUŃ OBIEKT

Umożliwia usunięcie wskazanego na mapie obiektu (będącego w trybie edycji). Możliwe są dwie ścieżki:

- Wybieram opcję USUŃ OBIEKT i klikam w wybrany obiekt.
- Zaznaczam na MAPIE wybrany obiekt i klikam w opcje USUŃ OBIEKT.

![](_page_54_Figure_5.jpeg)

 $\equiv$ Kreator wniosku o płatności 2024

![](_page_55_Figure_0.jpeg)

W przypadku obu ścieżek przed usunięciem obiektu pojawi się okno wymuszające potwierdzenie wyboru usunięcia wskazanego obiektu.

Kreator wniosku o płatności 2024  $\equiv$ 

![](_page_55_Figure_3.jpeg)

Użycie przycisku ANULUJ spowoduje zamknięcie komunikatu bez usunięcia obiektu, wybór przycisku USUŃ spowoduje usunięcie wskazanego obiektu z mapy, a tym samym z deklaracji gospodarstwa.

### <span id="page-56-0"></span>10. ZMIERZ

 $\mathbf{k}_{-}$  – po wyborze ikony możliwe jest zmierzenie długości bądź powierzchni na mapie, w zależności od wybranej opcji. Ikona widoczna jest we wszystkich profilach na mapie, czyli zarówno w zakładce UPRAWY, NORMY jak i EKO.

Po wyborze opcji POMIAR DŁUGOŚCI podczas pomiaru prezentowane są długości poszczególnych odcinków linii pomiarowej.

![](_page_56_Figure_3.jpeg)

Po wyborze opcji POMIAR POWIERZCHNI podczas pomiaru prezentowane są długości boków oraz powierzchnia mierzonego obszaru.

![](_page_56_Figure_5.jpeg)

<span id="page-57-0"></span>![](_page_57_Figure_0.jpeg)

Po prawej stronie widoku mapy dostępne są funkcjonalności oraz opcje zarządzania mapą:

#### Warstwy na MAPIE:

Po wyborze opcji: "Warstwy" wyświetla się lista warstw dostępnych z poziomu MAPY. Część warstw jest domyślnie włączona. Użytkownik może włączać lub wyłączać wybrane warstwy poprzez zaznaczenie bądź odznaczenie wybranych checkbox'ów.

![](_page_57_Figure_4.jpeg)

#### Informacje o obiektach GIS:

Po wyborze funkcjonalności "Informacje o obiektach GIS" w celu wyświetlenia informacji o danych referencyjnych danego obiektu należy go wskazać na mapie poprzez kliknięcie w jego granicach lewym przyciskiem myszy.

![](_page_58_Figure_2.jpeg)

Wyświetlanie informacji o obiektach GIS jest możliwe tylko dla działek zadeklarowanych we wniosku/ dodanych do gospodarstwa, o czym system informuje stosownym komunikatem po wskazaniu kliknięciu lewym przyciskiem myszy poza działkami zadeklarowanymi w gospodarstwie (przy jednoczesnym zaznaczeniu ikony dotyczącej Informacji o obiektach GIS – włączona ikona jest

![](_page_58_Picture_4.jpeg)

![](_page_58_Picture_5.jpeg)

#### TRYB PEŁNOEKRANOWY:

Podczas edycji wniosku ROBOCZEGO zarówno na MAPIE dostępny jest tryb pełnoekranowy. Przycisk do włączenia trybu pełnoekranowego znajduje się w dolnej części MAPY po prawej stronie.

![](_page_59_Picture_0.jpeg)

Aplikacja prezentuje tryb pełnoekranowy na MAPIE.

![](_page_59_Figure_2.jpeg)

Podczas edycji wniosku ROBOCZEGO w panelu LPIS dostępny jest tryb pełnoekranowy. Przycisk do włączenia trybu pełnoekranowego znajduje się w dolnej części MAPY po prawej stronie.

![](_page_60_Picture_0.jpeg)

Aplikacja prezentuje tryb pełnoekranowy w LPIS.

![](_page_60_Picture_2.jpeg)

W zakładce LPIS, w trybie pełnoekranowym mapy, użytkownik, oprócz możliwych do wyboru funkcji z bocznego panelu może również zapisać wprowadzone dane oraz wyświetlić wygenerowane przez aplikację powiadomienia (po kliknięciu w symbol  $\blacktriangle$ ).

Po przełączeniu się do kreatora wniosku, w trybie pełnoekranowym mapy, użytkownik, oprócz możliwych do wyboru funkcji z bocznego panelu może również:

- $\triangleright$  zapisać wprowadzone zmiany  $\blacksquare$
- ➢ przeglądać listy błędów kontroli kompletności (po kliknięciu w ikonę błędów pojawi się jego treść),
- ➢ obsługiwać wykryte ostrzeżenia (po kliknięciu w ikonę ostrzeżeń pojawi się jego treść).

W celu przejścia do trybu pełnoekranowego, należy użyć przycisk do włączenia trybu pełnoekranowego, który znajduje się w dolnej części MAPY po prawej stronie

![](_page_61_Picture_5.jpeg)

W ramach trybu pełnoekranowego dostępne są wszystkie opcje na MAPIE występujące w standardowym widoku.

![](_page_61_Picture_7.jpeg)

W celu wyjścia z trybu pełnoekranowego należy kliknąć pierwszy od góry symbol w prawym dolnym rogu mapy lub użyć przycisku <Esc> na klawiaturze.

![](_page_62_Figure_1.jpeg)